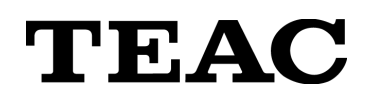

# **DIGITAL TRANSDUCER INDICATOR**

# **TD-280T**

# **OPERATION MANUAL**

Please read this book carefully before using this product

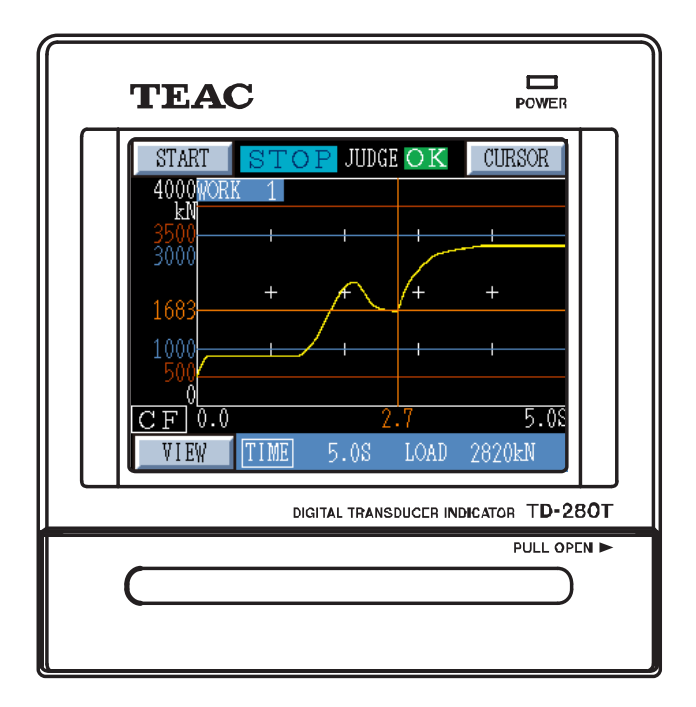

## **Introduction**

Thank you very much for purchasing TD-280T digital indicator unit.

To ensure optimum performance and proper and safe operation, please read this book carefully and understand it thoroughly before using the instrument.

Information and data about this product, contained in this book, are simply for reference purposes; the Company does not guarantee any intellectual property rights or any other rights of a third party regarding this information or data. Accordingly, the Company does not bear any responsibility for infringement of the intellectual property rights of a third party, and any problems incurred by the use of the products listed herein.

<sup>●</sup>Company names and product names in this document are the trademarks or registered trademarks of their respective owners.

# **For Your Safety**

This document describes the safety instructions for the operation of the TD-280T. Before operating the product, read this document carefully to familiarize yourself with the product.

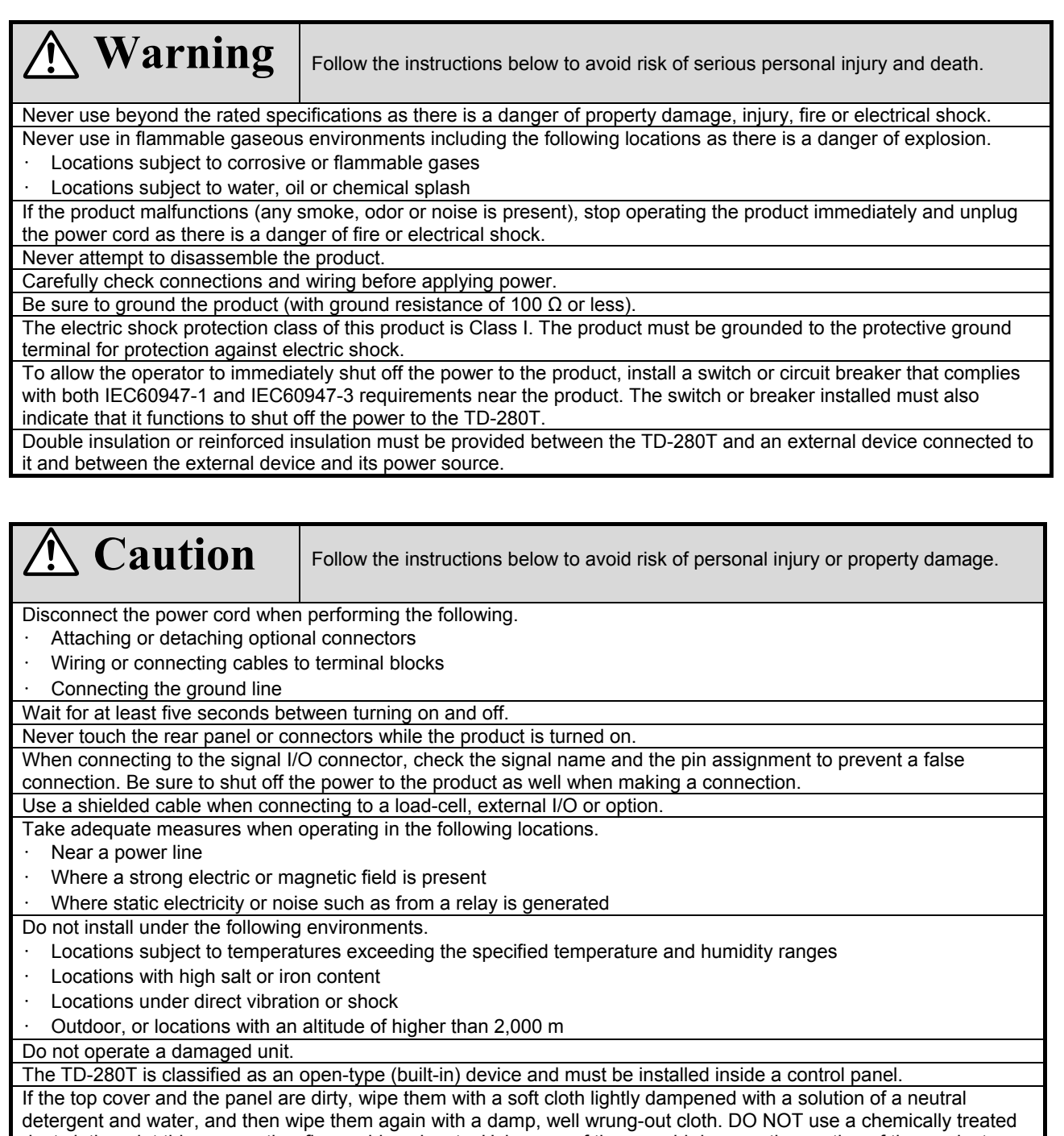

dust cloth, paint thinner, or other flammable solvents. Using any of them could damage the coating of the product. If the product is used in a manner unintended by the manufacturer, the product safety may be adversely affected.

## **Repair of failures**

This product has passed exhaustive inspections before being shipped from the factory. Broken or defective TD-280T shall be repaired or replaced in accordance with the service standards set out by TEAC. In any case, our liability for damages resulting from any defect or deficiencies in TD-280T shall be limited to repair or replacement of TD-280T.

However, this shall not apply to cases in which the manufacturer is liable under the product liability law.

# **TEAC Corporation**

1-47 Ochiai, Tama-shi, Tokyo 206-8530 Japan Measurement Products Sales Section, Information System Sales Department, Information Products Division Phone: +081-42-356-9161 , Fax: +081-42-356-9185

Web site http://www.teac.co.jp/industry/measurement/index.html

# **Contents**

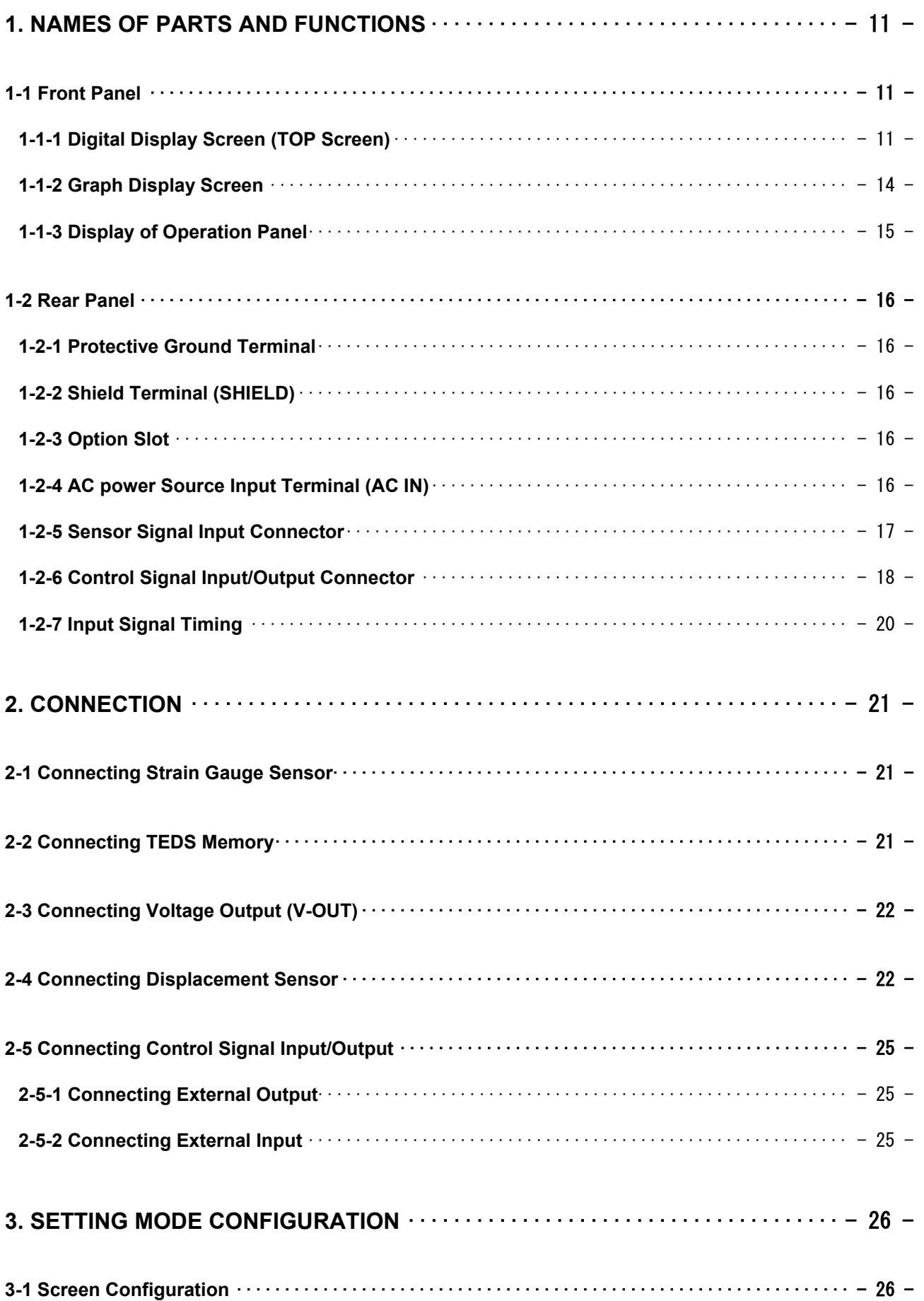

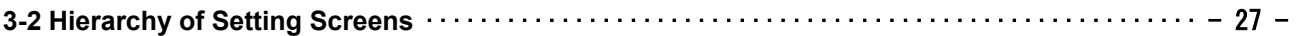

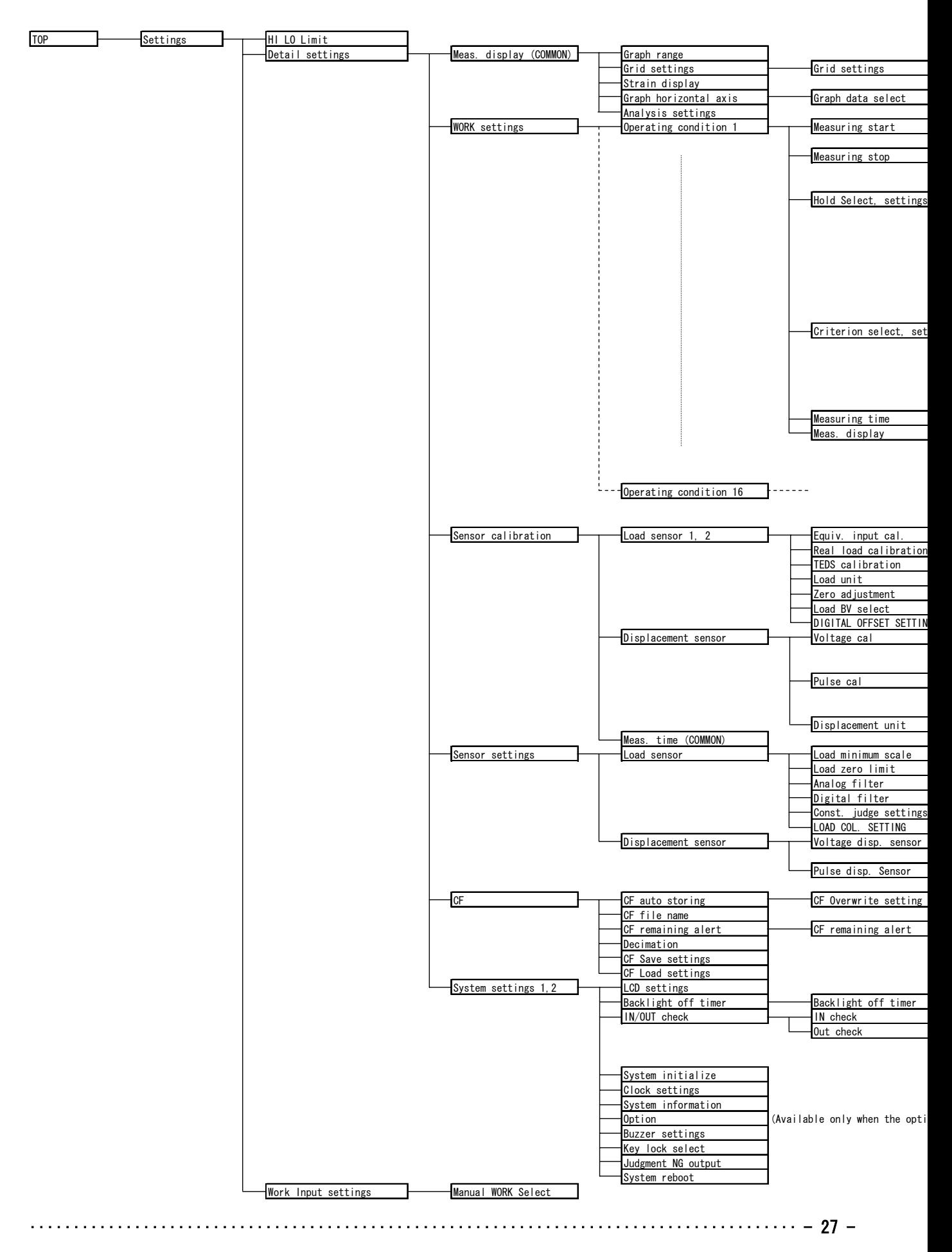

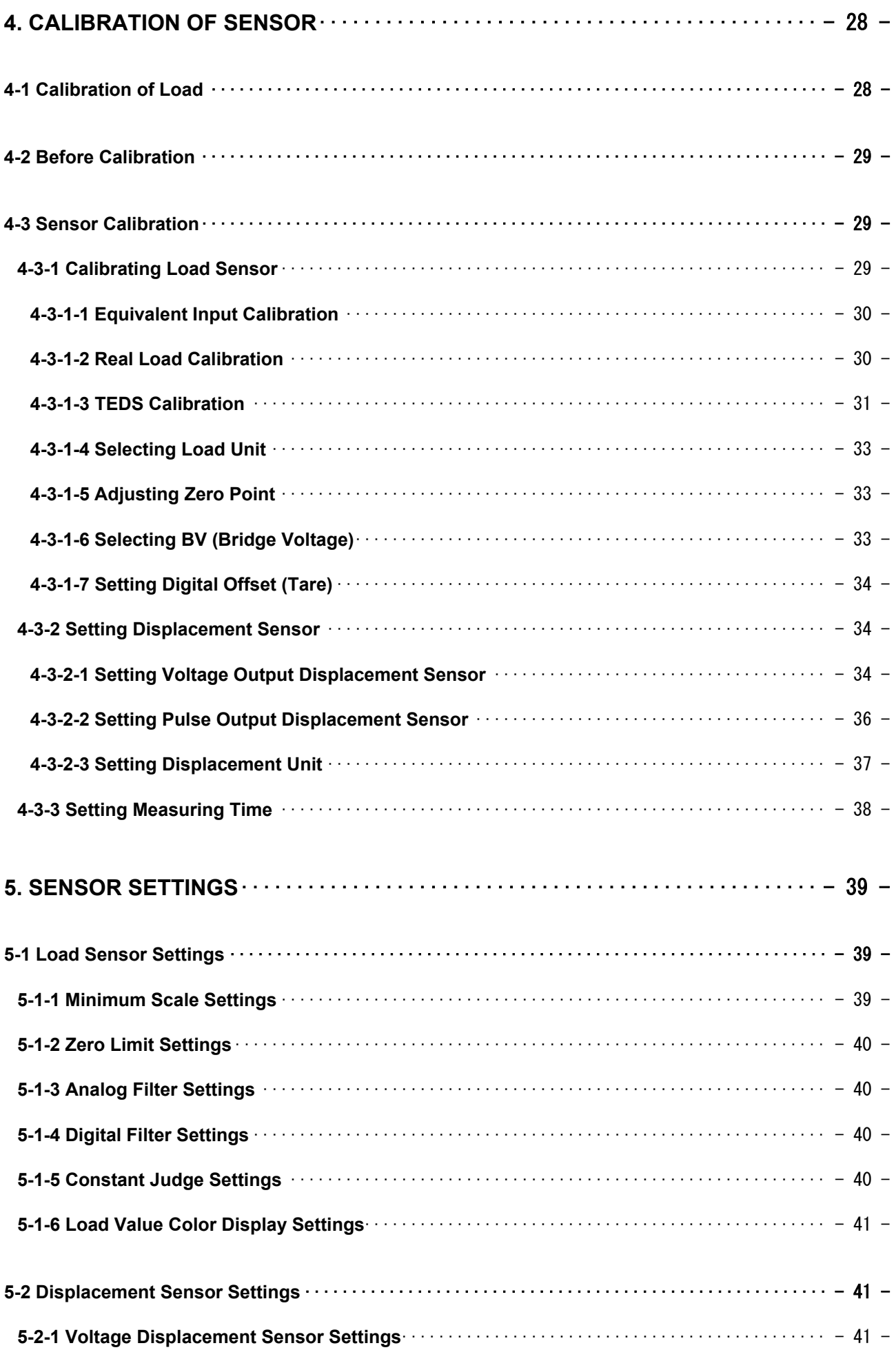

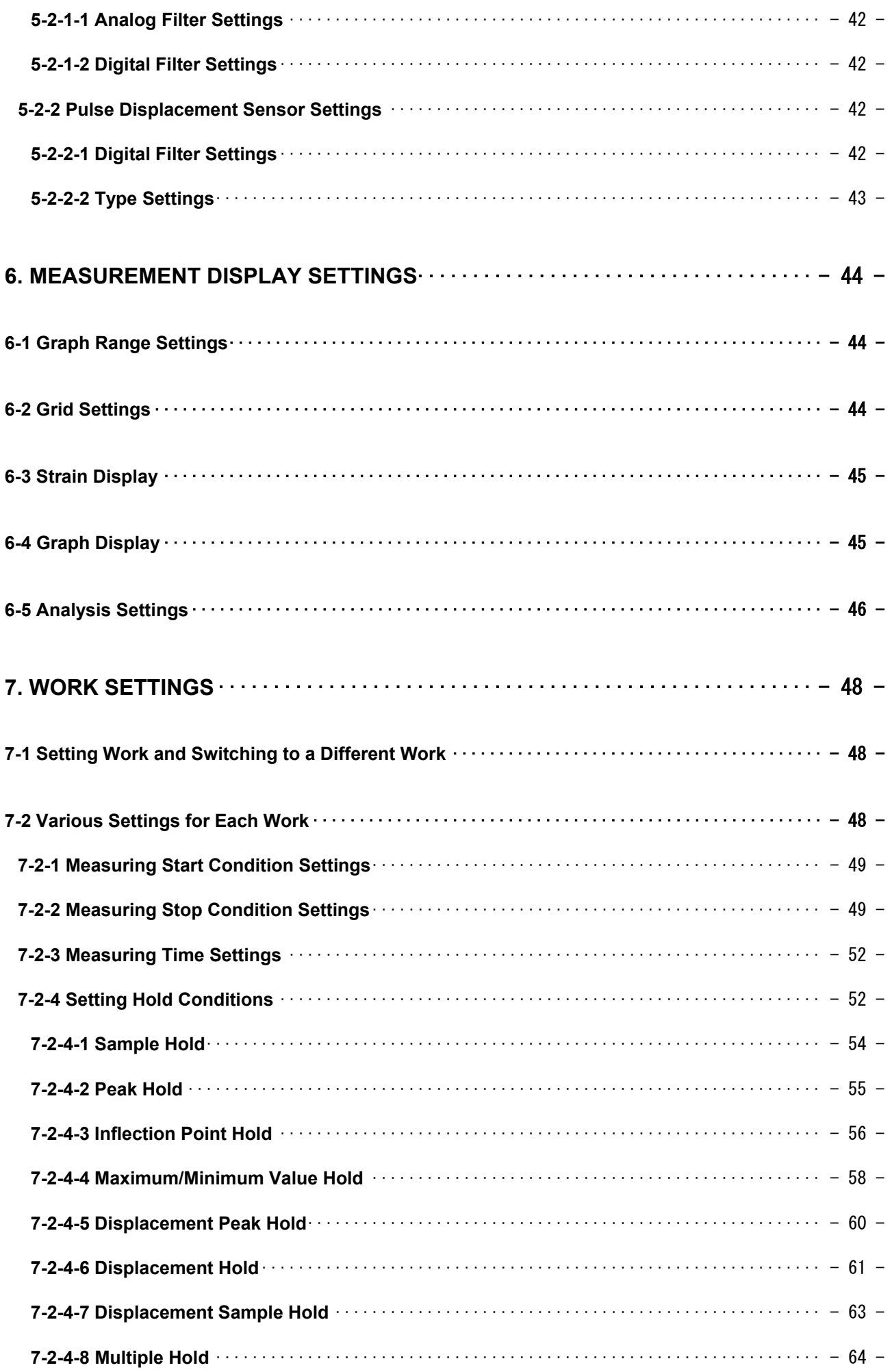

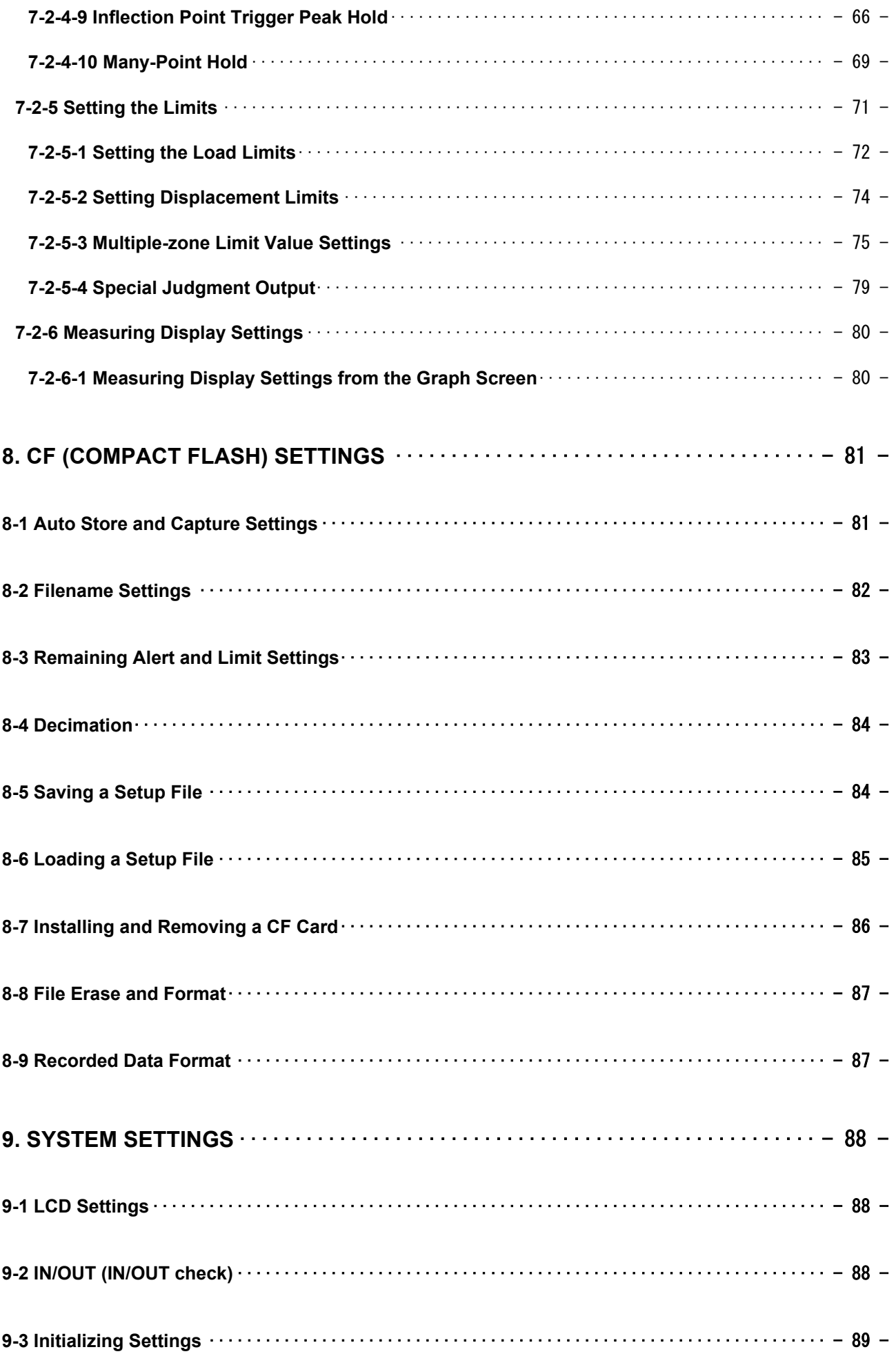

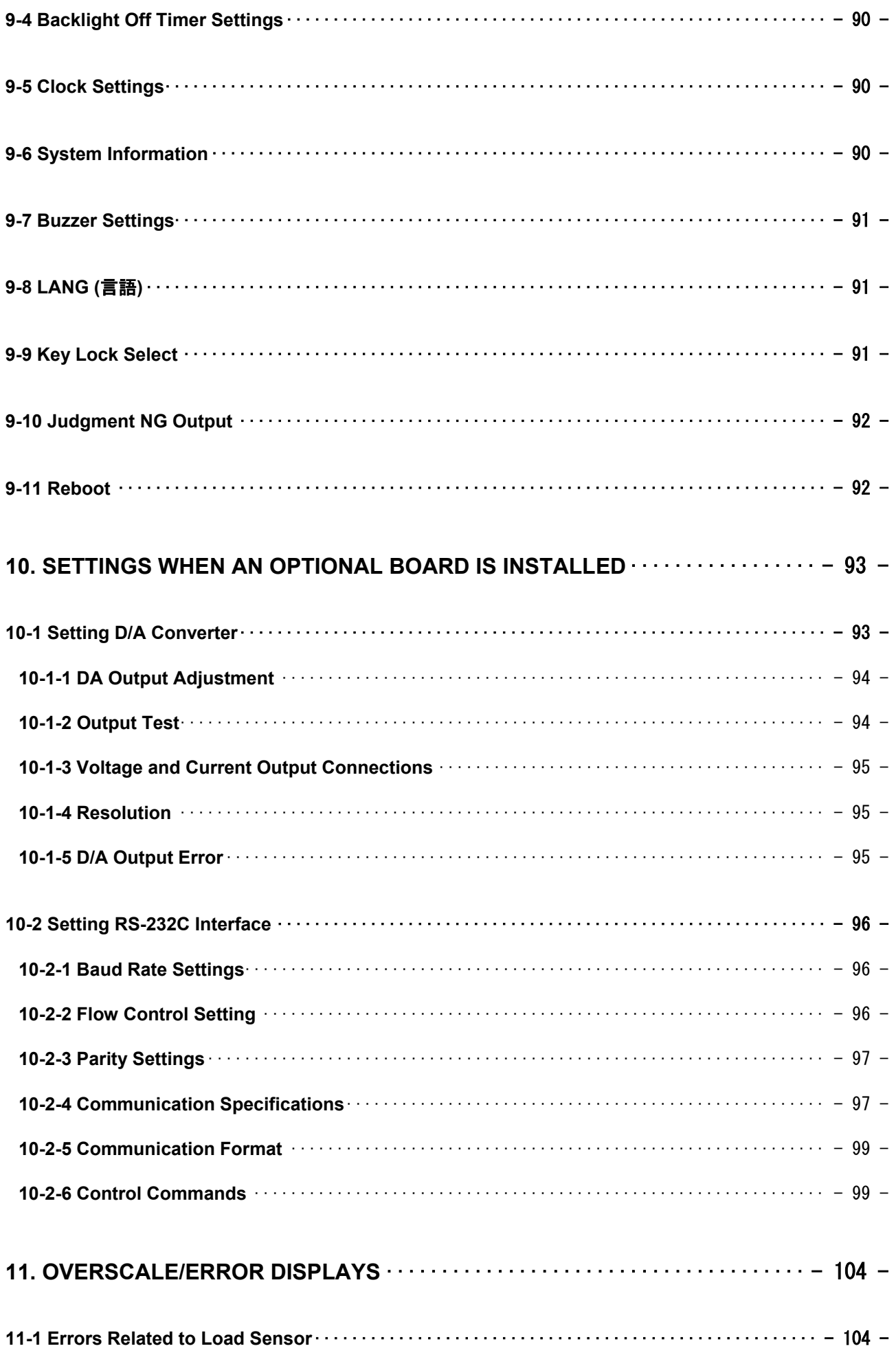

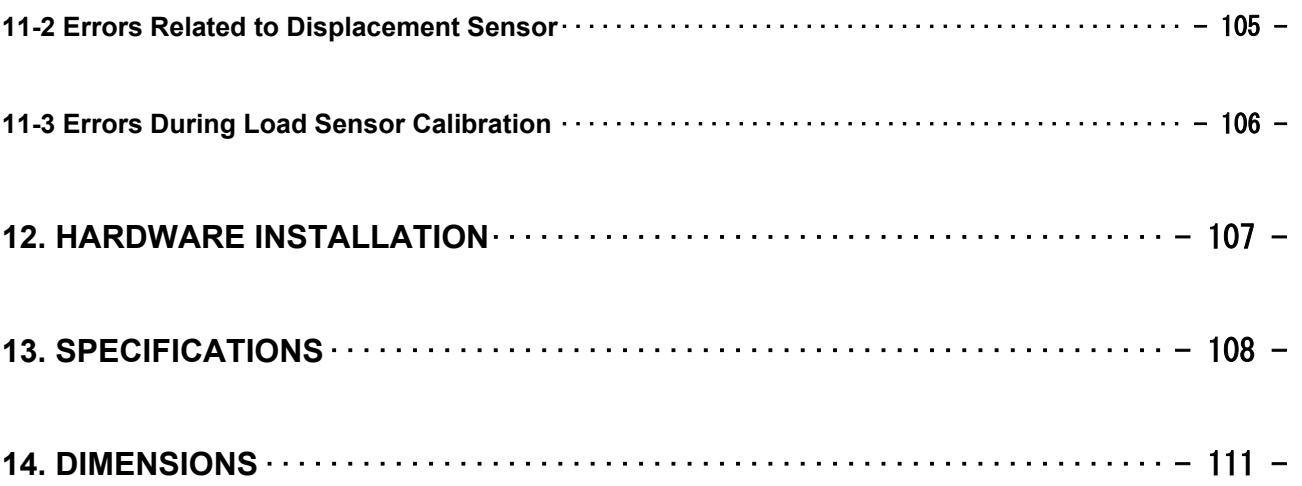

#### **1. Names of Parts and Functions**

#### **1-1 Front Panel**

**1-1-1 Digital Display Screen (TOP Screen)** 

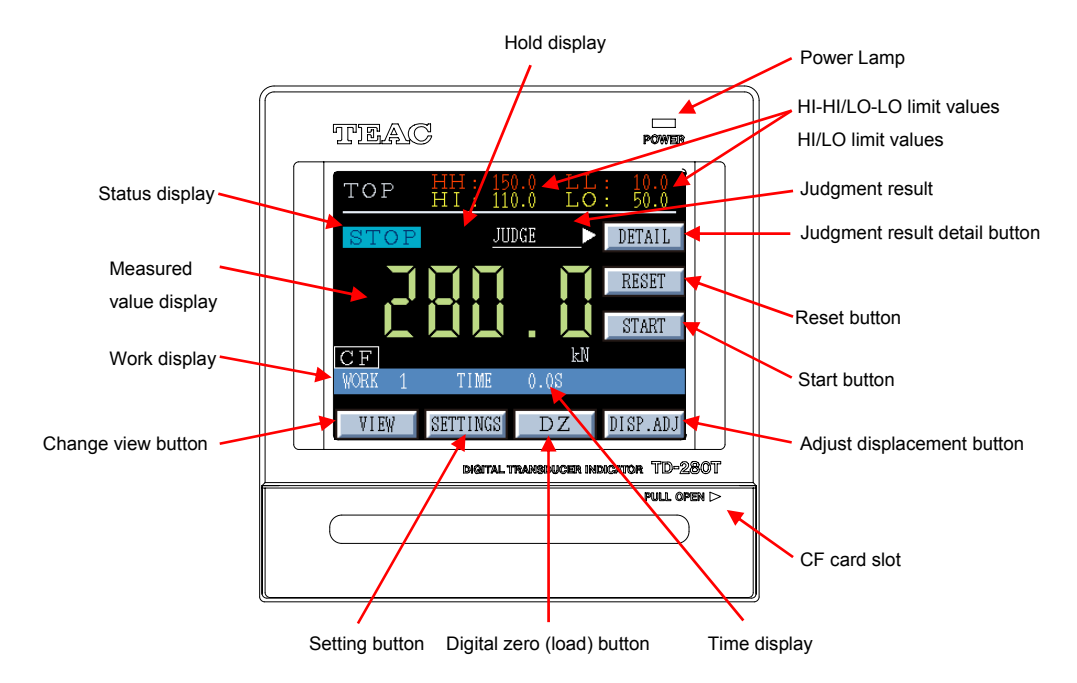

**Power Lamp:** Turns on when power is supplied.

**HI-HI/LO-LO limit values** : Indicates the settings of HI-HI/LO-LO limit values.

**HI/LO limit values** : Indicates the settings of HI/LO limit values.

**Status display** : Indicates the operational state of this indicator.

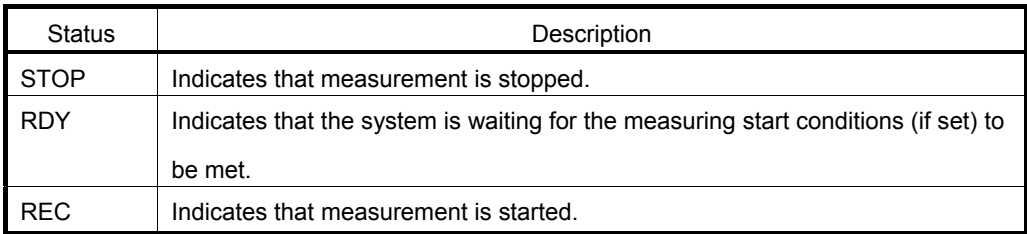

**Hold display :** Gives a display as shown below when a hold condition is met during measurement.

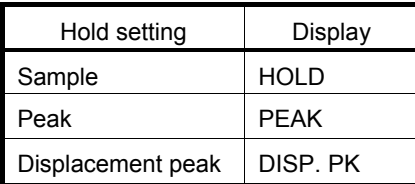

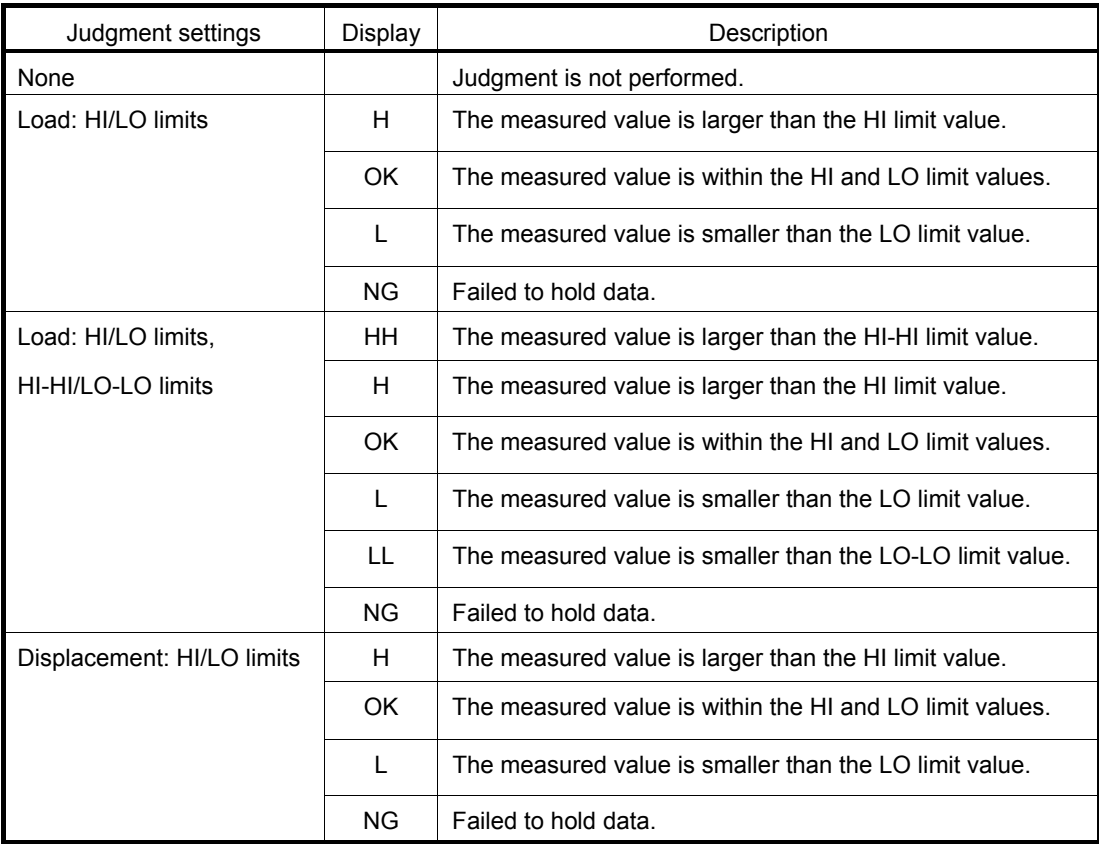

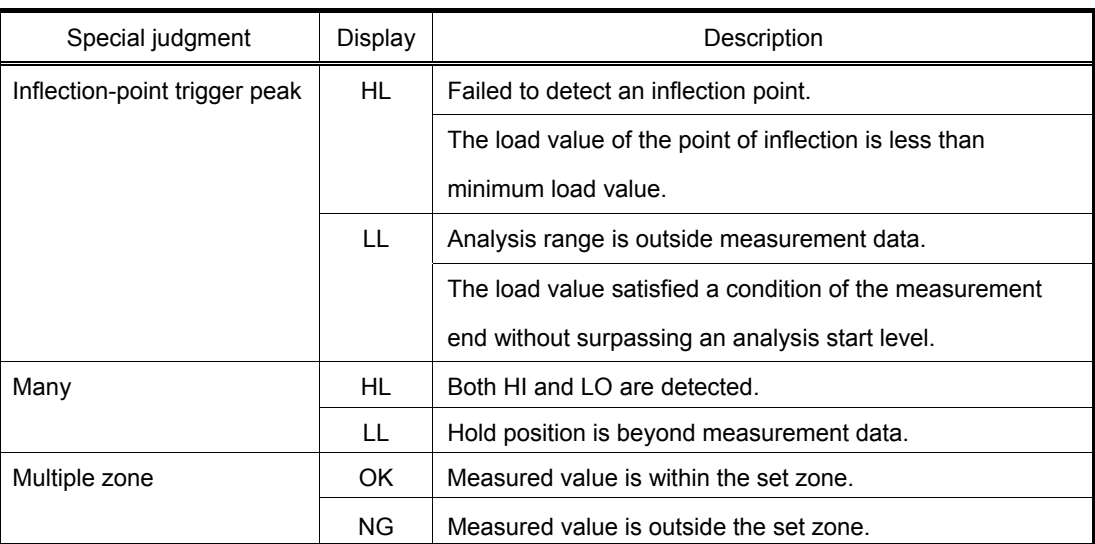

**Judgment result detail button :** Displays details of the comparison result.

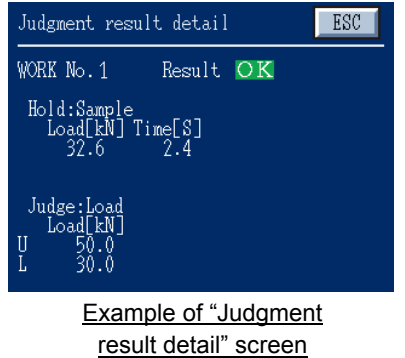

**Measured value display :** Indicates a load value that the indicator receives.

**Reset button :** Stop measurement; and also to clear measured data, hold values, and judgment results.

**Start button :** Starts measurement.

- **Work display :** Indicates a selected work number. A number followed by the letter "M" indicates that the number is manually set.
	- **Time display :** Usually, indicates measuring time. However, hold time is indicated when peak hold or external sample hold is set.

**Change view button :** Changes the view to the graphic screen.

**Setting button :** Navigates you to the settings screen, from which you can perform various settings. Selecting this button clears measured data, hold values, and judgment results.

**Digital zero (load) button :** Sets an input load value as digital zero.

**Adjust displacement button :** Adjusts displacement (voltage or pulse) input to a predetermined adjustment-value. To set an asjustiment value, access the following screens.

◇ **For voltage displacement:**

**"SETTINGS"→"DETAIL SET"→"SENSOR CAL."→"DISP." (horizontal** 

**axis)→"DISP.VOLT"→"SETTINGS"→"DISP.ADJUST"**

◇ **For pulse displacement:**

**"SETTINGS"→"DETAIL SET"→"SENSOR CAL."→"DISP." (horizontal** 

**axis)→"DISP.PULSE"→"SETTINGS"→"DISP.ADJUST"**

**CF card slot :** When you insert the CF card to or remove it from the indicator, pull the cover toward you to open it.

- 13 -

#### **1-1-2 Graph Display Screen**

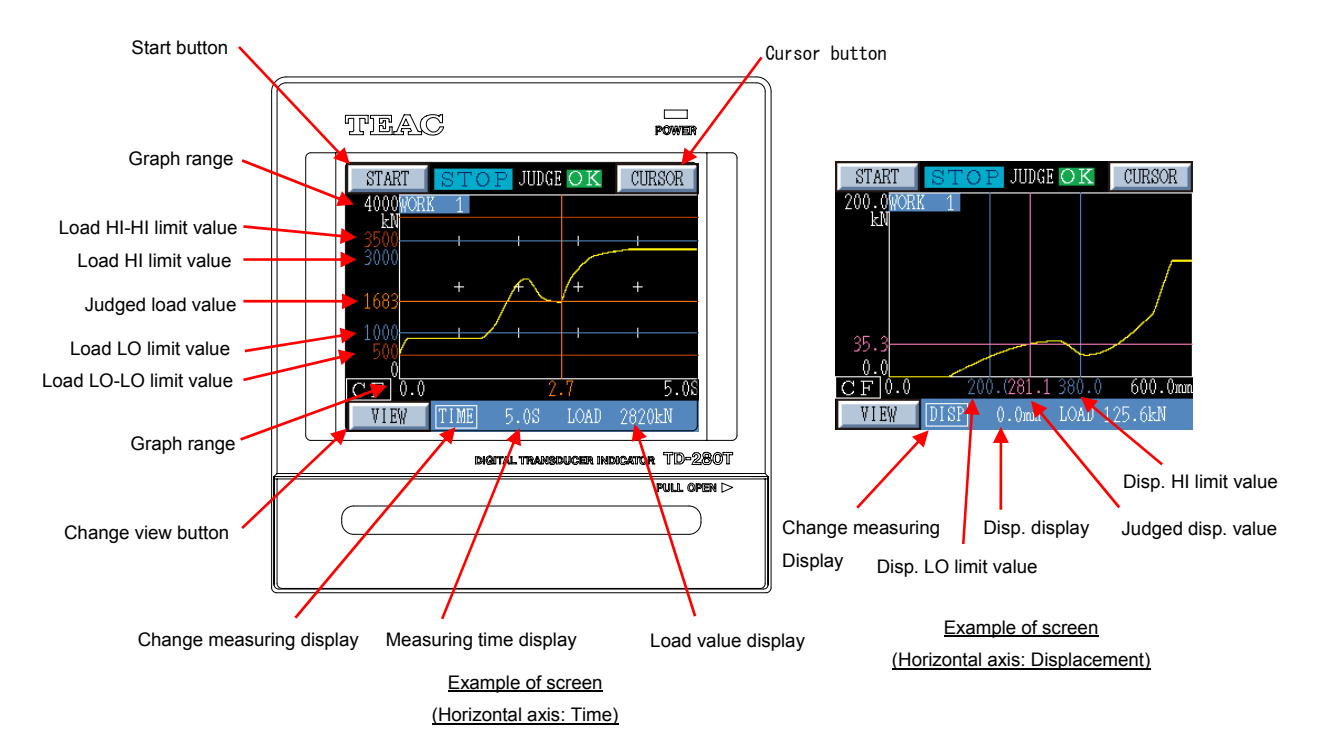

**Start button** : Starts or stops measurement.

- **Cursor button :** Displays a cursor. You can move the cursor, display a cursor value, and scale up or down the waveform. Also you can scale up or down the horizontal axis with a cursor position centered.
	- **Graph range :** Indicates a predetermined graph range. Graph is plotted within this graph range.
- Load HI-HI limit value: Indicates the settings of the load HI-HI limit value.

**Load HI limit value :** Indicates the settings of the load HI limit value.

**Judged load value :** Indicates a load value which was judged and time, when a load judgment function is set.

**Load LO limit value :** Indicates the settings of the load LO limit value.

Load LO-LO limit value: Indicates the settings of the load LO-LO limit value.

**Change view button :** Changes the view to the digital display screen (TOP screen).

**Change measuring display :** Enables you to change measuring display (axis, scale, grid, etc).

#### **Measuring time :** Indicates measuring time.

**Load value display :** Indicates a load value that the indicator receives.

**Displacement HI limit value :** Indicates the settings of the displacement HI limit value.

**Judged displacement value :** Indicates a displacement value which was judged and a load value, when a displacement judgment function is set.

**Displacement LO limit value :** Indicates the settings of the displacement LO limit value.

**Displacement display:** Indicates a displacement value which this indicator receives.

#### **1-1-3 Display of Operation Panel**

TD-280T is equipped with the touch panel LCD display for initializing sensors or performing various operations. On this panel, the setting selection display, the strain display, the graph display, or other can be selected.

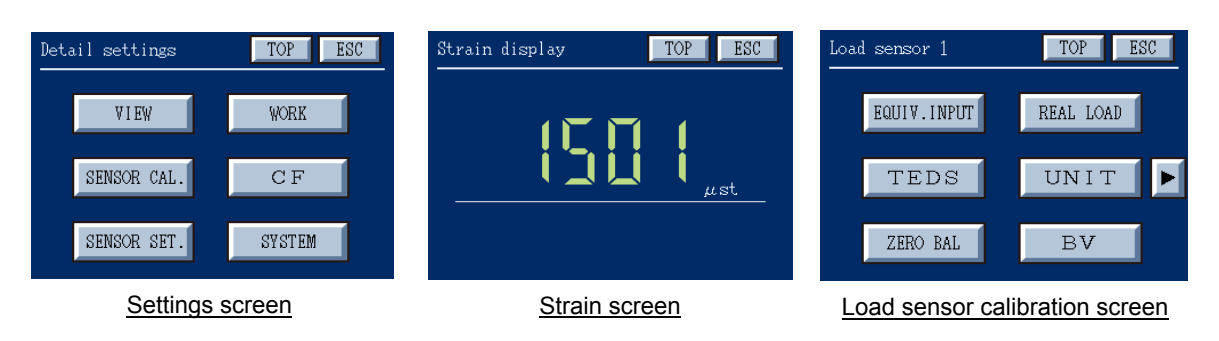

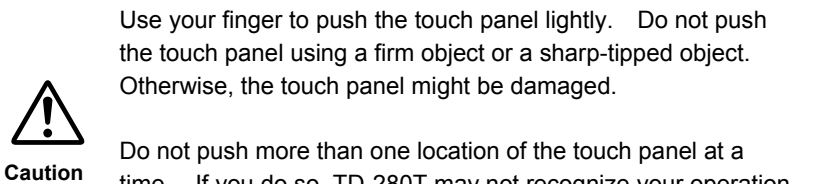

time. If you do so, TD-280T may not recognize your operation correctly.

**Note:**

#### **1-2 Rear Panel**

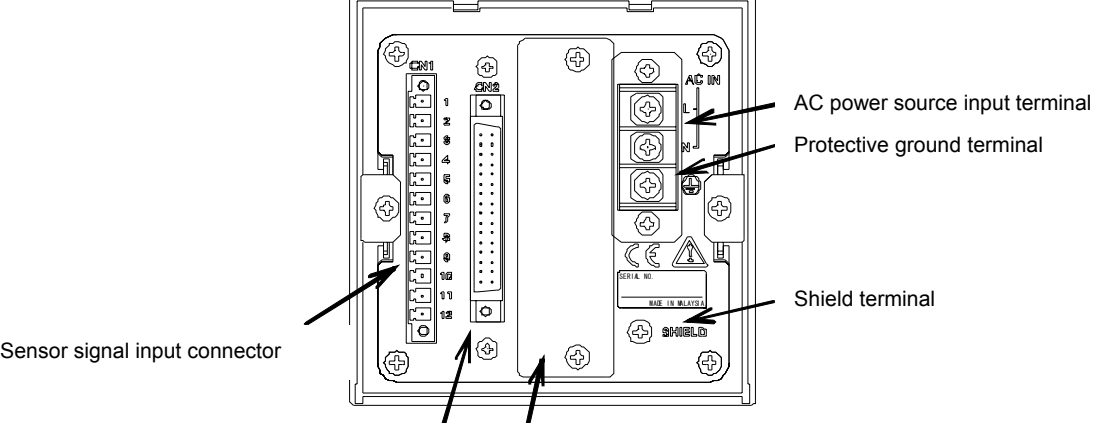

Control signal input/output connector Option slot Option slot

#### **1-2-1 Protective Ground Terminal**

This is a protective ground terminal screw. Be sure to ground the protective ground terminal to prevent electric shocks and failures due to static electricity.

#### **1-2-2 Shield Terminal (SHIELD)**

This is a frame ground terminal.

#### **1-2-3 Option Slot**

Either of the following options can be mounted (Factory pre-installed option).

- ・ D/A converter
- ・ RS-232C interface

#### **1-2-4 AC power Source Input Terminal (AC IN)**

The AC power input voltage is 100–240 V AC.

For power supply connection, use power wires that are 0.326 to 2.081 mm<sup>2</sup> in cross-sectional area (22 to 14 AWG).

Connect those wires to the terminal block by using crimp connectors (for M4, 8.5 mm or less in width).

- ・ Power cord wire colors (for the provided AC power cord)
	- L : Black
	- N : White

FG : Green/yellow (protective ground)

- ・ The provided AC power cord is only intended for use within Japan, rated for 10 A at 125 V AC. If you want to use the TD-280T at a voltage exceeding the specified voltage or overseas, be sure to use another AC power cord that is more appropriate for your operating
- ・ The frequency is 50 / 60 Hz.

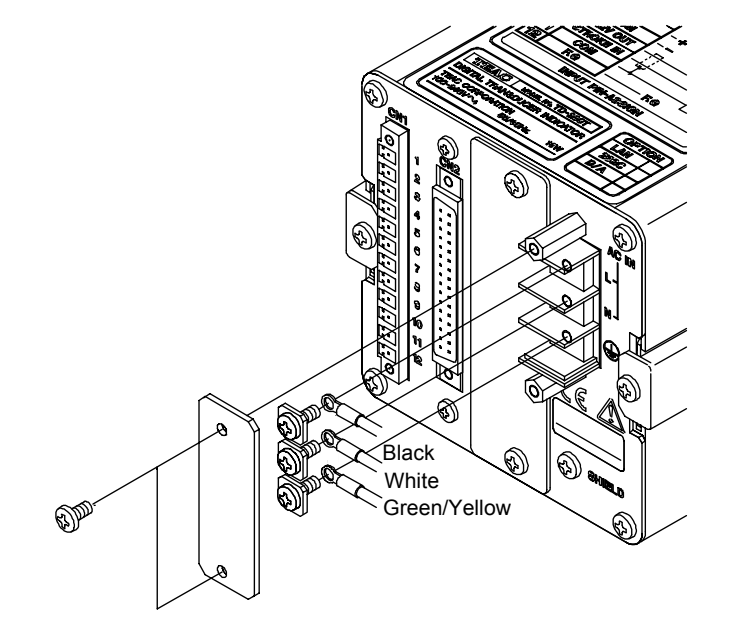

#### **1-2-5 Sensor Signal Input Connector**

Ċ

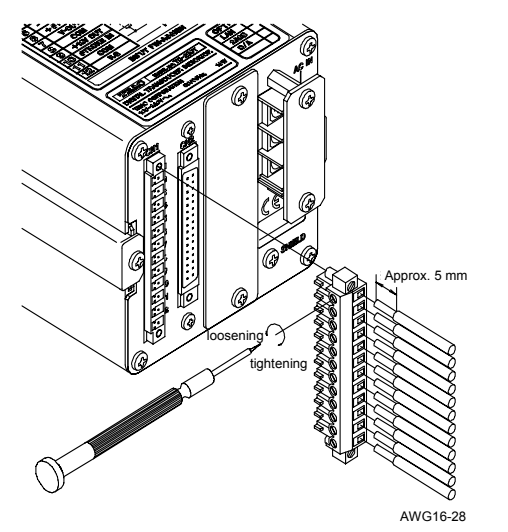

Strip about 5 mm of insulation off each signal wire and lightly twist the bare wire to fit the terminal hole. Use a mini screwdriver to connect the wires. Applicable wire is 1.5φ or less (AWG 28 – 16). Pull the connected cable lightly and check that the cable is securely clamped. In particular, make sure that the sensors are firmly connected.

Compatible connector

Phoenix Contact (supplied with this instrument) MC 1.5/12-STF-5.08

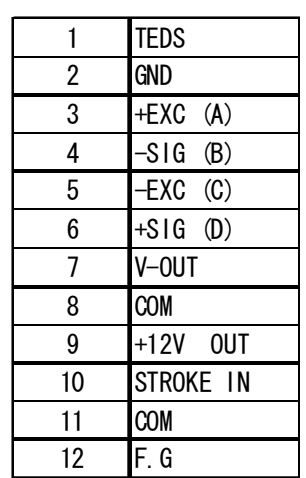

#### **1, 2:** TEDS Sensor Data Input

A TEDS sensor has an NDI-7P output, and so a TEDS conversion cable is used for connection.

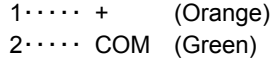

**3**-**6:** Terminal for connecting a strain gauge sensor.

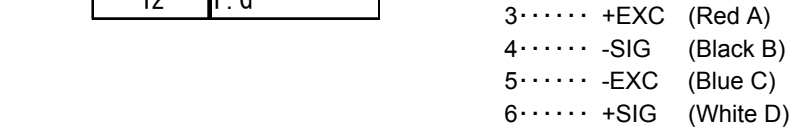

 **7, 8:** Terminal for outputting a voltage proportional to the sensor input. Output voltage is approx. 1 V per 1 mV/V sensor input.

> $7 \cdots$  Voltage output (0 to approx.  $\pm 3$  V) 8・・・・・・ COM

9-11: Input/output terminals for a voltage-output displacement sensor.

Power supply and input terminals for a voltage-output displacement sensor. If you do not use a displacement sensor, there is no need to connect these terminals.

9・・・・・ +12 V OUT (displacement-sensor power supply: MAX 250 mA)  $10 \cdots$  STROKE IN (0 to ±10 V)  $11 \cdots$  COM

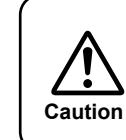

Pin No. 9, 11 (+12 V OUT) of the sensor signal input connector and pin No. A7, A8 (displacement-sensor power supply +5 V) of the control signal input/output connector cannot be used together **Caution** at once.

12: F.G (Frame Ground)

Terminal for connecting the shield (outer sheath) of a load sensor or displacement sensor.

#### **1-2-6 Control Signal Input/Output Connector**

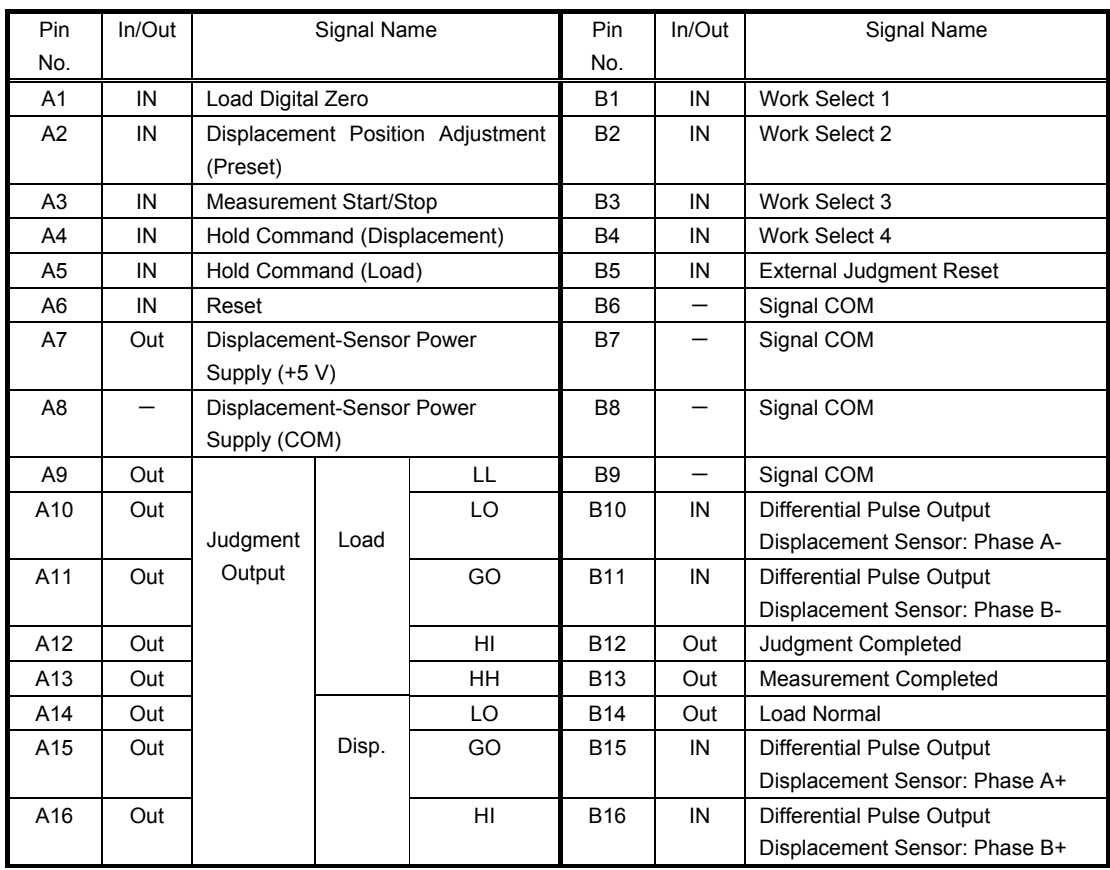

Compatible Connector**:** Fujitsu Connector FCN-361J032-AU Cover FCN-360C032-B

#### **Signal Name and Function**

A1 : Load Digital Zero Performs digital zero for a load value on the ON edge.

However, the digital zero function is not available if the current load value exceeds the "zero limit setting" when the "**zero balance**" value of a load sensor calibration is set as zero.

#### A2 : Displacement Position Adjustment

Presets a value of "Displacement Position Adjustment" (set by selecting **"SENSOR CAL."→"DISP."(horizontal axis)→"DISP.VOLT/DISP.PULSE"** to the counter (Default: 0.0 mm) on the ON edge.

#### A3 : Measurement Start/Stop

Typically, measurement is ready on the ON edge and measurement is terminated on the OFF edge.

An actual measurement is started based on the conditions for starting/stopping the measurement which are set on a work-by-work basis.

A measurement can be started based on either (1) the start signal or (2) a combination of the start signal and load values.

A measurement can be stopped in the same fashion.

#### A4 : Hold Command (Displacement)

Functions as a displacement value hold timing contact signal. During "Displacement Sample Hold," holds and judges the displacement value at the ON timing. However, when a signal makes an ON-OFF-ON transition, the displacement value is held at the first ON timing of the measurement.

Indication of load and displacement values is also held, but the waveform (data) continues to be displayed.

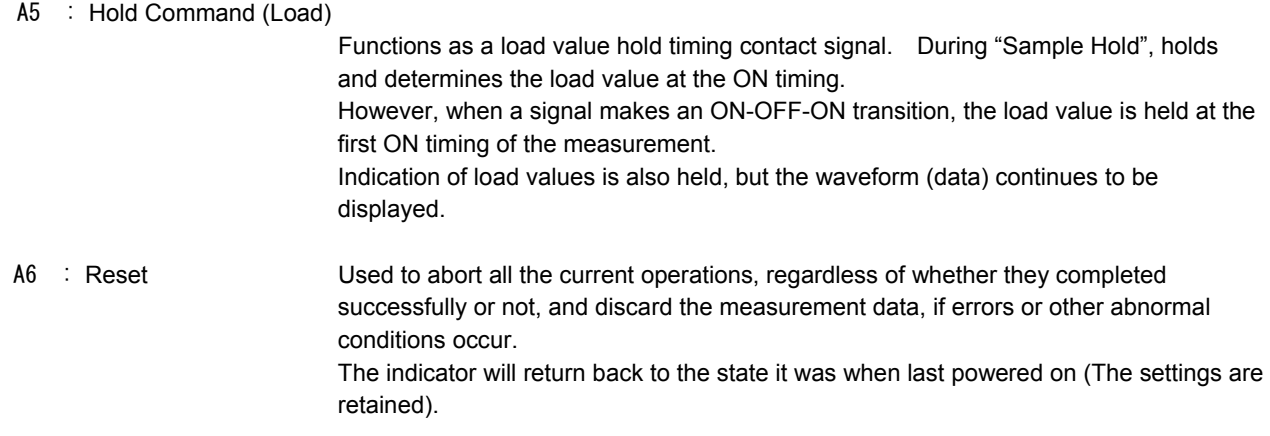

A7 : Displacement-Sensor Power Supply

+5 V output terminal of displacement-sensor power supply (Maximum: 500 mA)

A8 : Displacement-Sensor Power Supply (COM)

COM terminal of displacement-sensor power supply

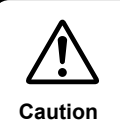

Pin No. 9, 11 (+12 V OUT) of the sensor signal input connector and pin No. A7, A8 (displacement-sensor power supply +5 V) of the control signal input/output connector cannot be used together at once.

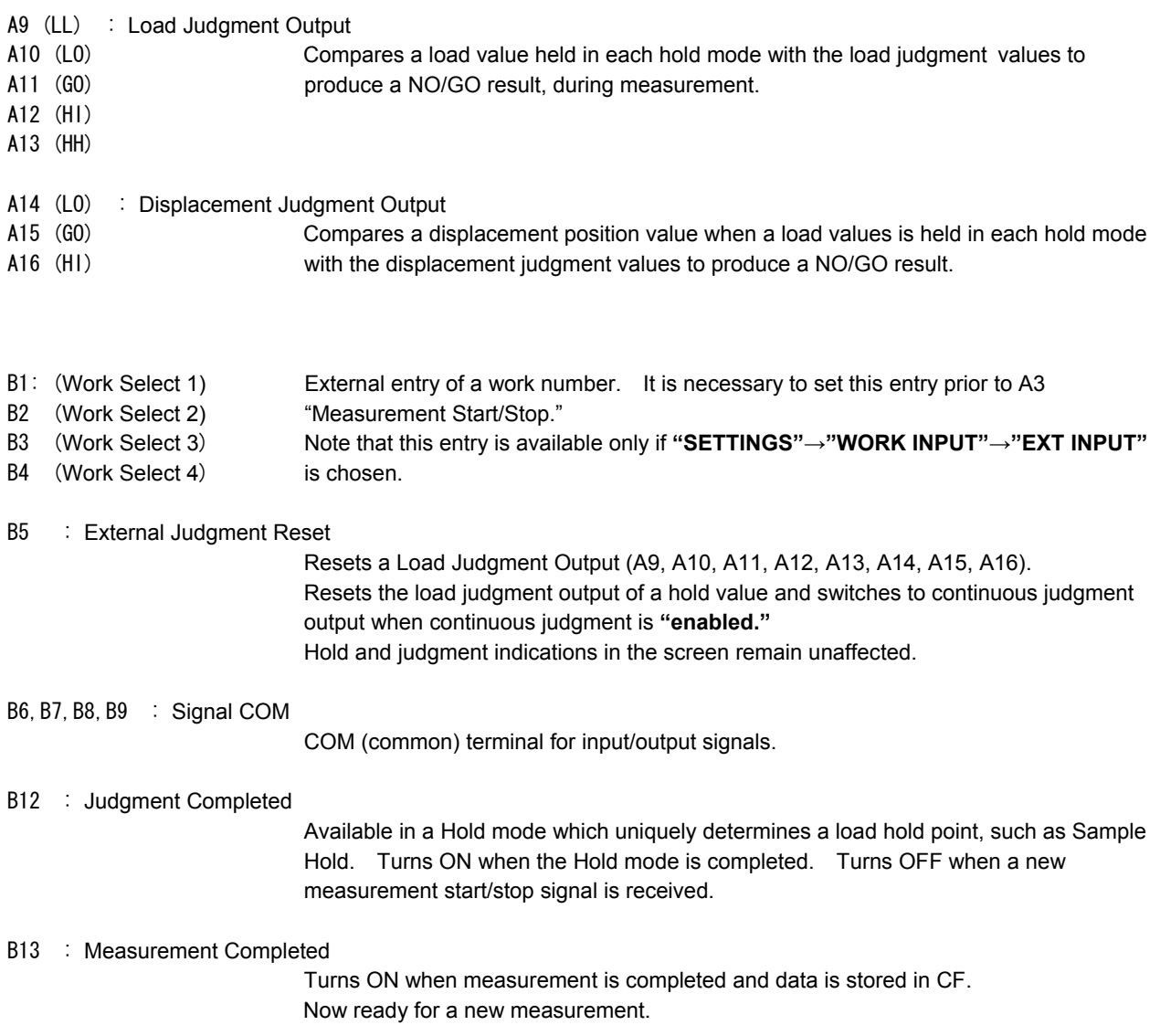

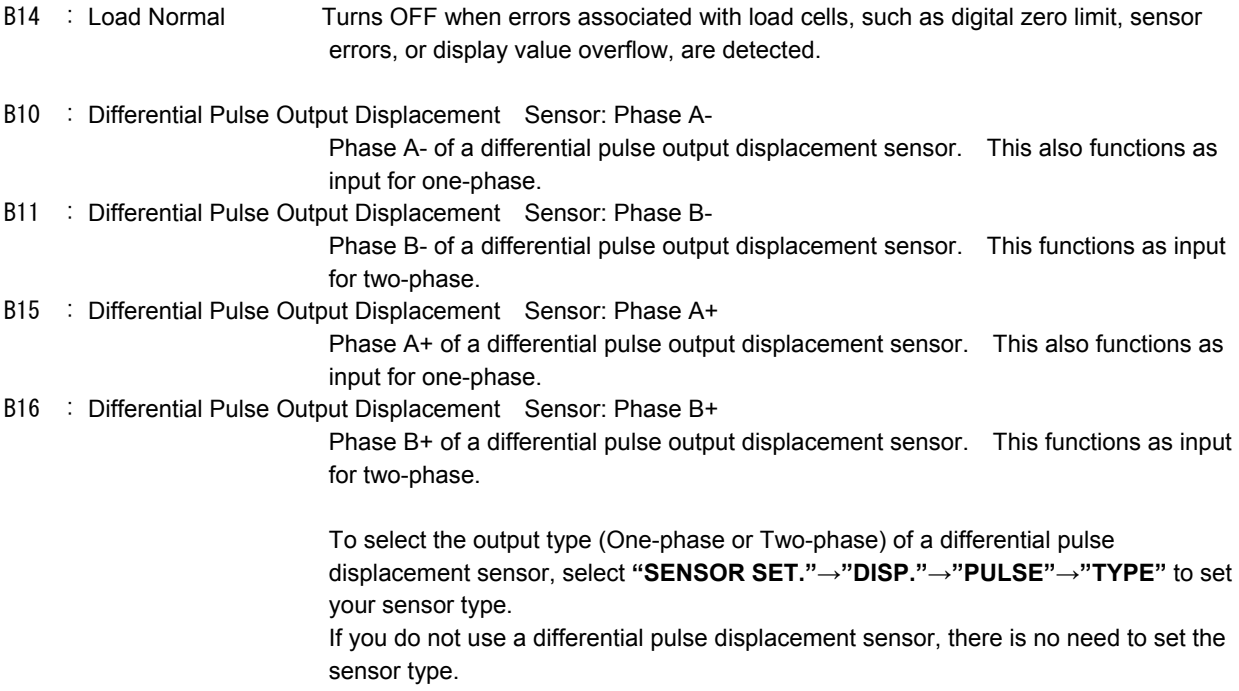

#### **1-2-7 Input Signal Timing**

For input/output signal timing, see a timing chart for each hold mode.

To check the status of each input and output signal, select **"SETTINGS"→"DETAIL SET"→"SYSTEM"→ "IN/OUT"→"INPUT"** to monitor the status of each external input contact of the indicator in real time. Status signals output from the indicator and each judgment output line of the load contacts can be individually turned on or off by selecting **"IN/OUT"→"OUTPUT."**

#### **2. Connection**

#### **2-1 Connecting Strain Gauge Sensor**

#### ◇ **Setting bridge voltage**

Set a bridge voltage in accordance with the specifications of a sensor before connecting the sensor. Note that selecting an incorrect bridge voltage may damage the sensor.

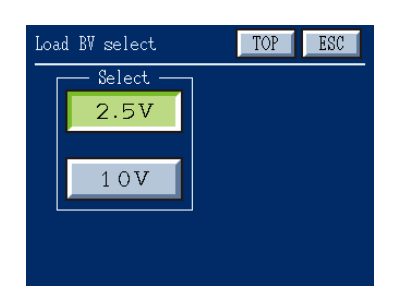

From the TOP screen, choose **"SETTINGS"→"DETAIL SET"→ "SENSOR CAL."→"LOAD-CELL"→"BV"** to set a bridge voltage.

Select a bridge voltage in accordance with the specifications of a sensor to be connected to TD-280T. Bridge voltage can be set to 2.5 V or 10 V.

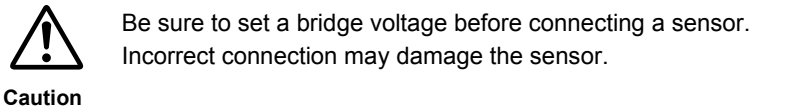

#### ◇ **Connecting Sensor**

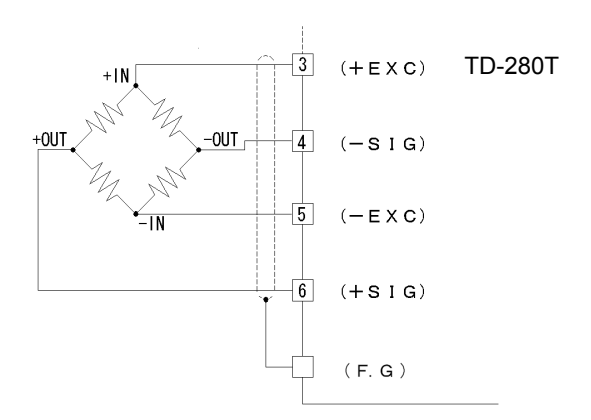

For 6-wire load cell, short-circuit +EXC with +SENSE and -EXC with –SENSE; and connect to terminal No.3 (+EXC) and terminal No.5 (-EXC).

#### **2-2 Connecting TEDS Memory**

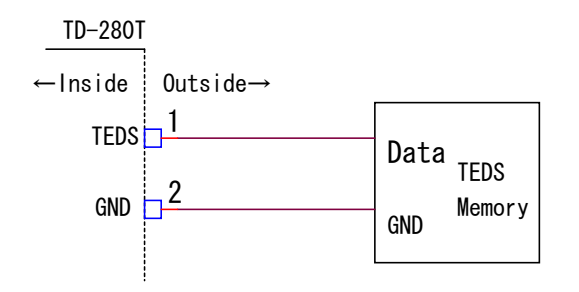

You need to connect TEDS memory to TD-280T when using a TEDS sensor. Otherwise, leave it unconnected.

#### **2-3 Connecting Voltage Output (V-OUT)**

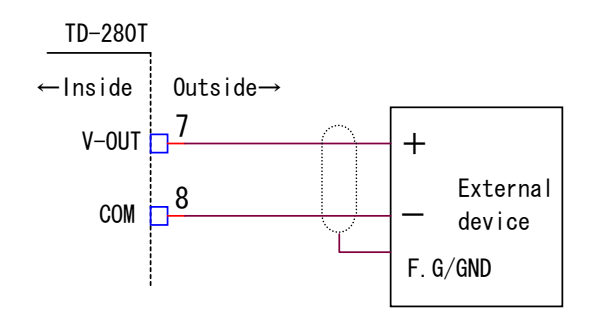

V-OUT is not isolated from the internal circuit. Use a shield cable for connecting V-OUT with an external device and keep an extended wiring cable as short as possible.

Do not short-circuit the voltage output; and do not applying external voltage.

Doing so may cause a failure.

Input: ±10 V

When you do not use the voltage output, leave it unconnected.

Output voltage is approx. 1 V per 1 mV/V (sensor input). This value is voltage output after zero balance of a sensor is achieved.

#### **2-4 Connecting Displacement Sensor**

#### ◇ **Connecting displacement sensor**

#### ・ **Connecting voltage output sensor**

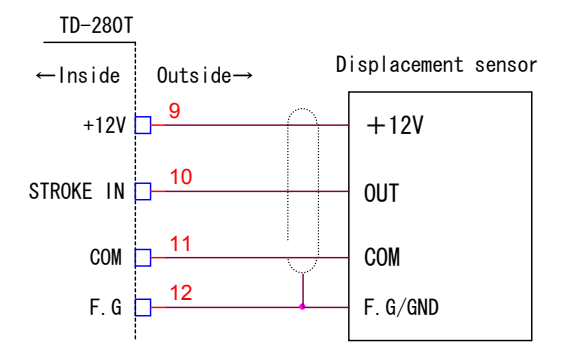

#### Sensor signal input connector

#### ・ **Connecting pulse output sensor**

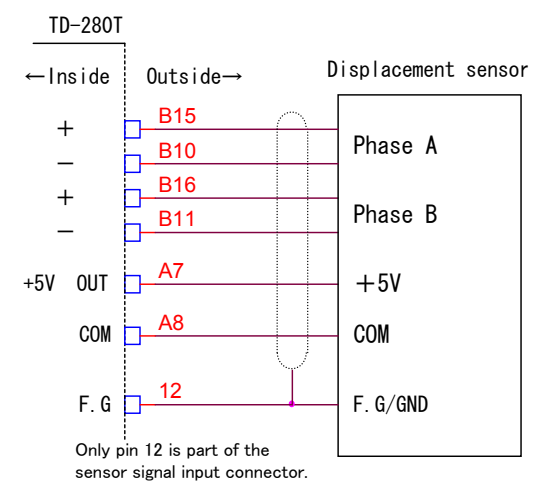

Connect a differential square-wave output type displacement sensor.

Pin No. 9 (+12 V power supply) provides 250 mA (maximum) as a power source for the sensor.

TD-280T receives the differential output (RS422 level) signal from the sensor and converts it to a TTL level.

Pin No. A7 (+5 V power supply) provides 500 mA (maximum) as a power source for the sensor.

When the displacement sensor requires a power supply of +12 V, use the displacement sensor power supply (+12 V, pin No. 9) of the sensor input connector.

#### Control signal input/output connector

・The displacement sensor power supply (pin No. 9) of the sensor input connector provides a fixed output of +12 V.

#### ◇ **Internal count for pulse sensor output**

TD-280T has two modes for the output signal of a pulse displacement sensor. In one mode, only the phase A is counted, and in the other mode, the phases A, B (two-phase signal) are counted. The sensor type **A** and the sensor type **A**・**B** count values differently as shown below.

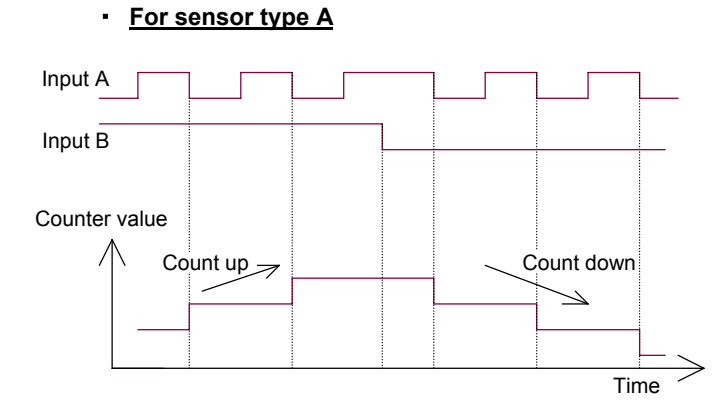

Pulses at Input A are counted. Input B controls count direction (count-up or count-down). The counter counts at the falling edge (ON) of the pulse signal at Input A; counts up when Input B is turned off (HI); and counts down when Input B is turned on (LO).

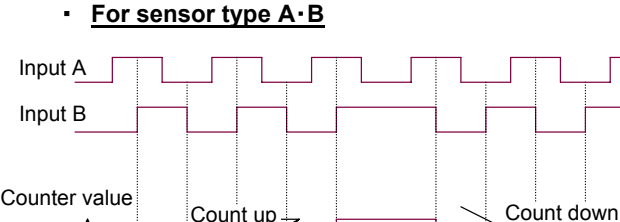

Count up -

The counter counts at both the rising and falling edges of the pulse signal at Input B.

The behavior of the counter (up-counting or down-counting) depends on the state (ON or OFF) of the pulse at Input A.

Refer to the table on the next page.

#### ◇ **Sensor type settings**

From the Displacement sensor screen, select **"PULSE"** and set **"DIGITAL FLT"** and **"TYPE"** of a pulse type displacement sensor.

Time

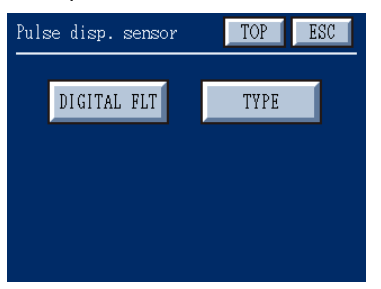

Pulse disp. Sensor screen Sensor type screen

◇ **Behavior of counter for sensor type A**

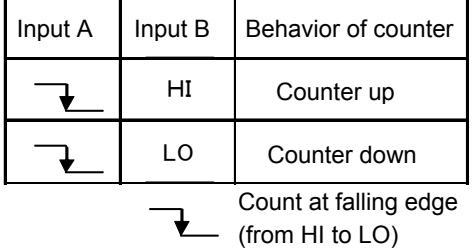

TOP | ESC Sensor type Select. A  $A \cdot B$ 

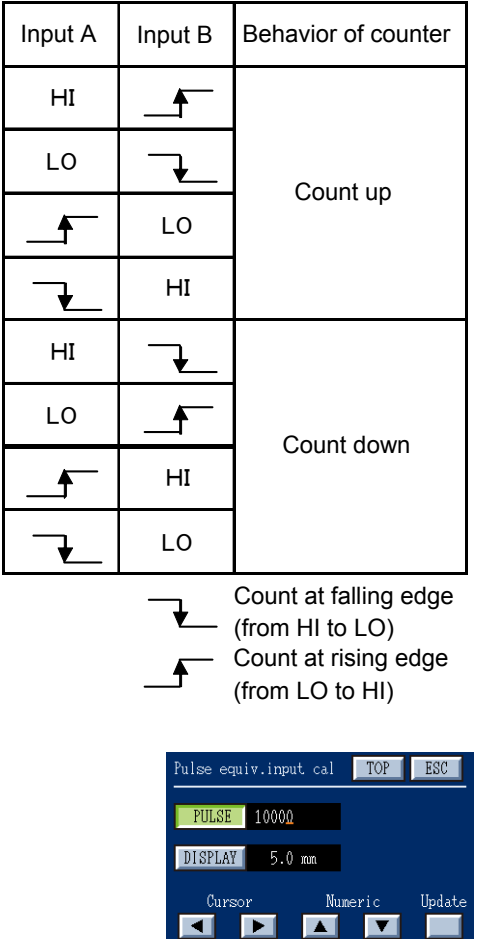

#### ◇ **Behavior of counter for sensor type A, B**

Set the pulse and the display value in the Pulse equiv. input cal screen in accordance with the specifications of your sensor.

#### ◇ **Connecting external signal for displacement sensor**

Pulse equiv. input cal screen

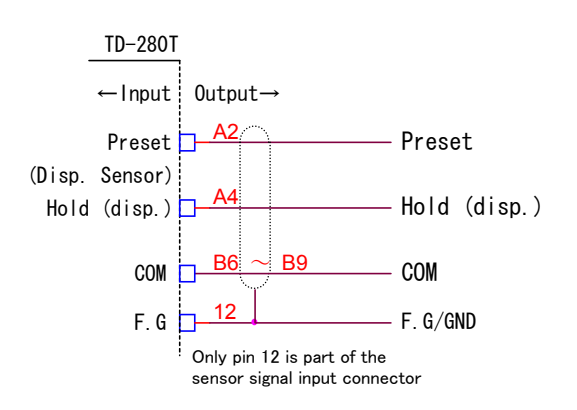

Control signal input connector

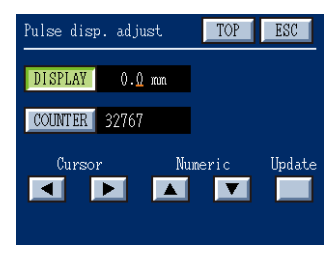

Pulse disp. Adjust screen

The external control signal inputs for a displacement sensor are as follows.

#### **Preset**

When this Preset terminal is externally turned on, a value which has been set by selecting the **"DISP. ADJUST"** in the Pulse cal screen is displayed as a current displacement value.

#### **Hold (Displacement)**

When this Hold (Displacement) terminal is externally turned on, displacement at that time is held. This function is effective for the hold mode settings. A value which has been set by selecting the **"DISP. ADJUST"** in the Pulse cal screen is displayed as a current displacement value.

#### **2-5 Connecting Control Signal Input/Output 2-5-1 Connecting External Output**

#### Output equivalent circuit

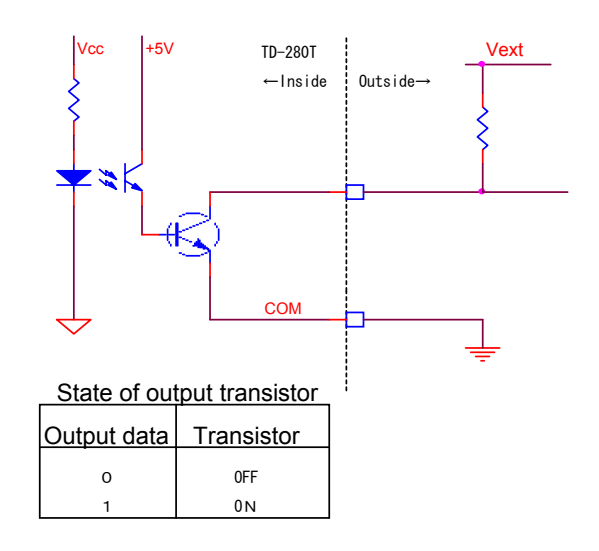

Open collector output capacity: 30 V (max), 30mA (max).

Every control signal output is designed to be electrically isolated from the internal circuit by the photocouplers.

#### **2-5-2 Connecting External Input**

### **Input equivalent circuit** Relay contact from TD-280T internal power supply ON when IN is 'H' TTL open collector Approx. 8mA Transistor ←Inside | Outside→ TD-280T +5V power supply is electrically isolated IN COM PUSH switch Open  $\rightarrow$  OFF Short  $\rightarrow$  ON  $Vcc \neq 5V$ **COM** Toggle switch

Because a current of approx. 8 mA flows into the external contact when it is turned ON, use a contact element which withstands 10 mA or more.

Avoid applying external voltage.

Every control signal input is designed to be electrically isolated from the main circuit by the internal isolated power supply (5 V).

#### **3. Setting Mode Configuration**

#### Graph display screen Digital display screen (TOP screen) Settings screen<br>RE ISTOP NUMBER GRAPHER OR SCREEN STORE RELEASED. IDENTIFICATION START ESC ettings TOF **HT: 110.0 LO: 50.0 From The Stop The Detail of the Stop Theory of the Stop Theory of The Stop Theory (STOP Theory of The Stop Theory OF The Stop Theory of The Stop Theory of The Stop Theory of The Stop Theory of The Stop Theory of The Stop** HI LO LIMIT DETAIL SET INPUT" and ERSET | THE LOW LIME"  $\overline{C}$  F  $kN$  $CF$ VIEW TIME 5.08 LOAD 2820kN VIEW SETTINGS  $DZ$  | DISP.ADJ **f** is the set of the set of the set of the set of the set of the set of the set of the set of the set of the set of the set of the set of the set of the set of the set of the set of the set of the set of the set of the se "DETAIL SET" Meas. display (COMMON) screen Detail settings screen . display (COMMON) <mark>[TOP |</mark> ESC |  $TOP$   $RSC$ ail settings GRAPH SET. GRAPH DISP VIEW<sup>I</sup>  $WORK$ ANALYSIS SENSOR CAL.  $C$ F  $GRID$ SENSOR SET.  $STRAIN$   $\mu$ st SYSTEM To Graph range, Grid settings, Strain display, etc. Sensor calibration screen CF card settings screen nsor calibration TOP **ESC** TOP **F** ESC o R LOAD-CELL AUTO STORE FILE NAME  $_{\text{disp.}}$ REMAIN ALERT DECIMATION Time SAVE SETTING **LOAD SETTING** Sensor settings screen nsor settings TOP | ESC Work No. selection screen TOP **ESC**  $LOAD$ **ORK WORK**  $DISP$  $|2|$  $\vert$  $\vert$ <sub>3</sub> $\vert$  $6$  $\overline{7}$  $|s|$  $5\overline{)}$  $10$  $11$  $12$  $\alpha$ To minimum scale, analog filter,  $14$  $16$ digital filter, zero limit settings for sensor Work input settings screen System settings screen .<br>XRK Input settings  $\sqrt{1 + 1}$ **ESC** TOP FSC Current WORK No. 1 EXT. INPUT BACKLIGHT  $LCD$ A method of switching work No. MANUAL SETTINGS  $\sqrt{N}/\sqrt{N}$  $\overline{\mathbf{p}}$ can be selected. "MANUAL" INITIALIZE  $C$  CLOCK allows you to select a work number without external contact input. **HI LO limit settings screen** .<br>ad HI 10 limit TOP BSC In this screen, load HI LO limit  $\overline{H}$  100.0 kN values can be set and changed  $0.0$  kN  $\Box$ o on a work-by-work basis.

#### **3-1 Screen Configuration**

"TOP" button (if available) on each screen allows you to return to the digital display screen (TOP screen).

L

**п** п

 $\blacksquare$ 

#### **3-2 Hierarchy of Setting Screens**

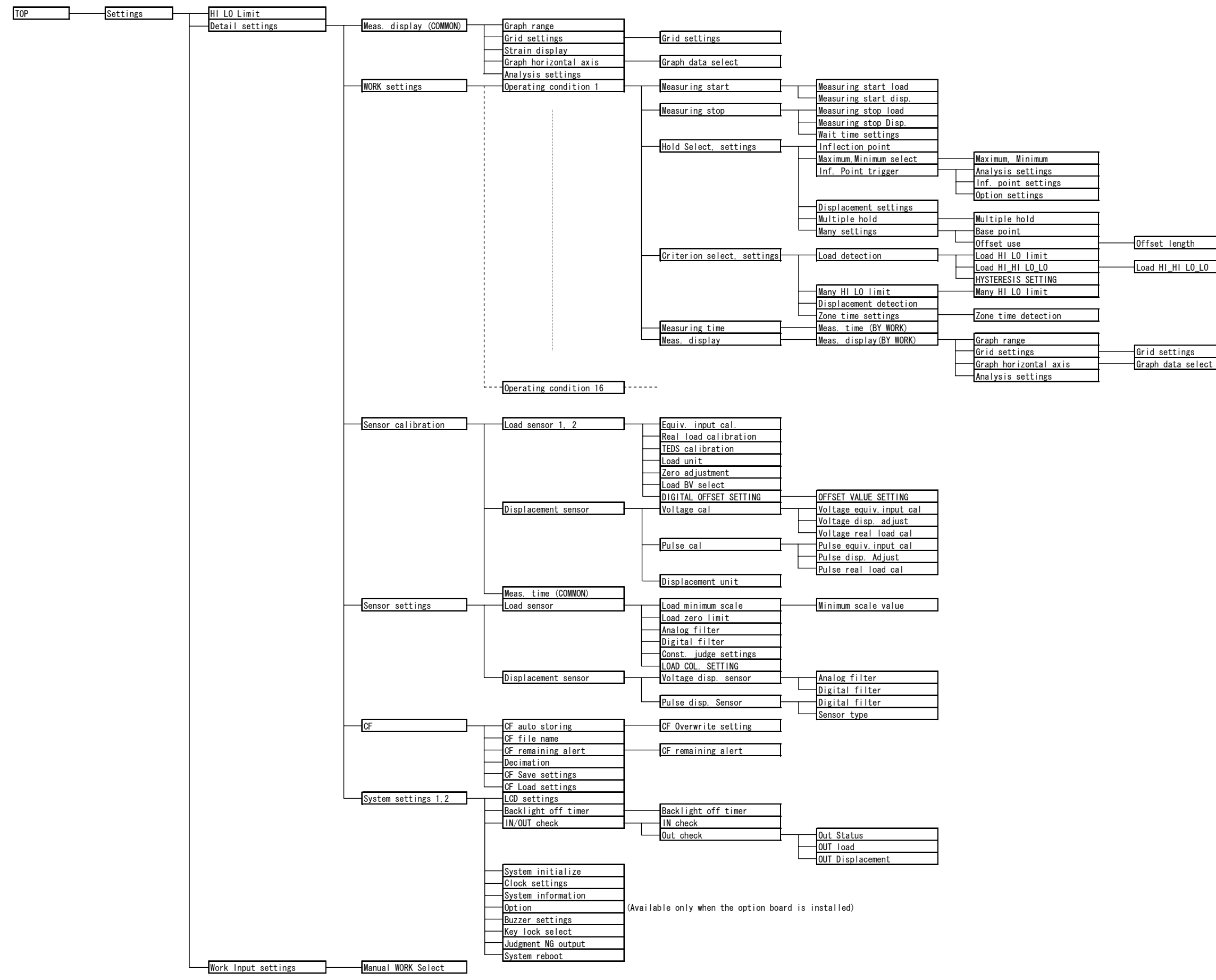

#### **4. Calibration of Sensor**

#### **4-1 Calibration of Load**

"Calibration" refers to an operation for matching between the TD-280T and a strain gauge sensor. The TD-280T offers the three calibration methods as described below.

Here is the calibration of load. For displacement, two calibration methods are supported: equivalent input calibration and real load calibration.

#### ◇ **Equivalent input calibration**

This approach uses no actual loads but key entry of the rated output value (mV/V) of the strain gauge sensor and the rated capacity (value to be displayed). This method is simple and employed when actual loads cannot be applied.

For example, gain will be automatically determined and displayed by entering the values indicated as follows:

For load: 2.001 mV/V-100 N For pressure: 2.002 mV/V-10.00 MPa For torque: 2.502 mV/V-15.00 N・m

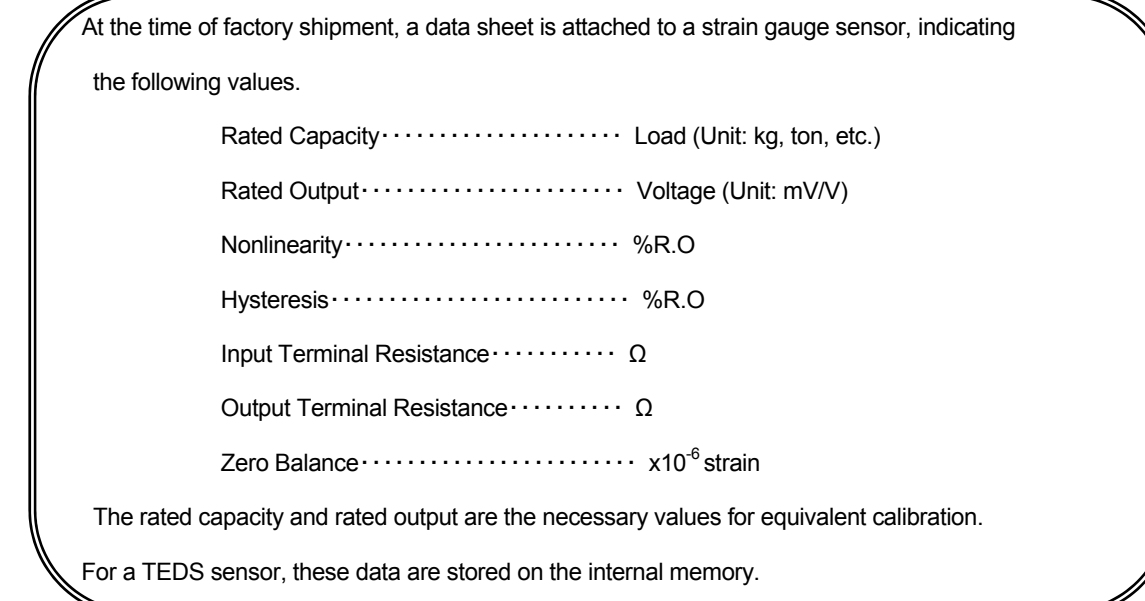

#### ◇ **Real load calibration**

It is an accurate and low-error calibration method by applying a real load to the strain gage sensor and entering the display value (load value) set on the equivalent input calibration screen.

#### ◇ **TEDS calibration**

It is a calibration method using the data stored in a TEDS memory in which the rated output value (mV/V) and the rated capacity of a strain gage sensor are recorded.

Two types of TEDS-compatible memories are available: 1 kBit and 4 kBit. TD-280T supports only 4 kBit memory.

#### **4-2 Before Calibration**

#### ◇ **Setting bridge voltage**

Set a bridge voltage in accordance with the specifications of a strain gauge sensor.

Note that selecting an incorrect bridge voltage may damage the sensor.

From the TOP screen, select **"SETTINGS"→"DETAIL SET"→"SENSOR CAL."→"LOAD-CELL"→"BV"** to set a bridge voltage.

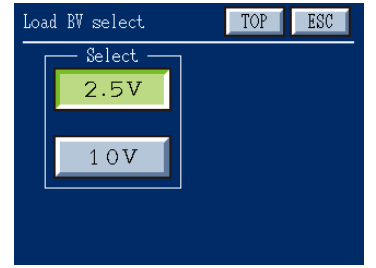

Load B.V select screen (with 2.5 V selected)

Be sure to set a bridge voltage before connecting a sensor. Incorrect connection may damage the sensor. **Caution**

#### ◇ **In case that indication is "unstable"/Zero balance is not achieved**

If indication is unstable when a strain gauge sensor is connected and powered on or if zero balance is not achieved at the moment of calibration, the zero adjustment range (0 to ±2 mV/V) may be exceeded.

In this case, switch to the "Strain display" mode (by choosing **"SETTINGS"→"DETAIL SET"→"VIEW"→ "STRAIN"**) and check the indicated value.

In this mode, a strain value which includes offset is shown as a sensor output. A sensor output of ±3 mV/V is indicated as 0 to ±6000 µst.

#### **4-3 Sensor Calibration**

From the TOP screen, select **"SETTINGS"→"DETAIL SET"→"SENSOR CAL."**

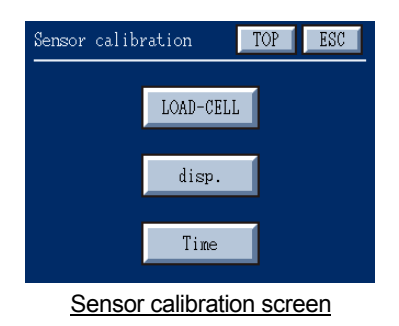

In the Sensor calibration screen, specify settings for load sensor and displacement sensor calibrations and measuring time.

#### **4-3-1 Calibrating Load Sensor**

From the Sensor calibration screen, select **"LOAD-CELL"** to display the Load sensor 1 screen. In the Load sensor screen, specify settings for equivalent calibration, TEDS calibration, zero adjustment, real load calibration, unit select, BV select, and digital offset.

Pushing  $\|\blacktriangleright\|$  on the Load sensor 1 screen advances to the Load sensor 2 screen, and pushing  $\|\blacktriangleleft\|$  on the Load sensor 2 screen returns to the Load sensor 1 screen.

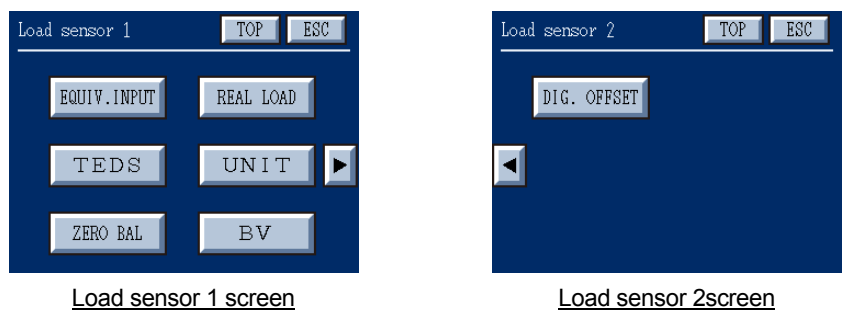

Prior to each calibration, select **"ZERO BAL"** on the Load sensor screen to perform zero adjustment. Be sure to perform the zero adjustment to record an initial zero point of a connected sensor. This zero point serves as a base point of **"zero limit"** value, which is available in the Load sensor screen.

Further, push the **"UNIT"** button to set the unit of a load sensor.

Seven types of units are supported: N, kN, g, kg, MPa, kPa, and Nm.

#### **4-3-1-1 Equivalent Input Calibration**

From the Load sensor 1 screen, select **"EQUIV. INPUT."**

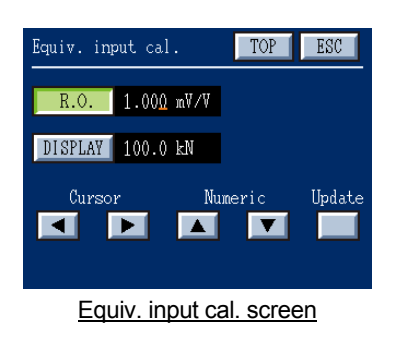

Enter a rated output based on the data sheet of the connected sensor. Next, enter a rated capacity on the entry screen based on the data sheet of the

sensor as well.

Set values by selecting "R.O." or "DISPLAY" ("R.O." is selected in the figure on the left), using the  $\|\bullet\|$  bey to place the cursor over a digit you want to change, and using the  $\begin{array}{|c|c|c|}\n\hline\n\end{array}$  key to set a desired value, and then push the "Update" button to confirm.

To change the decimal point position of the indicated value, place the cursor over the decimal point, and use the  $\|\bullet\|$   $\|\bullet\|$  key to move the decimal point.

#### **4-3-1-2 Real Load Calibration**

Prior to performing a real load calibration, select **"EQUIV. INPUT"** and set an actual load value as "DISPLAY" value in the Equivalent input calibration screen. This load value is reflected in "Real load calibration."

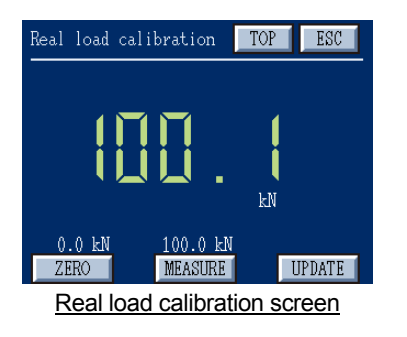

From the Load sensor 1 screen, select **"REAL LOAD"** to perform **"ZERO"** and **"MEASURE."**

**ZERO (Zero point measurement):** With the load sensor unloaded, push the

**"ZERO"** button to set the zero point of the sensor.

A bar is displayed indicating the zero point amount. The indicated value is zero.

If the indicated value is stable or non-zero is indicated,

check the sensor and sensor cable.

Zero point is adjustable within a range of about ±2 mV/V.

**MEASURE (Span adjustment)**: Place a weight to be measured on the

sensor and push the **"MEASURE"** button.

A bar is displayed indicating the amount of displacement. When your desired display appears, push the **"OK"** button to terminate the processing. Just as in the case of zero point measurement, if the indicated value is stable or non-zero is indicated, check the sensor and sensor cable.

Perform **"ZERO"** and **"MEASURE"** and then push the **"UPDATE"** button. The real load calibration will take effect.

#### **4-3-1-3 TEDS Calibration**

From the Load sensor 1 screen, select "TEDS."

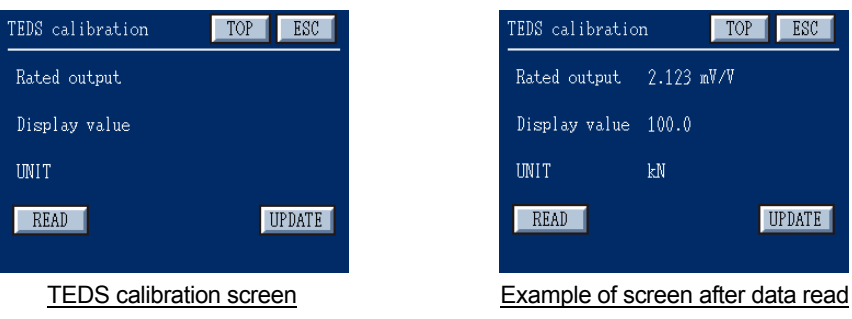

Push the **"READ"** button on the TEDS calibration screen.

When read is completed, the rated output of the sensor as well as display value (rated capacity) and its unit are displayed on the screen. Then push the **"UPDATE"** button to complete the calibration.

Caution) You need to connect a TEDS-capable sensor to TD-280T if performing TEDS calibration.

#### ◇ **Rated capacity display digit in TEDS calibration**

A TEDS calibration performs a sensitivity calibration by retrieving the memory data in the sensor. A sensor is available in various rated capacities (display values).

In TEDS calibration, TD-280T displays rated capacity values as shown in the table below.

The TEDS calibration data is stored in TD-280T. Thus, if any changes to display values are required after the calibration is performed, return to the Equivalent input calibration screen and change the value of **"DISPLAY"** and its decimal point position.

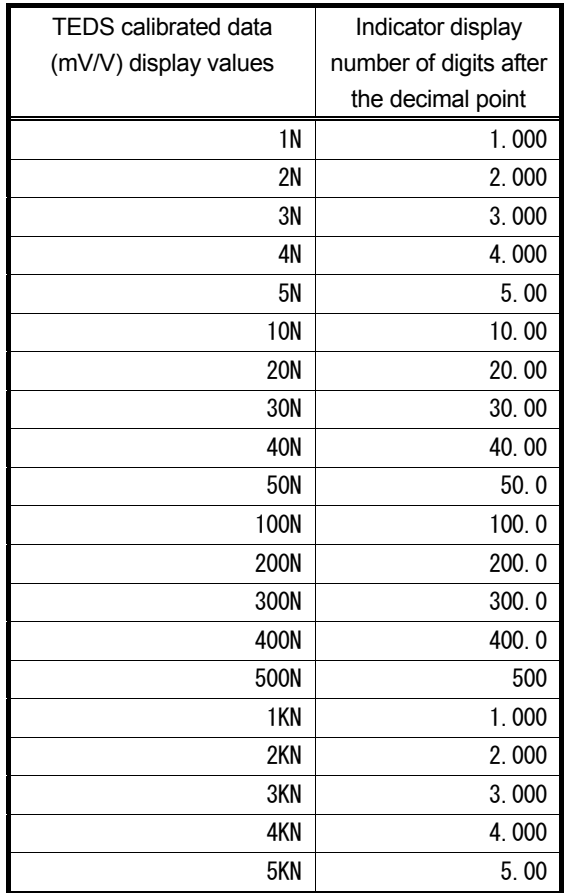

#### **4-3-1-4 Selecting Load Unit**

From the Load sensor 1 screen, select **"UNIT."**

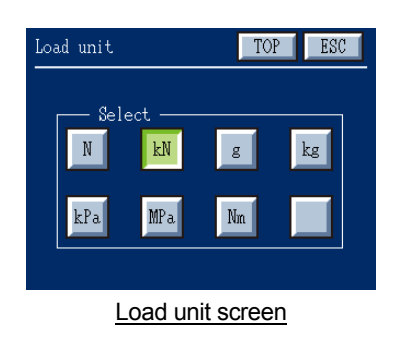

Set the unit of load. Available settings: N, kN, g, kg, kPa, MPa, Nm, or NONE.

#### **4-3-1-5 Adjusting Zero Point**

From the Load sensor 1 screen, select **"ZERO BAL."**

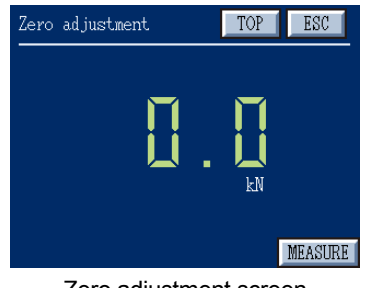

Be sure to perform the zero adjustment to record an initial zero point of a connected sensor. The zero point serves as a base point for measurement.

#### Zero adjustment screen

#### **4-3-1-6 Selecting BV (Bridge Voltage)**

From the Load sensor 1 screen, select **"BV."**

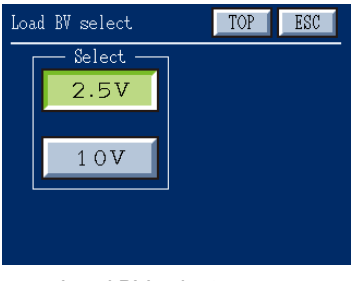

Load BV select screen

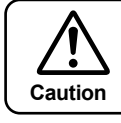

Set a bridge voltage (EXC) in accordance with the specifications of the sensor. Available settings: either 2.5 V or 10 V.

Be sure to set a bridge voltage before connecting a sensor.

Incorrect connection may damage the sensor.

#### **4-3-1-7 Setting Digital Offset (Tare)**

From the Load sensor 2 screen, select **"DIG. OFFSET."**

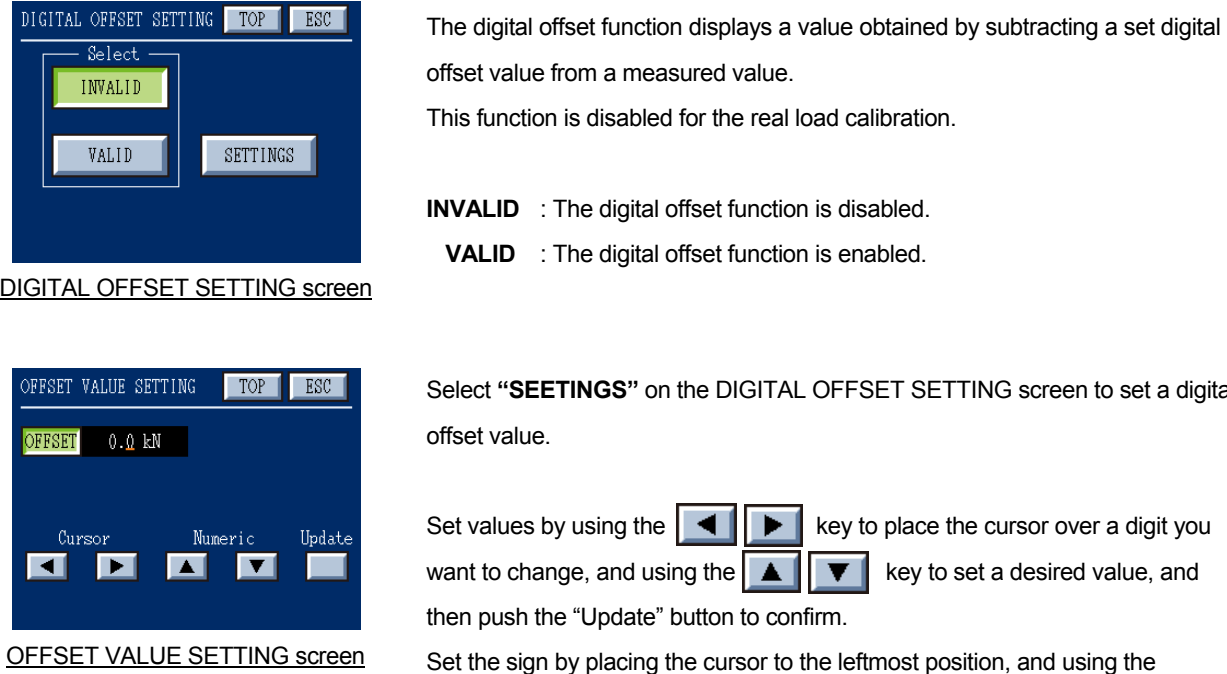

key to determine the sign.

#### **4-3-2 Setting Displacement Sensor**

From the Sensor calibration screen, select **"DISP."** to display the Displacement sensor screen.

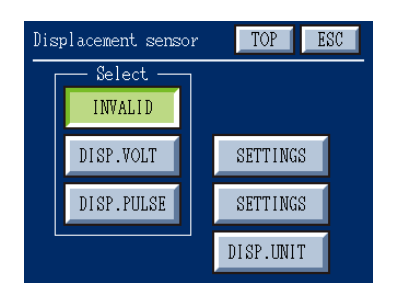

The Displacement sensor screen allows you to select no displacement sensor, voltage output displacement sensor, or pulse output displacement sensor; and then to set equivalent input calibration, displacement adjustment values, and real load calibration.

a digital

#### **4-3-2-1 Setting Voltage Output Displacement Sensor**

From the Displacement sensor screen, select **"SETTINGS"** next to **"DISP. VOLT."**

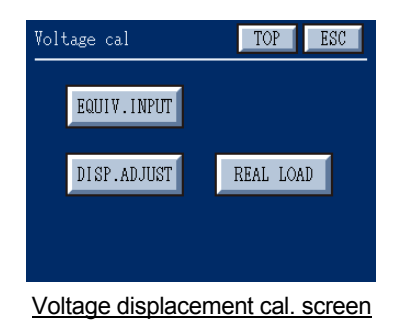

Like load sensors, equivalent input calibration and real load calibration are available.

- **Equiv. Input (Equivalent input calibration):** Enter a rated output and a rated capacity (the amount of displacement) based on the data sheet of the connected sensor. Maximum output voltage from the sensor is ±10 V.
	- **REAL LOAD (Real load calibration)**: Actually move the displacement sensor from the zero position to the full scale position to perform calibration.

#### **4-3-2-1-1 Equivalent Input Calibration**

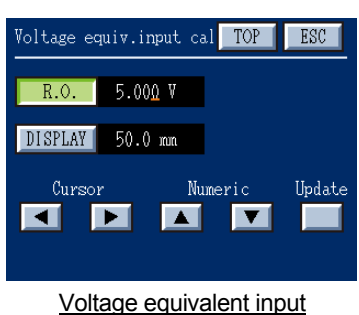

calibration screen

From the Voltage cal screen, select **"EQUIV. INPUT."**

Enter the amount of displacement (mm) and a rated output (voltage) based on the data sheet of the connected displacement sensor.

Next, enter a rated capacity on the entry screen based on the data sheet of the sensor as well.

Set values by selecting "R.O." or "DISPLAY" ("R.O." is selected in the figure on the left above), using the  $\|\bullet\|$  key to place the cursor over a digit you want to change, and using the  $\begin{array}{|c|c|c|}\n\hline\n\bullet & \bullet\n\end{array}$  key to set a desired value, and then push the **"Update"** button to confirm.

To change the decimal point position of the indicated value, place the cursor over the decimal point, and use the  $\|\bullet\|$   $\bullet\$  key to move the decimal point.

#### **4-3-2-1-2 Setting Displacement Adjustment Value**

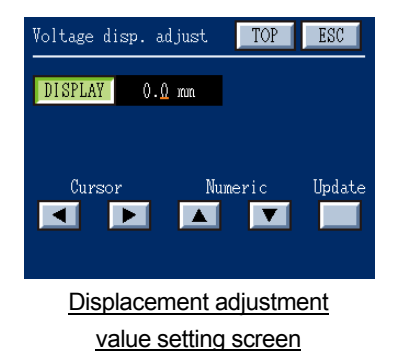

From the Voltage cal screen, select **"DISP. ADJUST."**

The zero point value (preset position) of a displacement sensor can be set in advance by entering the numerical value.

Set values by using the  $\left\| \bullet \right\|$  key to place the cursor over a digit you want to change, and using the  $\begin{array}{|c|c|c|}\n\hline\n\bullet & \text{key to set a desired value, and}\n\end{array}$ then push the **"Update"** button to confirm.

When you push the **"DISP. ADJ"** button on the TOP screen or **"Displacement Position Adjustment"** signal is externally input, this set value is preset as displacement. (initial value: 0)

#### **4-3-2-1-3 Real Load Calibration**

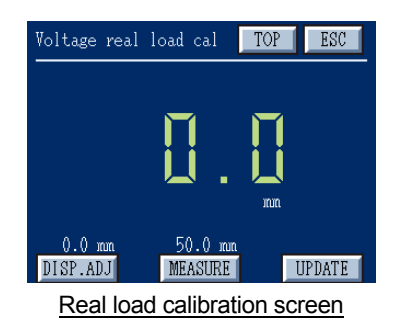

#### From the Voltage cal screen, select **"REAL LOAD."**

**DISP. ADJ (Displacement adjustment)**: Set the displacement sensor to your intended zero point (base point), and push the "DISP. ADJ" button. A bar is displayed indicating the zero point

amount. The display value is zero.

However, if a displacement adjustment value is set to non-zero, the value is displayed here.

**MEASURE (Span adjustment):** Apply a specified amount to the displacement sensor, and push the **"MEASURE"** button. A bar is displayed indicating the amount of displacement, and then your desired display appears.

> However, if the displacement adjustment value is set to non-zero, a value after the set displacement adjustment value is added is displayed.

Perform **"DISP. ADJ"** and **"MEASURE"** and then push the **"UPDATE"** button to take effect.
#### **4-3-2-2 Setting Pulse Output Displacement Sensor**

From the Displacement sensor screen, select **"SETTINGS"** next to **"DISP. PULSE."** 

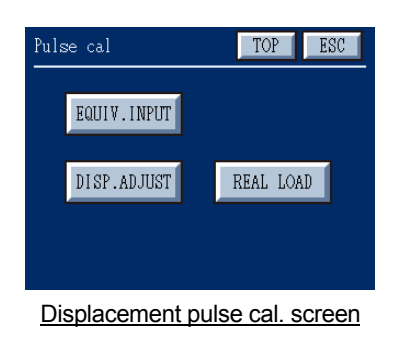

Like load sensors, equivalent input calibration and real load calibration are available.

- **Equiv. Input (Equivalent input calibration):** Enter the pulsed quantity associated with the amount of displacement based on the data sheet of the connected sensor.
- **REAL LOAD (Real load calibration)**: Actually move the displacement sensor from the base point (zero point) position to the full scale position to perform calibration.

## **4-3-2-2-1 Equivalent Input Calibration**

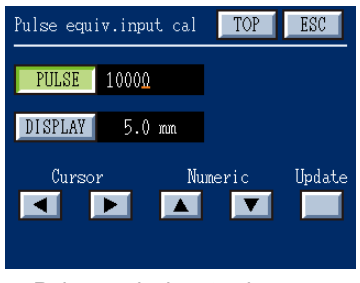

Pulse equiv. input cal screen

From the Pulse cal screen, select **"EQUIV. INPUT."**

In **"DISPLAY,"** enter the amount of displacement (mm) of your device such as a displacement gauge. In **"PULSE,"** enter the number of output pulses. Up to a maximum of 65535 pulses can be counted.

The initial value of the counter is set in the **Pulse disp. adjust** screen.

Set values by selecting "PULSE" or "DISPLAY" ("PULSE" is selected in the figure on the left above), using the  $\left| \bullet \right|$  key to place the cursor over a digit you want to change, and using the  $\begin{array}{|c|c|c|c|c|}\hline \multicolumn{1}{|c|}{\blacktriangle} & \multicolumn{1}{|c|}{\blacktriangle} & \multicolumn{1}{|c|}{\blacktriangle} & \multicolumn{1}{|c|}{\blacktriangle} & \multicolumn{1}{|c|}{\blacktriangle} & \multicolumn{1}{|c|}{\blacktriangle} & \multicolumn{1}{|c|}{\blacktriangle} & \multicolumn{1}{|c|}{\blacktriangle} & \multicolumn{1}{|c|}{\blacktriangle} & \multicolumn{1}{|c|}{\blacktriangle} & \$ and then push the "Update" button to confirm.

To change the decimal point position of the display value, place the cursor over the decimal point, and use the  $\begin{array}{|c|c|c|}\n\hline\n\end{array}$  key to move the decimal point.

#### Example of setting

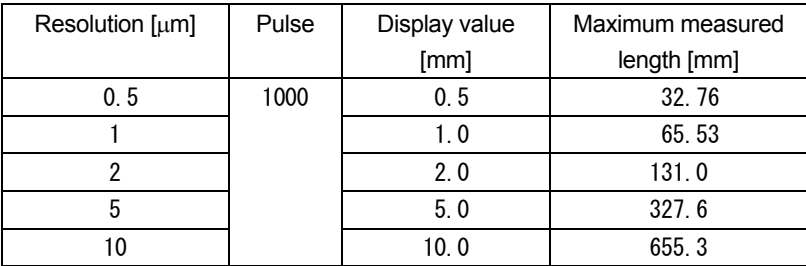

Up to a maximum of 65535 pulses can be counted.

Values higher than 65535 will cause overflow error, and values lower than

zero will cause underflow error.

Performing displacement adjustment clears counts. **Caution**

#### **4-3-2-2-2 Setting Displacement Adjustment Value**

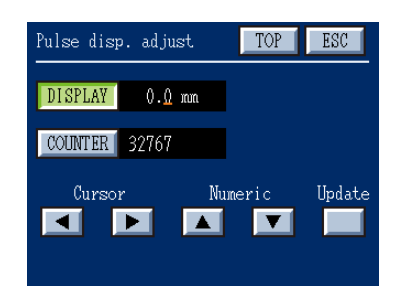

From the Pulse cal screen, select **"DISP.ADJUST."**

The adjustment value (preset position) of a displacement sensor can be set in advance by entering the numerical value.

**DISPLAY:** Numerically enter the zero point value of a displacement sensor. When you push the **"DISP. ADJ"** button on the TOP screen or **"Displacement Position Adjustment"** signal is externally input, this set value is preset as displacement.  $(Initial value: 0.0 mm)$ 

**COUNTER:** The internal 16 bit counter can count from 0 to 65535. However, in some cases, a count value may be as high as 65535 or more, or may be as low as 0 or less. To maintain effective balance between them, position the center of the sensor at 32767. (Initial value: 32767)

Set values by selecting "DISPLAY" or "COUNTER" ("DISPLAY" is selected in the figure on the left above), using the  $\left|\mathbf{A}\right|$   $\rightarrow$   $\left|$  key to place the cursor over a digit you want to change, and using the  $\left|\mathbf{A}\right|$   $\left|\mathbf{v}\right|$  key to set a desired value, and then push the **"Update"** button to confirm.

## **4-3-2-2-3 Real Load Calibration**

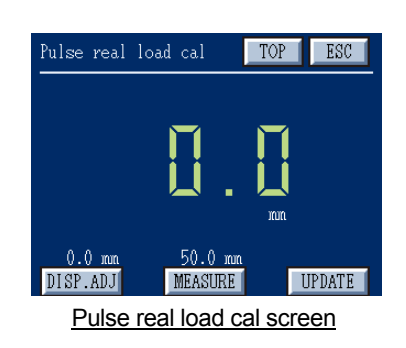

#### From the Pulse cal screen, select **"REAL LOAD."**

**DISP. ADJ (Zero point adjustment):** Set the displacement sensor to your intended base point (zero point), and push the **"DISP. ADJ"** button. A bar is displayed indicating the zero point amount. The display value is zero. However, if non-zero is set in **"DISP"** of the Pulse disp. adjust screen, the set value is displayed.

**MEASURE (Span adjustment):** Apply a specified amount to the

displacement sensor, and push the **"MEASURE"** button. A bar is displayed indicating the amount of displacement, and then your desired display appears.

However, if the displacement adjustment value is set to

non-zero, a value after the set displacement

adjustment value is added is displayed.

Perform **"DISP. ADJ"** and **"MEASURE"** and then push the **"UPDATE"** button to take effect.

## **4-3-2-3 Setting Displacement Unit**

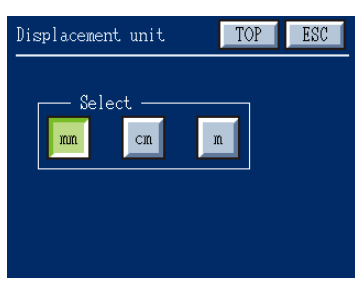

Displacement unit screen

From the Displacement sensor screen, select **"DISP. UNIT."** Set the unit of displacement. Available settings: mm, cm, or m.

## **4-3-3 Setting Measuring Time**

From the Sensor calibration screen, select **"TIME."**

Measuring time is set along the time axis (horizontal axis) of the graph display screen.

A measuring time of 0.1 to 30.0 seconds can be set.

A set time serves as the maximum time (from the start of measurement).

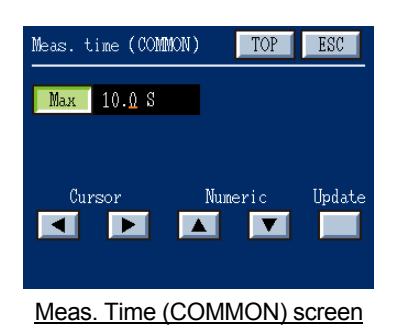

Set the maximum measuring time in the Meas. Time (COMMON) screen. A measuring time of 0.1 to 30.0 seconds can be set. Set values by using the  $\left\| \bullet \right\|$  key to place the cursor over a digit you want to change, and using the  $\left|\mathbf{A}\right| \times \mathbf{v}$  key to set a desired value, and then push the **"Update"** button to confirm.

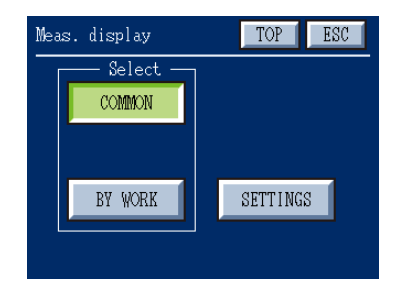

Measuring time screen of each work

The measuring time which is set here is applied when you select **"COMMON"** in measuring time setting for each work.

To select **"COMMON,"** from the TOP screen, select **"SETTINGS"→"DETAIL SET"→"WORK"→"Work No." (1 to 16)→"MEAS.TIME"** to access the Measuring time screen.

If you want to set a measuring time on a work-by-work basis, select **"BY** 

**WORK"→"SETTINGS"** in the Measuring time screen to enter a desired value.

## **5. Sensor Settings**

Determine detail settings for load and displacement sensors.

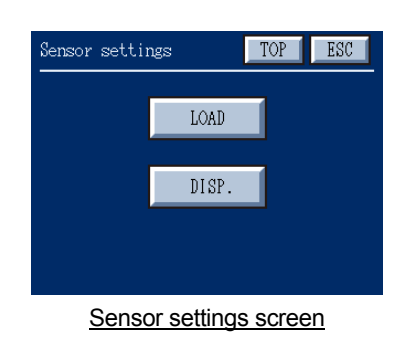

The Load sensor screen allows you to determine settings for a minimum scale value, digital/analog filters, constant judgment, a zero limit value, and load color display.

The displacement sensor screen allows you to determine settings for analog and digital filers.

## **5-1 Load Sensor Settings**

Specify load sensor settings for a minimum scale value, digital and analog filters, a zero limit value, constant judgment, and load color display.

From the Sensor settings screen, select **"LOAD."**

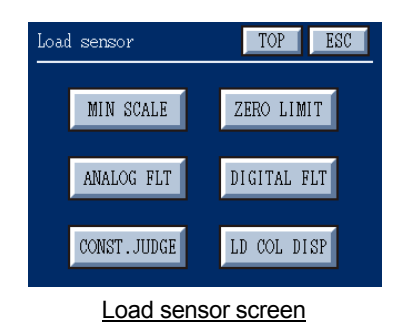

The Load sensor screen allows you to determine settings for **"MIN SCALE"**, **"ZERO LIMIT"**, **"ANALOG FLT"**, **"DIGITAL FLT"**, **"CONST. JUDGE"** and **"LD COL DISP."**

#### **5-1-1 Minimum Scale Settings**

From the Load sensor screen, select **"MIN SCALE."**

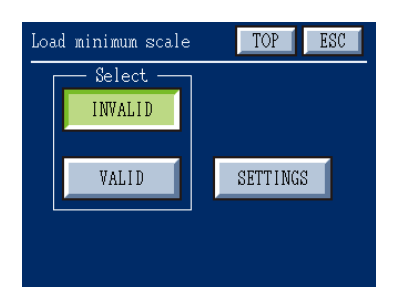

Load minimum scale screen

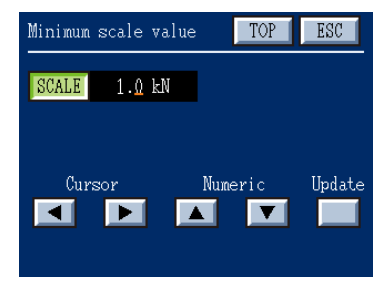

Minimum scale value screen

Select whether the minimum scale settings for load value display are enabled or disabled.

**INVALID :** The minimum scale settings are disabled.

**VALID :** The minimum scale settings are enabled.

On the "Load minimum scale" screen, select **"SETTINGS"** to enter a minimum scale value.

All load values are truncated according to the specified value.

Set values by using the  $\Box$  key to place the cursor over a digit you

want to change, and using the  $\begin{array}{|c|c|c|}\n\hline\n\bullet & \bullet & \bullet\end{array}$  key to set a desired value, and

then push the **"Update"** button to confirm.

## **5-1-2 Zero Limit Settings**

From the Load sensor screen, select **"ZERO LIMIT."**

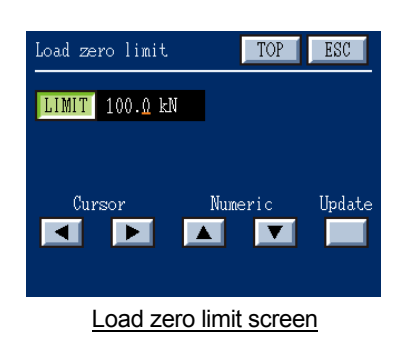

Specify a range where the "DZ" (Digital Zero) function is effective. The Digital Zero function performs comparison based on the load value set in **"ZERO BAL"** on the Load sensor 1 screen (accessible from the Sensor calibration screen). If the load value detected when the DZ button is pressed exceeds the zero limit value specified here, the Digital Zero function will not work. This will prevent possible failures of the load sensor, such as a shift of the zero point.

Set values by using the  $\|\bullet\|$  key to place the cursor over a digit you want to change, and using the  $\left|\mathbf{A}\right| \times \mathbf{v}$  key to set a desired value, and then push the **"Update"** button to confirm.

### **5-1-3 Analog Filter Settings**

From the Load sensor screen, select **"ANALOG FLT."**

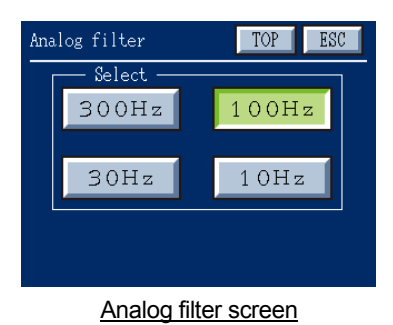

This analog filter has a cutoff frequency of 10Hz, 30Hz, 100Hz or 300Hz, and is connected upstream of the A/D converter.

When necessary, such as when load values are unstable, select an appropriate frequency.

**5-1-4 Digital Filter Settings** From the Load sensor screen, select **"DIGITAL FLT."**

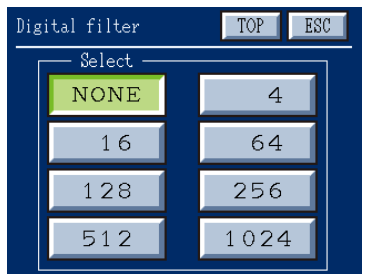

Digital filter screen

This digital filter utilizes the moving average technique. Select the number of measurements: NONE, 4, 16, 64, 128, 256, 512 or 1024.

#### **5-1-5 Constant Judge Settings**

From the Load sensor screen, select **"CONST. JUDGE."**

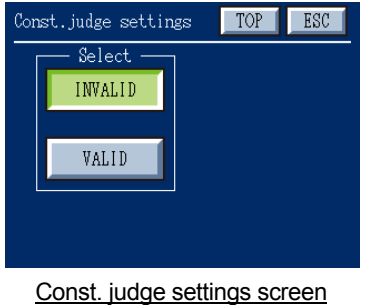

When enabled, until a measured value is held, results obtained by judging the present value according to the judgment conditions are always output. After a measured value is held, results obtained by judging the held value according to the judgment conditions are output. When "NONE" is selected on the Criterion select screen, judgment results are

**INVALID:** After a value is held, results obtained by comparing the held value with the load H\_H/L\_L limits and HI/LO limits are always output (Before a value is held, results are not output).

**VALID :** Results obtained by comparing the present value with the load

not output.

H\_H/L\_ L limits and HI/LO limits are always output. After a value is held, results obtained by comparing the held value with the load H\_H/L\_L limits and HI/LO limits are always output.

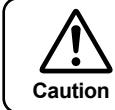

If you select **"MULTIPLE"**, **"INF.TRG"**, or **"MANY"** on the Hold Select screen, stable judgment is disabled. In this case, if you select "VALID", your settings are ignored.

## **5-1-6 Load Value Color Display Settings**

From the Load sensor screen, select **"LD COL DISP."**

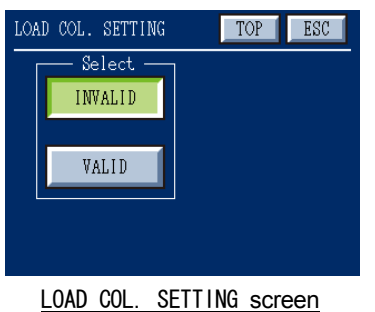

When enabled, load values are displayed in different colors according to the judgment results. Red indicates H\_H and L\_L limit values, yellow indicates HI and LO limit values, and green indicates a normal value.

**INVALID:** Values are displayed in pale yellow. **VALID :** Values are displayed in different colors according to the judgment results.

## **5-2 Displacement Sensor Settings**

Specify displacement sensor settings for digital and analog filters and the type of pulse sensor. From the Sensor settings screen, select **"DISP.".**

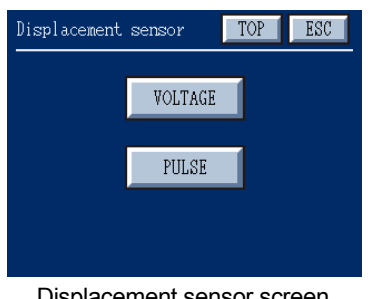

Select the type of displacement sensor you want to set.

**VOLTAGE :** Specify settings for voltage displacement sensors. **PULSE :** Specify settings for pulse displacement sensors.

Displacement sensor screen

## **5-2-1 Voltage Displacement Sensor Settings**

From the Displacement sensor screen, select **"VOLTAGE."**

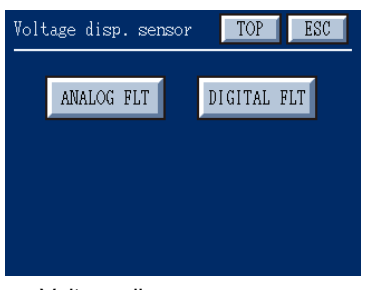

The Voltage disp. sensor screen allows you to determine setting for analog and digital filters.

Voltage disp. sensor screen

## **5-2-1-1 Analog Filter Settings**

From the Voltage disp. sensor screen, select **"ANALOG FLT."**

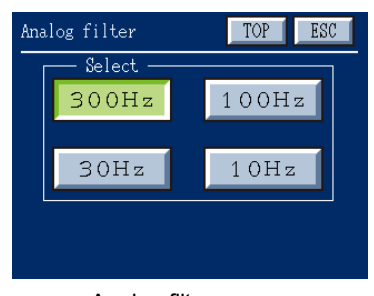

This analog filter has a cutoff frequency of 10Hz, 30Hz, 100Hz, or 300Hz, and is connected upstream of the A/D converter.

When necessary, such as when displacement values are unstable, select an appropriate frequency.

Analog filter screen

## **5-2-1-2 Digital Filter Settings**

From the Voltage disp. sensor screen, select **"DIGITAL FLT."**

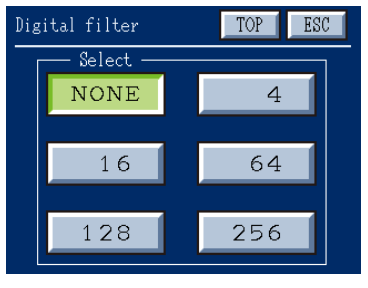

This digital filter utilizes the moving average technique. Select the number of measurements: NONE, 4, 16, 64, 128, or 256.

## Digital filter screen

#### **5-2-2 Pulse Displacement Sensor Settings**

From the Displacement sensor screen, select **"PULSE."**

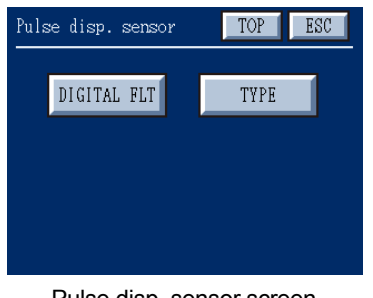

The Pulse disp. sensor screen allows you to determine settings for digital filters and sensor type.

Pulse disp. sensor screen

### **5-2-2-1 Digital Filter Settings**

From the Pulse disp. sensor screen, select **"DIGITAL FLT."**

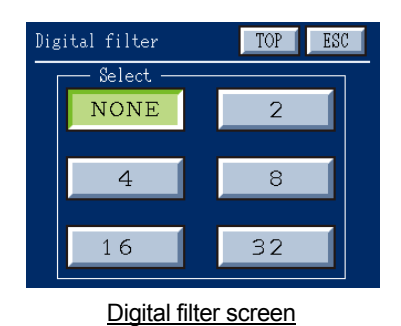

This digital filter utilizes the moving average technique. Select the number of measurements: NONE, 2, 4, 8, 16, or 32.

## **5-2-2-2 Type Settings**

From the Pulse disp. sensor screen, select **"TYPE."**

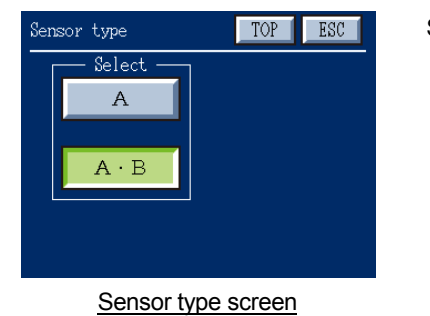

Specify the type of differential pulse output displacement sensor.

**A :** Select for one-phase sensors.

**A**・**B:** Select for two-phase sensors.

Note**:**

## **6. Measurement Display Settings**

From the TOP screen, select **"SETTINGS"**→**"DETAIL SET"**→**"VIEW."**

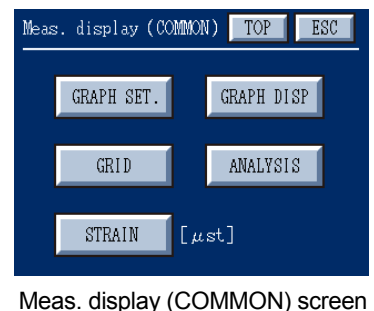

The Meas. Display (COMMON) screen allows you to determine settings for **"GRAPH SET."**, **"GRID"**, and **"STRAIN."**

## **6-1 Graph Range Settings**

From the Meas. display (COMMON) screen, select **"GRAPH SET."**

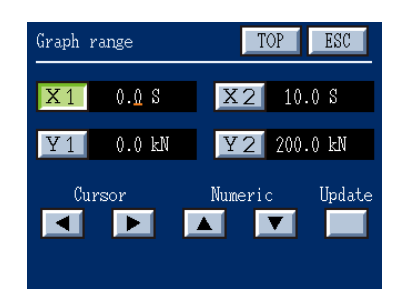

#### Graph range screen

| Graph range    |                    | TOP                  | ESC               |
|----------------|--------------------|----------------------|-------------------|
| X1             | 0.0S               | $X2$ 10.0 \$         |                   |
| Y <sub>1</sub> | $0.0 \text{ kN}$   | $ $ Y 2 $ $ 200.0 kM |                   |
| Y <sub>1</sub> | $0.0 \, \text{mm}$ | YZ                   | $50.0 \text{ mm}$ |
|                | Cursor             | Numeric              | Update            |
|                |                    |                      |                   |

When load and displacement are set as the vertical axis

Set the graph range.

- **X1:** Set the plot start time along the horizontal axis. In most cases, enter 0.0 s.
- **X2:** Set the plot stop time along the horizontal axis. In most cases, enter the measuring time.
- **Y1:** Set the plot value along the load axis. In most cases, enter "0."
- **Y2:** Set the maximum plot value along the load axis. In most cases, enter the maximum load value of the load sensor.

When load and displacement are set as the vertical axis (refer to "6-4 Graph Display.")

- **Y1:** Set the plot value along the displacement axis.
- **Y2:** Set the maximum plot value along the displacement axis.

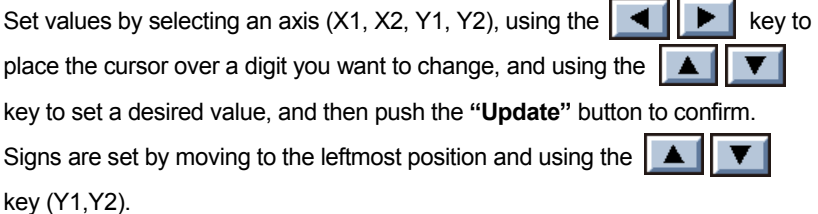

## **6-2 Grid Settings**

From the Meas. display (COMMON) screen, select **"GRID."**

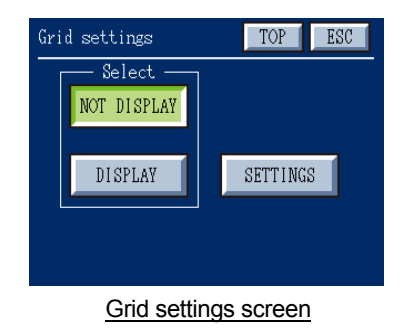

The Grid setting screen allows you to specify whether or not to display grid lines.

**NOT DISPLAY :** Grid lines are not displayed on graph screens. **DISPLAY :** Grid lines are displayed on graph screens.

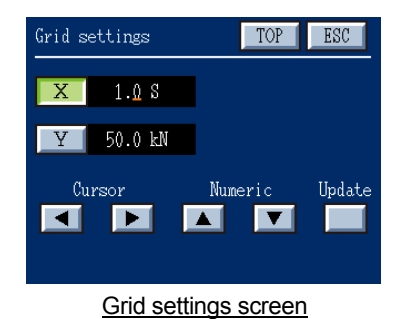

Select **"SETTINGS"** to set grid values.

- **X :** Grid lines are plotted along the X axis which you set in "Graph range. "When you select "Time" as the horizontal axis, about 1/5 to 1/10 of the time setting is suggested.
- **Y :** Grid lines are plotted along the Y axis which you set in "Graph range." About 1/5 to 1/10 of the maximum plot value is suggested.

Set values by selecting an axis  $(X, Y)$ , using the  $\|\cdot\|$   $\|\cdot\|$  key to place the cursor over a digit you want to change, and using the  $\|\bullet\|$   $\|\bullet\|$  key to set a desired value, and then push the **"Update"** button to confirm.

## **6-3 Strain Display**

The screen allows you to check the load sensor, and displays signals from the load sensor in units of the amount of strain.

It is recommended that you note down the strain value shown in "Strain display" when integrating TD-280T with your system.

From the Meas. display (COMMON) screen, select **"Strain."**

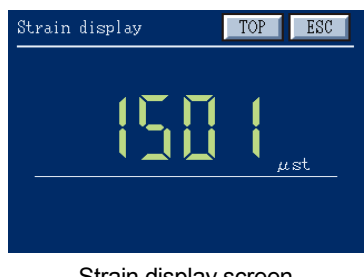

An incoming value is displayed in strain mode ( $\mu$ st).

# Strain display screen

## **6-4 Graph Display**

From the Meas. display (COMMON) screen, select **"GRAPH DISP"** to set the horizontal and vertical axes of the graph.

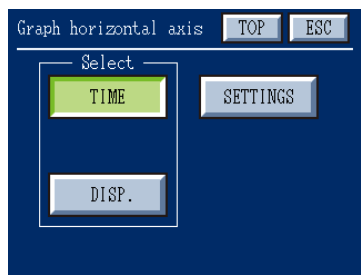

Graph horizontal axis screen

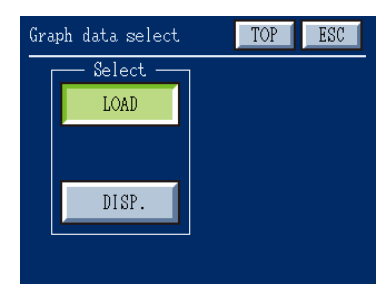

Graph data select screen

The Graph horizontal axis screen allows you to set the horizontal axis of the graph.

Select the unit of the horizontal axis of the graph.

- **TIME** : Time is plotted along the horizontal axis.
- **DISP. :** Displacement is plotted along the horizontal axis.

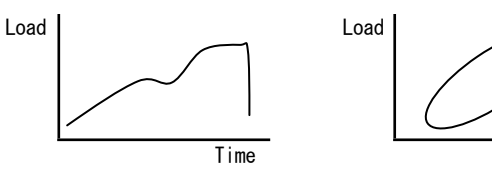

Displacement

When you select "TIME" as the horizontal axis, push **"SETTINGS"** to select the vertical axis.

**LOAD :** Load is plotted along the vertical axis of the graph.

**DISP. :** Displacement is plotted along the vertical axis of the graph.

When both "LOAD" and "DISP." are selected, load is plotted along the vertical axis (the left), displacement is plotted along the vertical axis (the right), and time is plotted along the horizontal axis.

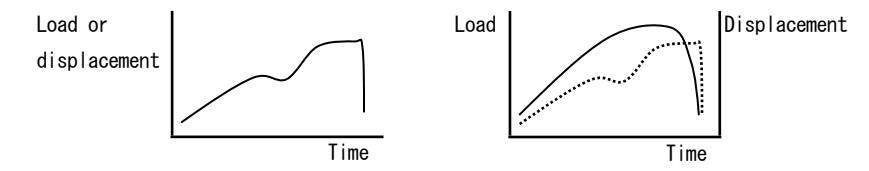

Caution) To set displacement, from the TOP screen, you must select **"SETTINGS"**→**"DETAIL SET"**→**"SENSOR SET."**→**"DISP."** and then select either **"DISP.VOLT"** or **"DISP.PULSE"** to enable displacement.

## **6-5 Analysis Settings**

When HOLD is INF.PNT, the inflection point is at the peak of load difference. But, from the load-time curve shown in the indicator, it is difficult to determine and set the load difference. The analysis settings screen allows you to plot the load difference over the load-time curve.

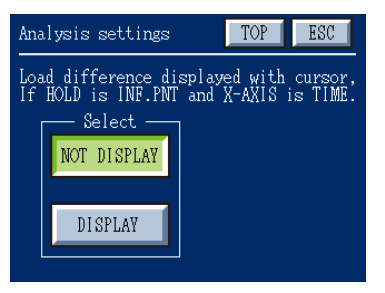

When HOLD is INF.PNT and X-AXIS is TIME, load difference can be displayed along with the cursor.

**NOT DISPLAY :** Load difference is not displayed. **DISPLAY :** Load difference is displayed.

## Analysis settings screen

## ◇ **Displaying Load Difference**

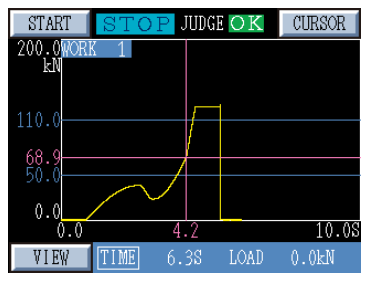

Graph screen

To display the load difference, select **"DISPLAY"** in the Analysis settings screen and then push the CURSOR button after the measurement is completed.

The figure on the left shows an example of load-time curve displayed on completion of measurement.

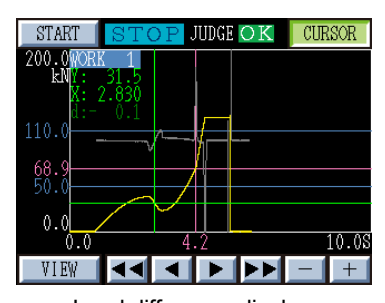

Load difference display (if the conditions are not met)

The figure on the left shows an example of load-time curve displayed after the CURSOR is pushed.

The load difference is plotted in gray.

d:-0.1 in the upper left of the screen indicates the load difference at the cursor position.

The load difference is shown in green if the load value and load difference at the cursor point meet the flowing AND conditions, and otherwise shown in dark gray.

- ・the load value is larger than the detection start load value in the Inflection point hold.
- ・the load difference is larger than the load difference set in the Inflection point hold/
- ・ the load value is increasing

Move the cursor to your desired inflection point and optimize the detection intervals A and B so that the load difference (d:) in the upper left of the screen is displayed in green and the slope of the load difference is largest.

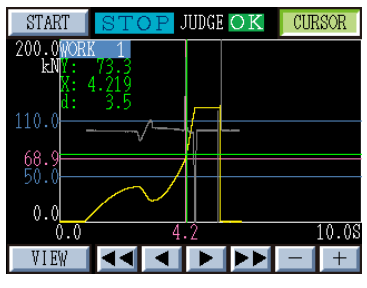

Load difference display (if the conditions are met)

## ◇ **Scaling the axis of the load difference graph**

The load difference is scaled relative to a maximum load difference. It is automatically set to a maximum load difference times ±1.25.

Caution) the load difference is calculated after the load exceeds the detection start load value. Therefore, the load difference may not exist on the origin point along the horizontal axis.

**Note:**

# **7. Work Settings**

**7-1 Setting Work and Switching to a Different Work**

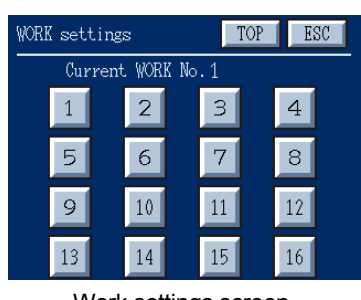

To select a work number and set the work, select **"SETTINGS"** →**"DETAIL SET"**→**"WORK."** Set the operating condition for each work number. Work settings allow you to program a maximum of 16 operating conditions.

Work settings screen

To switch to a different work, select **"SETTINGS"**→**"WORK INPUT"** from the TOP screen.

Select either **"EXT. INPUT"** or **"MANUAL."** When you select "MANUAL", specify your desired **Work number (1 to 16).**

When you want to select a work number by using external signals (control signal inputs: B1, B2, B3, B4), select "EXT. **INPUT."** In the external input mode, the external input signal given immediately before the measurement starts is applied. Once the measurement starts, if a different external input is given, the work number remains unchanged.

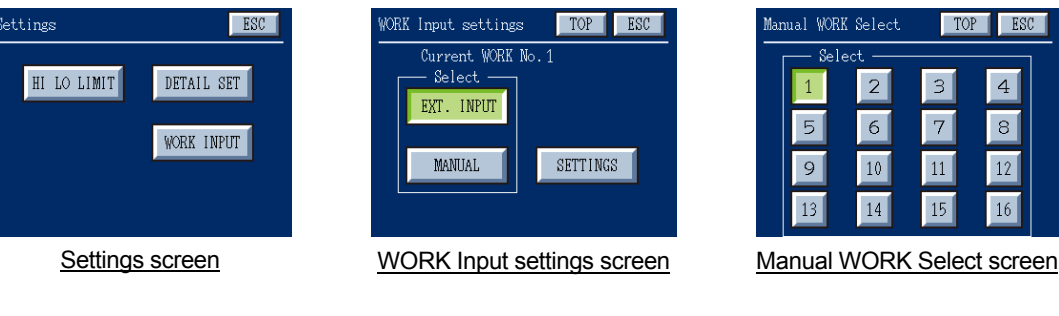

| Manual WORK Select |                | TOP | ESC            |
|--------------------|----------------|-----|----------------|
| Select             |                |     |                |
| 1                  | $\overline{2}$ | 3   | $\overline{4}$ |
| 5                  | 6              | 7   | 8              |
| 9                  | 10             | 11  | 12             |
| 13                 | 14             | 15  | 16             |

When using an external input signal to select a work number, make sure that a work number is selected before measurement starts. **Caution**

## **7-2 Various Settings for Each Work**

You can define various settings, such as measuring start/stop conditions, hold mode, and load criterion, for each work.

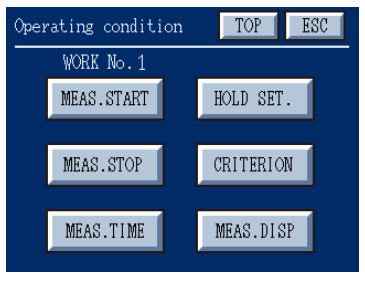

Operating condition screen

From the TOP screen, select **"SETTINGS"→"DETAIL SET"→"WORK"→ "WORK No." (1 to 16)** to set the operating conditions for each work number. Up to 16 works can be set. The Operating condition screen contains **"MEAS. START"**, **"MEAS. STOP"**, **"MEAS. TIME"**, **"HOLD SET."**, **"CRITERION"**, and **"MEAS. DISP."**

## **7-2-1 Measuring Start Condition Settings**

From the Operating condition screen, select **"MEAS. START."**

As a measuring start condition, select **"START SIGNAL"** (the START button on the screen or an external measuring start/stop signal), **"START+LOAD"**, or **"START+DISP."**

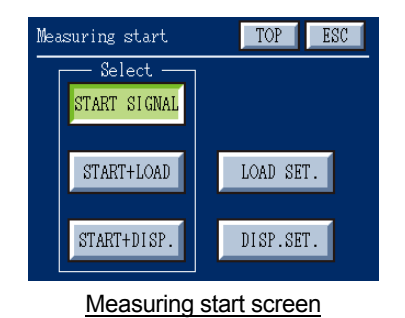

- **START SIGNAL:** Measurement is started through a start signal (when the START button on the screen or an external measuring start/stop signal is turned ON). **START+LOAD :** Measurement is started through a start signal and when the load value set in **"LOAD SET."** is exceeded (AND
	- condition).
- **START+DISP. :** Measurement is started through a start signal and when the displacement value set in **"DISP. SET."** is exceeded (AND condition).

## **7-2-2 Measuring Stop Condition Settings**

From the Operating condition screen, select **"MEAS. STOP."**

As a measuring stop condition, select **"STOP SIGNAL"** (when the measuring time expires or when an external measuring start/stop signal is turned OFF), **"STOP+LOAD"**, or **"STOP+DISP. "**

| ESC<br>TOP<br>Measuring stop |       |           |  |
|------------------------------|-------|-----------|--|
| Select                       |       |           |  |
| STOP SIGNAL                  | TIME  |           |  |
| $STOP + LOAD$                | LOAD  | LOAD SET. |  |
| $STOP + DISP$ .              | DISP. | DISP.SET. |  |
| $STOP + COMT$ .              |       | CONT.SET  |  |

Measuring stop screen

- **STOP SIGNAL :** Measurement is stopped through a stop signal (when the measuring time expires or an external measuring start/stop signal is turned OFF.)
	- **TIME :** Measurement is stopped when the measuring time expires (irrelative of whether or not an external measuring start/stop signal is turned OFF).
	- **STOP+LOAD :** Measurement is stopped through a stop signal or when the following conditions are met (OR condition).

Measurement is stopped differently depending on which value (measuring start load or measuring stop load) is large.

・**Measuring start load** ≤ **measuring stop load:**

Measurement is stopped when the load value is larger than the measuring start load and measuring stop load values.

・**Measuring start load** > **measuring stop load:**

Measurement is stopped after the load value is equal to or larger than the measuring start load value and when the load value is equal to or less than the measuring stop load value.

Measuring start load and measuring stop load values are set in **"LOAD SET."** on the "Measuring start" and "Measuring stop" screens, respectively.

**LOAD :** Measurement is stopped when the measuring time expires or when the above-listed load setting conditions are met (irrelative of whether or not an external measuring start/stop

signal is turned OFF).

| ESC<br>TOP<br>Measuring stop<br>Select |       |           |  |
|----------------------------------------|-------|-----------|--|
| STOP SIGNAL                            | TIME  |           |  |
| $STOP + LOAD$                          | LOAD  | LOAD SET. |  |
| $STOP + DISP$ .                        | DISP. | DISP.SET  |  |
| $STOP + CONT$ .                        |       | CONT.SET  |  |

Measuring stop screen

**STOP+DISP. :** Measurement is stopped through a stop signal or when the

following conditions are met (OR condition). Measurement is stopped differently depending on which setting (measuring start displacement or measuring stop displacement) is large (The value set in "LOAD SET." on the "Measuring start" screen is referred to as a measuring start load value, even when "START SIGNAL" is selected).

- ・**Measuring start displacement** ≤ **measuring stop displacement:** Measurement is stopped when the displacement value is larger than the measuring start displacement and measuring stop displacement values.
- ・**Measuring start displacement** > **measuring stop displacement:**

Measurement is stopped after the displacement value is equal to or larger than the measuring start displacement value and when the displacement value is equal to or less than the measuring stop displacement value. Measuring start displacement and measuring stop displacement values are set in **"DISP.SET."** on the Measuring start and Measuring stop screens, respectively.

- **DISP. :** Measurement is stopped when the measuring time expires or when the above-listed displacement setting conditions are met (irrelative of whether or not an external measuring start/stop signal is turned OFF).
- **STOP+CONT. :** Measurement is performed continuously (continuous measurement.)

During continuous measurement, measurement data can not be recorded on a CF card.

Select **"CONT.SET."** to set the wait time.

The wait time is a time interval between when a measuring time expires and when the next measurement is performed. On the graph display screen, each time a measuring time expires, erase the plotted graph so that a new graph is plotted for each measurement.

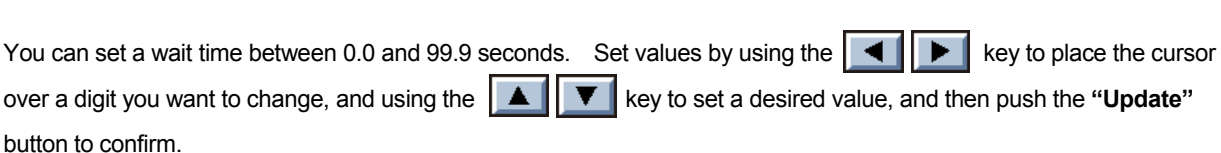

・ When you select "STOP+CONT.", measurement data can not be recorded on a CF card. In addition, DZ (Digital Zero) is disabled during continuous measurement.

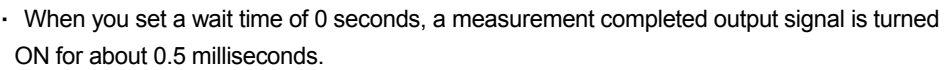

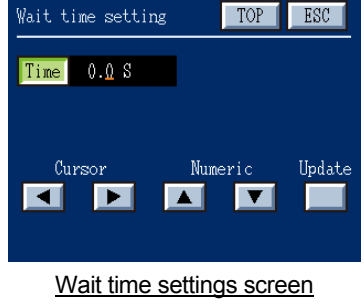

**Caution**

## ◇ **Stopping Continuous Measurement**

Continuous measurement can be stopped in the following ways:

- ・ Turn OFF the external measuring start/stop signal.
- ・ When the continuous measurement is started through the START button, push the START button again.

## ◇ **Switching to a Different Work Number during Continuous Measurement**

When you select "**STOP+CONT.**", you can switch to a different work number for each measuring time. A work number is checked on completion of measurement (when the measuring time expires.) Therefore, the next work number needs to be determined at least 0.1 seconds before the present measurement is completed. When switching to a different work number and performing continuous measurement, set **"STOP + CONT."** in all work numbers which you want to use.

## ◇ **Judgment Result Display and Completed Signal**

- ・ When HOLD is PEAK or INF.PNT, too short wait time does not allow for enough time to check judgment result of held values on the screen. After judgment result is displayed, the next measurement may be started immediately.
- ・ During continuous measurement, judgment completed signal (if the judgment condition is true) and measurement completed signal are turned ON for each measuring time. When you set a wait time of 0 seconds, a completed signal is turned ON for about 0.5 milliseconds.

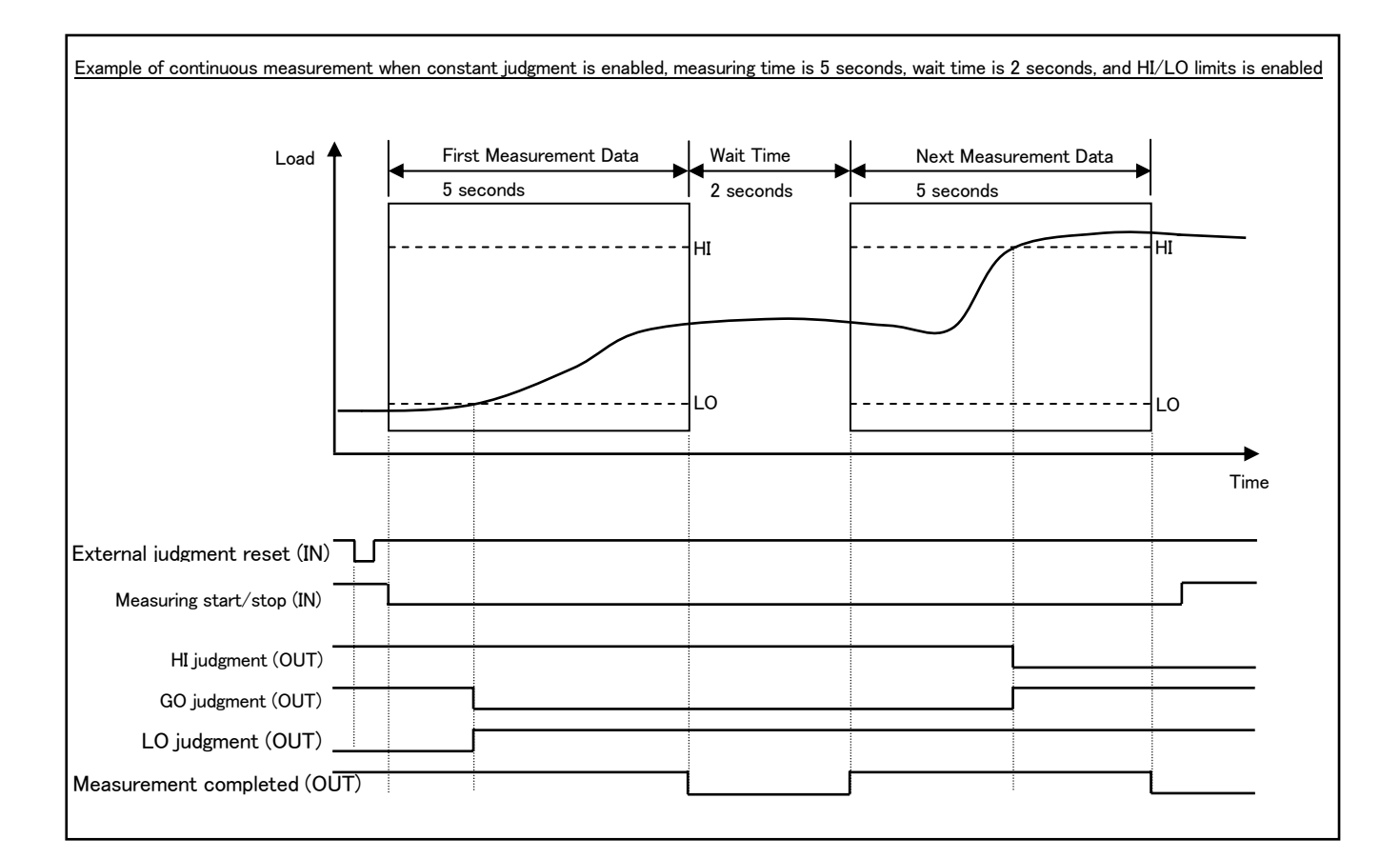

## **7-2-3 Measuring Time Settings**

From the Operating condition screen, select **"MEAS. TIME"** to set the maximum measuring time.

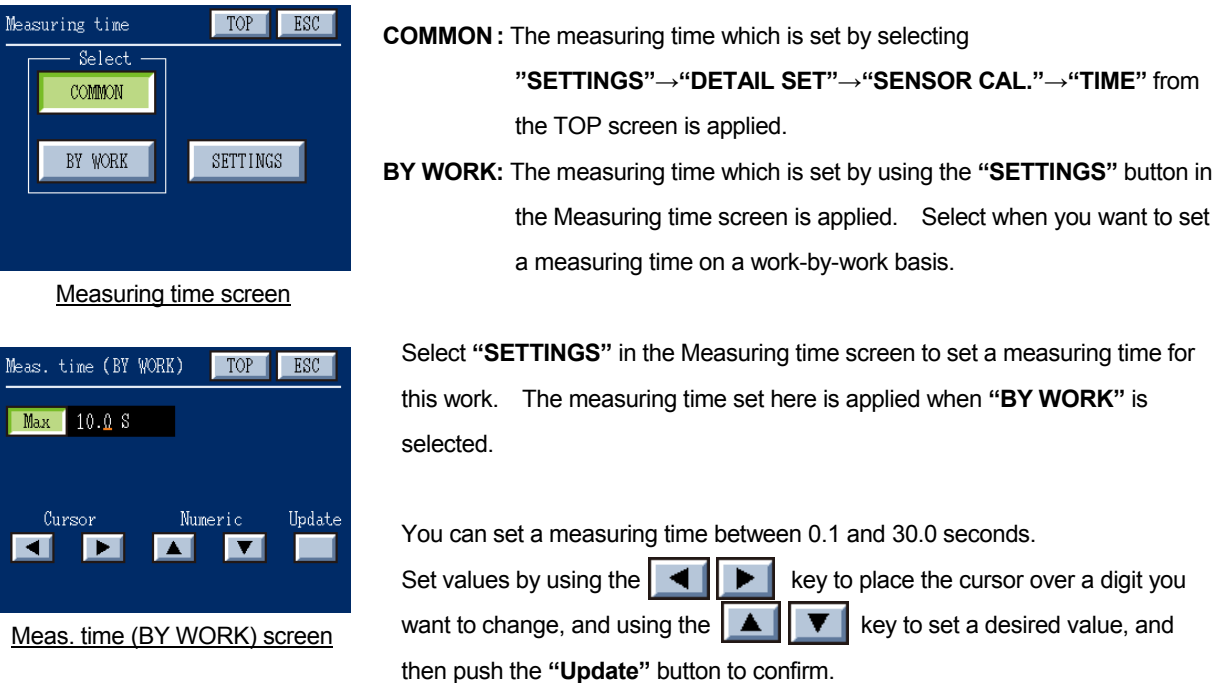

#### **7-2-4 Setting Hold Conditions**

From the Operating condition screen, select **"HOLD SET."**

Select how load and displacement values are held during a measuring period and specify the settings.

Pushing  $\blacktriangleright$  on the Hold Select screen advances to the Hold Settings screen and pushing  $\blacktriangleright$  on the Hold Settings screen returns to the Hold Select screen.

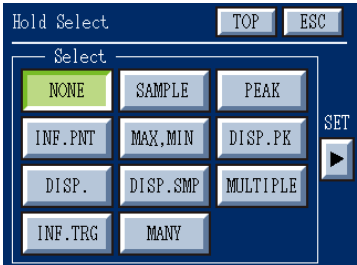

Hold Select screen

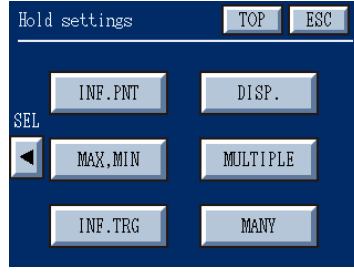

Hold settings screen

In the Hold Select screen, select a hold type.

**NONE :** Tracking display without peak or other hold.

**SAMPLE** : Holds the load value when an external "hold (load)" signal is turned ON during a measuring period. If a signal makes a continuous ON/OFF transition during a measuring period, the load value at the first ON transition is held.

**PEAK** : Holds the maximum load value obtained during a measuring period.

- **INF.PNT :** According to the conditions set by choosing **"INF.PNT"** on the Hold settings screen, captures an inflection point of load values during a measuring period and hold the load value at the moment.
- **MAX, MIN :** According to the conditions set by choosing **"MAX, MIN"** on the Hold settings screen, when the difference between the peak and valley loads multiplied by the scaling factor exceeds the predefined level, holds the value at the peak as the maximum value and the value at the valley as the minimum value.
- **DISP. PK :** Holds the maximum displacement value obtained during a measuring period.
	- **DISP. :** Holds the load value when the value set by choosing **"DISP."** on the Hold settings screen is obtained during a measuring period.
- **DISP.SMP :** Holds the displacement value when an external "hold (displacement)" signal is turned ON during a measuring period. If a signal makes a continuous ON/OFF transition during a measuring period, the displacement value at the first ON transition is held.
- **MULTIPLE :** According to the hold conditions set by choosing **"MULTIPLE"** on the Hold settings screen, perform a multiple-zone judgment (up to three hold values can be set).
- **INF.TRG :** Holds the peak load value before the inflection point set by choosing "INF.TRG" on the Hold settings screen.
	- **MANY :** Holds the load value at a point offset from the base point (either a measuring start position or a peak position) for displacement set by selecting **"MANY"** on the Hold settings screen (up to five displacement offset points can be set).

In the Hold settings screen, set the hold conditions.

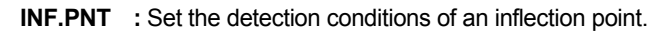

- **MAX,MIN :** Select either MAX or MIN and set their detection conditions.
- **INF.TRG** : Set the analysis conditions, detection conditions of an inflection point, and quick hold.
	- **DISP. :** Set the displacement value which you want to hold.
- **MULTIPLE :** Set the hold conditions of the three zones.

**MANY :** Set the base point and offset for displacement.

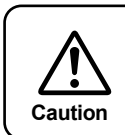

Hold settings screen

TOP<sub>1</sub>

DISP.

MULTIPLE

MANY

ESC

Hold settings

.<br>SEI  $\overline{\phantom{a}}$ 

INF.PNT

MAX, MIN

INF.TRG

If you select **"MULTIPLE"**, **"INF.TRG"**, or **"MANY"** on the Hold Select screen, constant judgment is disabled. In this case, if you select "VALID" for constant **Caution** judgment, your settings are ignored (Refer to "5-1-5. Constant Judge Settings.")

**Note:** 

## **7-2-4-1 Sample Hold**

Holds the load value at a certain point when the hold command signal (external A5 signal pin) is turned ON during a measuring period.

Compares the held load value against the HI LO limits and HI\_HI LO\_LO limits and outputs the judgment result.

The limits are set as discussed in "7-2-5-1 Setting the Load Limits."

From the TOP screen, select **"SETTINGS"→"DETAIL SET"→"WORK" →"Work No." (1 to 16)→"HOLD SET."→ "SAMPLE."**

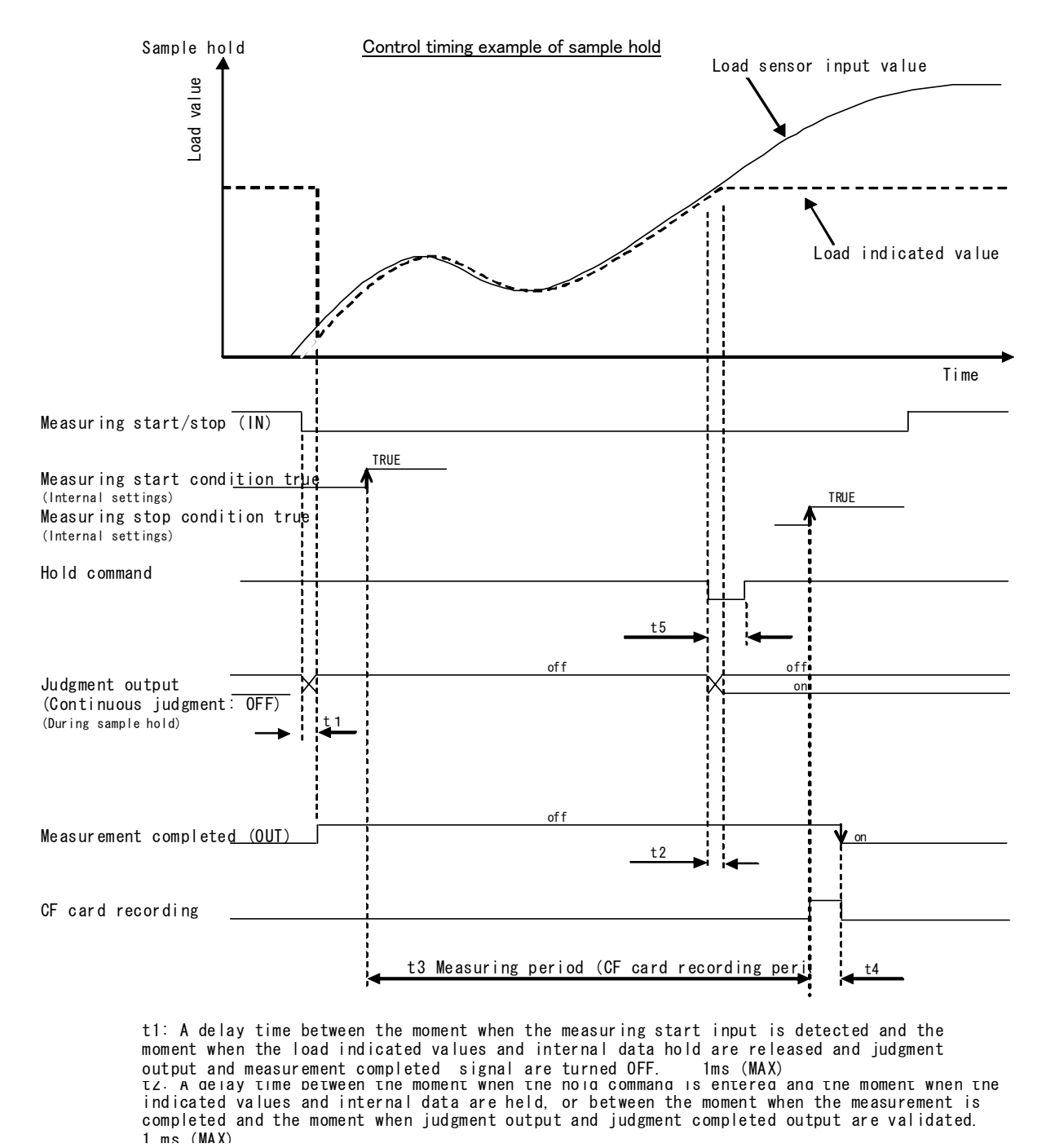

1 ms (MAX)<br>t3: Measuring period, up to a maximum of 30.0 seconds (depending on the measuring time settings) t4: CF card recording time, up to a maximum of 20 seconds (measuring time: 30.0 seconds) t5: External hold signal input time 10ms (MIN) output and measurement completed signal are turned OFF. 1ms (MAX)<br>τz. a qeıay τıme petween tne moment wnen tne noıq commanq ıs entereq anq tne moment wnen tne indicated values and internal data are held, or between the moment when the measurement is completed and the moment when judgment output and judgment completed output are validated. t1: A delay time between the moment when the measuring start input is detected and the moment when the load indicated values and internal data hold are released and judgment

## **7-2-4-2 Peak Hold**

Holds the maximum load value obtained during a measuring period.

Compares the peak held load value against the HI LO limits and HI\_HI LO\_LO limits and outputs the judgment result. The limits are set as discussed in "7-2-5-1 Setting the Load Limits."

From the TOP screen, select **"SETTINGS"→"DETAIL SET"→"WORK" →"Work No." (1 to 16)→"HOLD SET."→ "PEAK."**

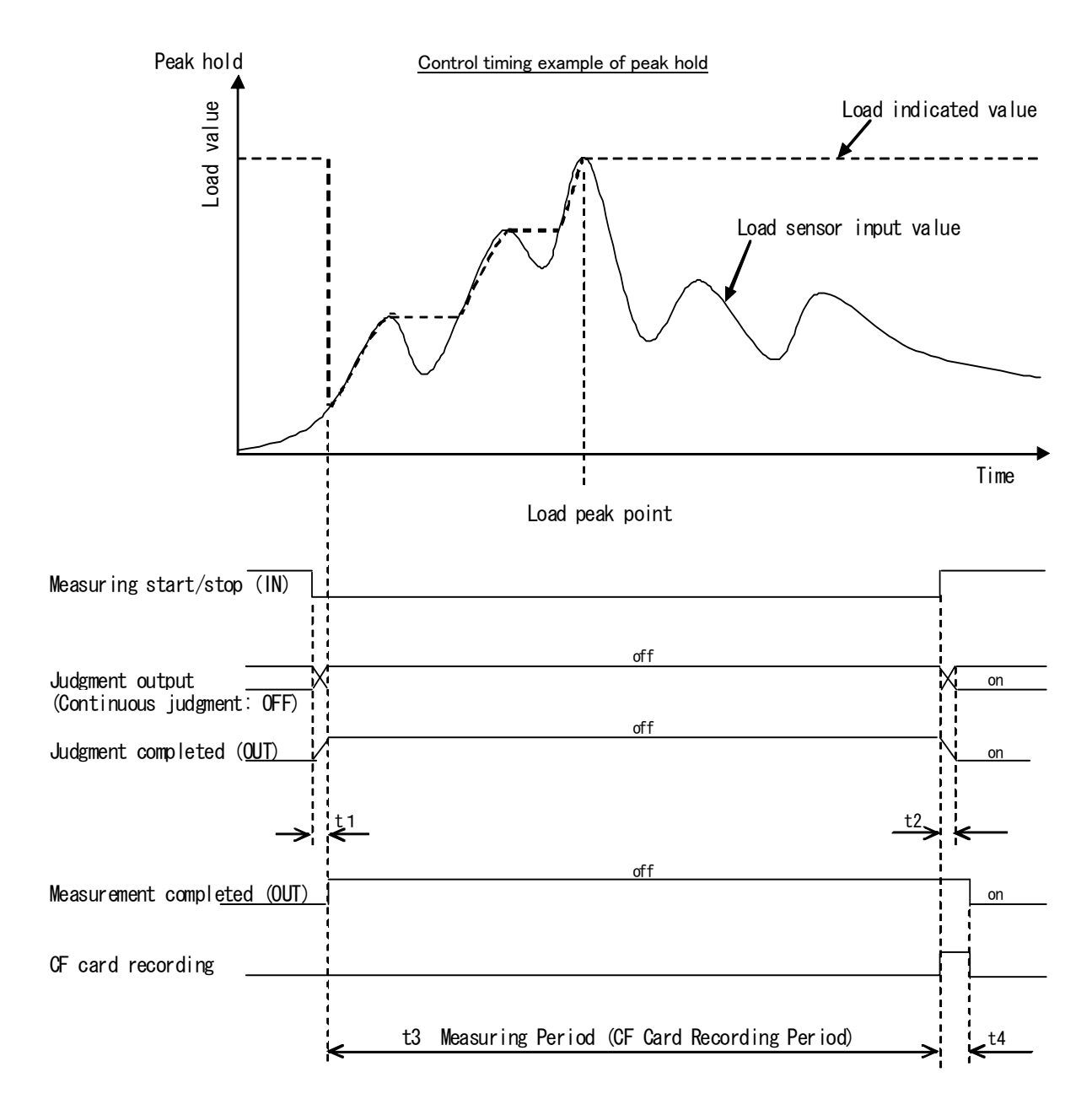

t1: A delay time between the moment when the measuring start input is detected and the moment when the load indicated values and internal data hold are released and judgment output and measurement completed signal are turned OFF. 1 ms(MAX)

t2: A delay time between the moment when the measurement is completed and the moment when judgment output and judgment completed output are validated. 1 ms(AX)

t3: Measuring period, up to a maximum of 30.0 seconds (depending on the measuring time settings)

t4: CF card recording time, up to a maximum of 20 seconds (measuring time: 30.0 seconds)

## **7-2-4-3 Inflection Point Hold**

Captures the change of the slope of the load value during a measuring period and holds the value. Compares the load value held at the inflection point against the HI LO limits and HI\_HI LO\_LO limits and outputs the judgment result.

The limits are set as discussed in "7-2-5 Setting the Limits."

From the TOP screen, select **"SETTINGS"→"DETAIL SET"→"WORK" →"Work No." (1 to 16)→"HOLD SET."→"INF.PNT."**

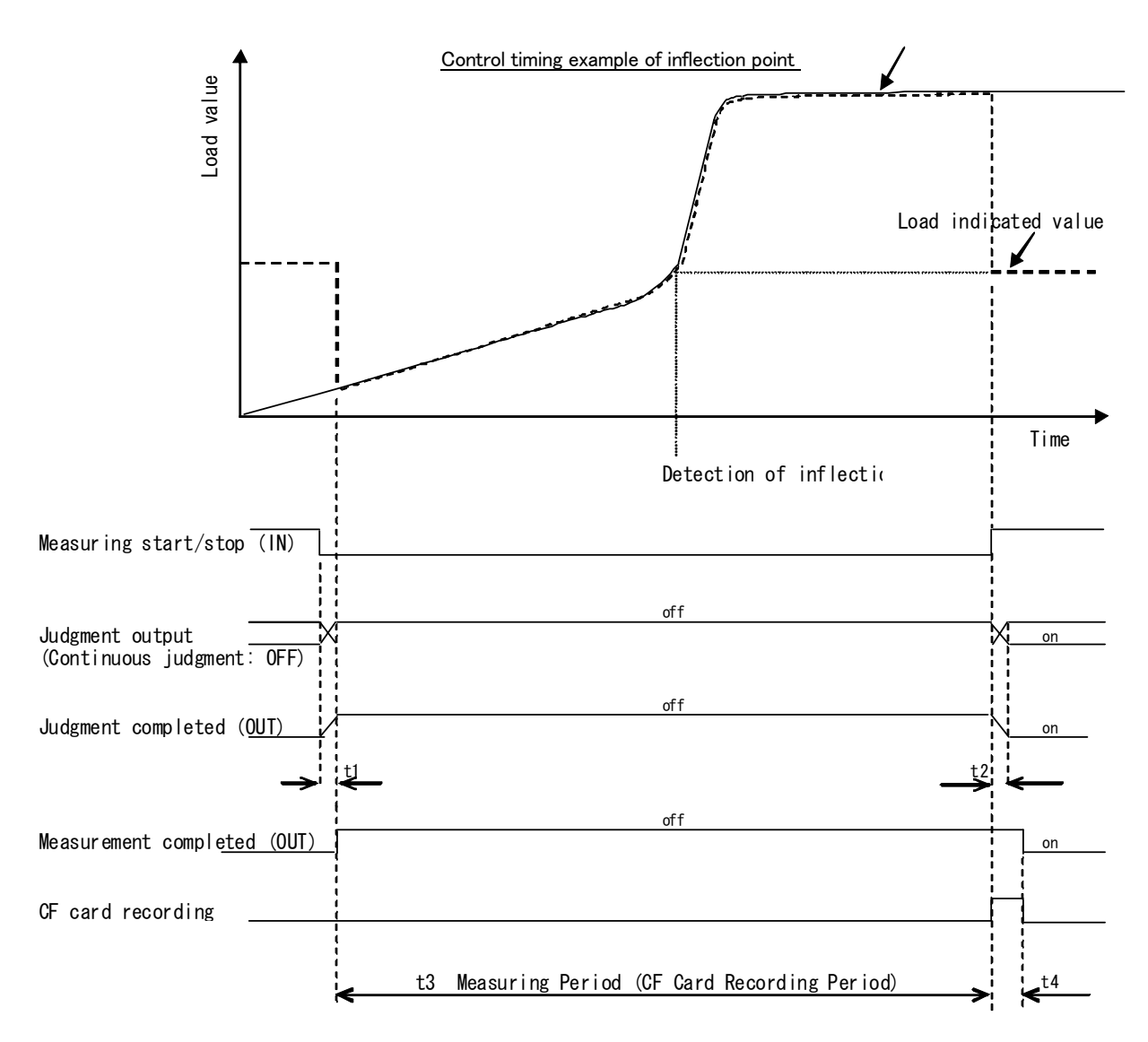

t3: Measuring period, up to a maximum of 30.0 seconds (depending on the measuring time settings) t4: CF card recording time, up to a maximum of 20 seconds (measuring time: 30.0 seconds) t1: A delay time between the moment when the measuring start input is detected and the moment when the load indicated values and internal data hold are released and judgment output and measurement completed signal are turned OFF. 1 ms (MAX) t2: A delay time between the moment when the measurement is completed and the moment when judgment output and judgment completed output are validated. 1 ms (MAX)

## ◇ **Detection of Inflection Point**

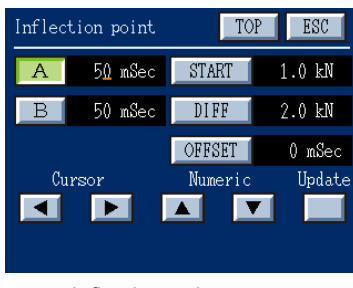

Inflection point screen

In the Inflection point screen, set the load difference E, detection time A, detection time B and detection start load value.

**START** : Set a start load value from which the inflection point detection is started.

> When the measuring start conditions are met and the load value exceeds the detection start load value, the inflection point hold is started.

- **A :** Set the detection time A, specified in hours.
- **B** : Set the detection time B.
- **DIFF** : Set the difference (D) between the load changes.
- **OFFSET** : The inflection point is moved back to a position offset by a specified time.

Set values by selecting an item ("A" is selected in the figure on the left), using the  $\left\| \bullet \right\|$  key to place the cursor over a digit you want to change, and using the  $\begin{array}{|c|c|c|c|c|}\n\hline\n\bullet & \bullet & \bullet\n\end{array}$  key to set a desired value, and then push the "Update" button to confirm.

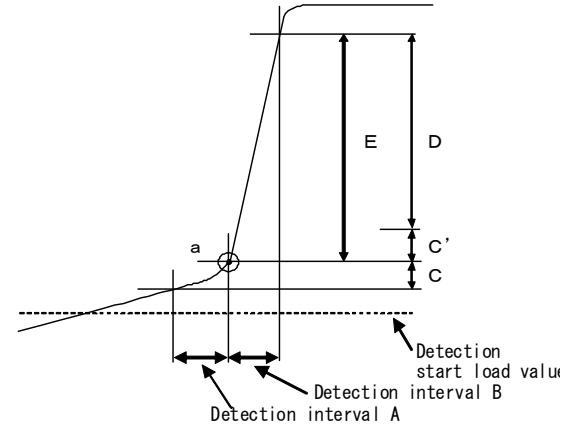

 Let C be load change in detection time A and E be load change in detection time B. When subtracting C from E, if the difference (D) exceeds the value specified in "DIFF", point a is held as the inflection point.

The inflection point is normally detected with  $A = B$ , but it may easily be detected with A < B where the slope is gradual.

## **7-2-4-4 Maximum/Minimum Value Hold**

Holds the load value at the moment when the maximum or minimum value is attained during a measuring period. Compares the held load value against the HI LO limits and HI\_HI LO\_LO limits and outputs the judgment result. The limits are set as discussed in "7-2-5 Setting the Limits."

From the TOP screen, select **"SETTINGS"→"DETAIL SET"→"WORK" →"Work No." (1 to 16)→"HOLD SET."→"MAX, MIN."**

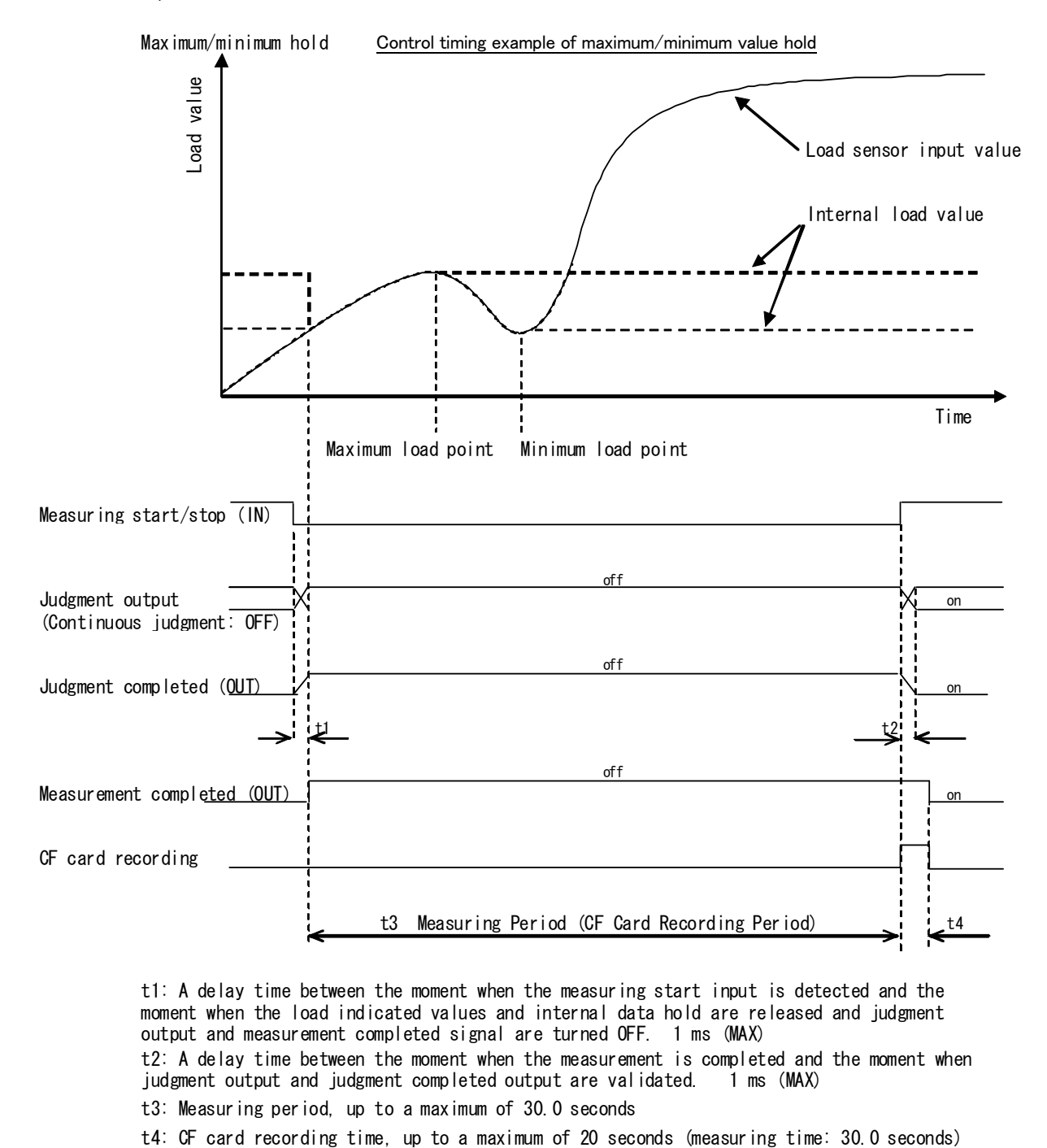

t1: A delay time between the moment when the measuring start input is detected and the moment when the load indicated values and internal data hold are released and judgment output and measurement completed signal are turned OFF. 1 ms (MAX) t2: A delay time between the moment when the measurement is completed and the moment when

judgment output and judgment completed output are validated. 1 ms (MAX)

t3: Measuring period, up to a maximum of 30.0 seconds

## ◇ **Maximum and Minimum Settings**

When you select the **"Max, Min"** button on the Hold settings screen, the Maximum, Minimum select screen is displayed.

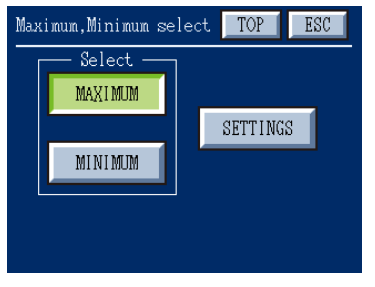

Select **"MAXIMUM"** to set the maximum hold mode, or **"MINIMUM"** to set the minimum hold mode.

Then, determine the following settings.

Maximum, Minimum select screen

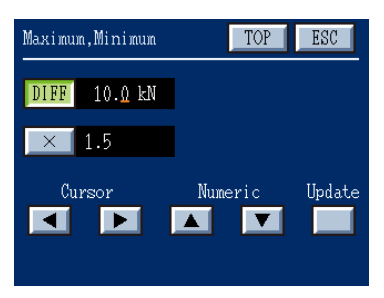

Maximum, Minimum screen

**DIFF** : Set the difference between the maximum and minimum load values.

**× :** Enter the detection condition for the maximum and minimum values, specified as a scaling factor.

Set values by selecting "DIFF" or "X" ("DIFF" is selected in the figure on the left), using the  $\|\bullet\|$  key to place the cursor over a digit you want to change, and using the  $\begin{array}{|c|c|c|c|c|}\n\hline\n\bullet & \bullet & \bullet\end{array}$  key to set a desired value, and then push the **"Update"** button to confirm.

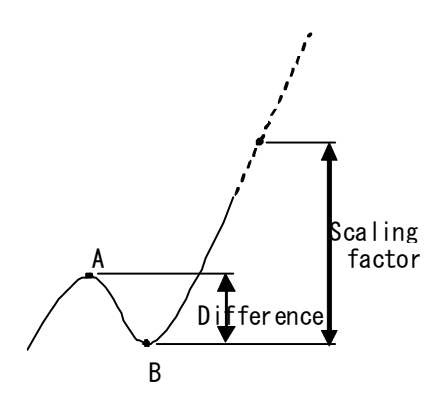

## **Detection of the Maximum and Minimum Values**

When the maximum and minimum values are detected and the difference exceeds the product of "Diff" and "×", point A is held in the maximum value hold and point B is held in the minimum value hold.

### **7-2-4-5 Displacement Peak Hold**

Holds the maximum displacement value obtained during a measuring period.

Compares the load value peak held at the displacement value against the HI LO limits and HI\_HI LO\_LO limits and outputs the judgment result. The limits are set as discussed in "7-2-5 Setting the Limits."

To use the displacement peak hold mode, it is necessary to select **"DISP.VOLT"** or **"DISP. PULSE"** on the Displacement sensor screen (accessible from the Sensor calibration screen).

From the TOP screen, select **"SETTINGS"→"DETAIL SET"→"WORK" →"Work No." (1 to 16)→"HOLD SET."→"DISP.PK."**

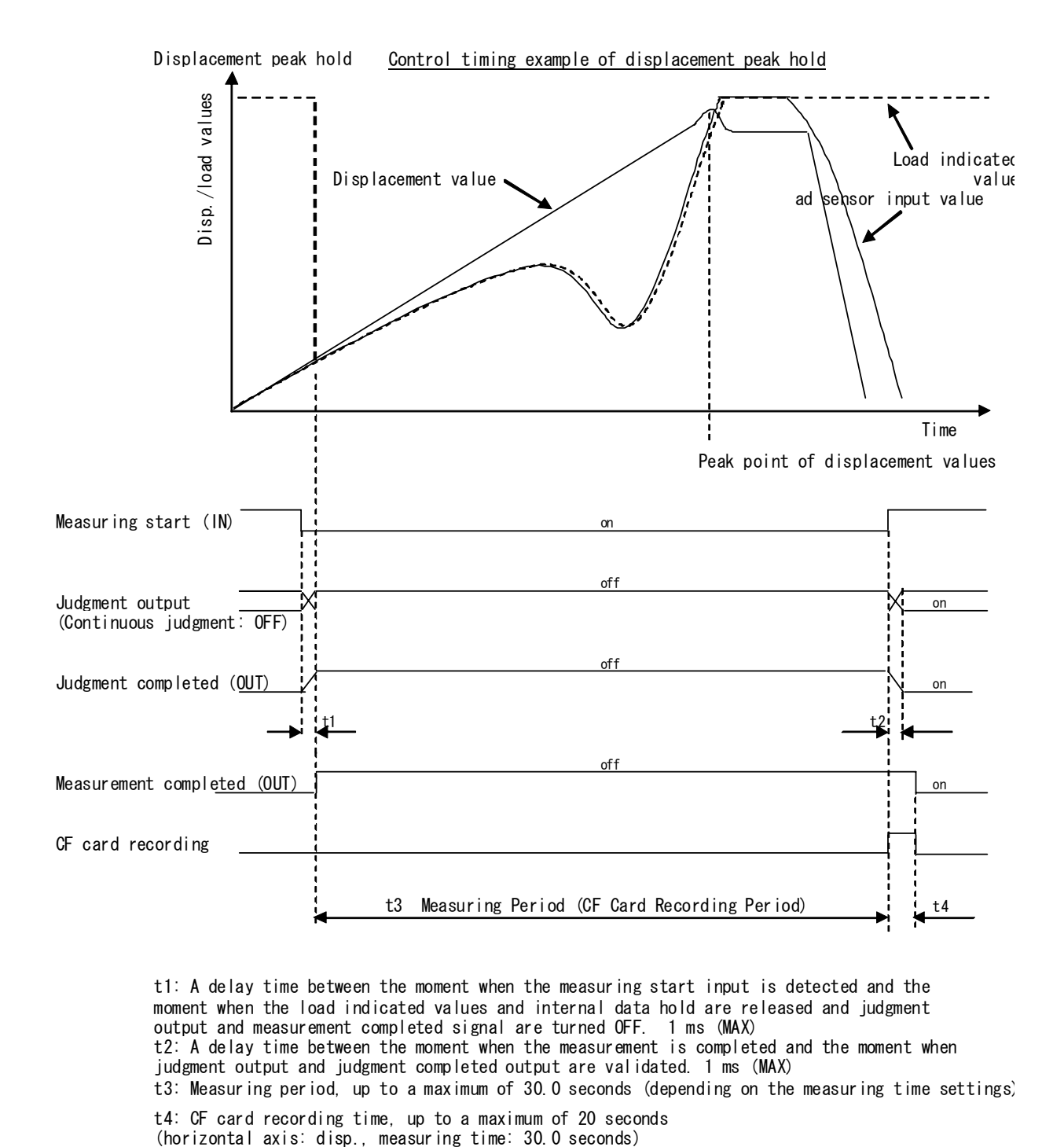

t3: Measuring period, up to a maximum of 30.0 seconds (depending on the measuring time settings) t1: A delay time between the moment when the measuring start input is detected and the moment when the load indicated values and internal data hold are released and judgment output and measurement completed signal are turned OFF. 1 ms (MAX) t4: CF card recording time, up to a maximum of 20 seconds (horizontal axis: disp., measuring time: 30.0 seconds) t2: A delay time between the moment when the measurement is completed and the moment when judgment output and judgment completed output are validated. 1 ms (MAX)

### **7-2-4-6 Displacement Hold**

Holds the load value at the moment when the displacement value set is attained during a measuring period.

Compares the load value held at the displacement value against the HI LO limits and HI\_HI LO\_LO limits and outputs the judgment result. The limits are set as discussed in "7-2-5 Setting the Limits."

To use the displacement hold mode, it is necessary to select **"DISP.VOLT"** or **"DISP. PULSE"** on the Displacement sensor screen (accessible from the Sensor calibration screen).

 From the TOP screen, select **"SETTINGS"→"DETAIL SET"→"WORK" →"Work No." (1 to 16)→"HOLD SET."→"DISP."** 

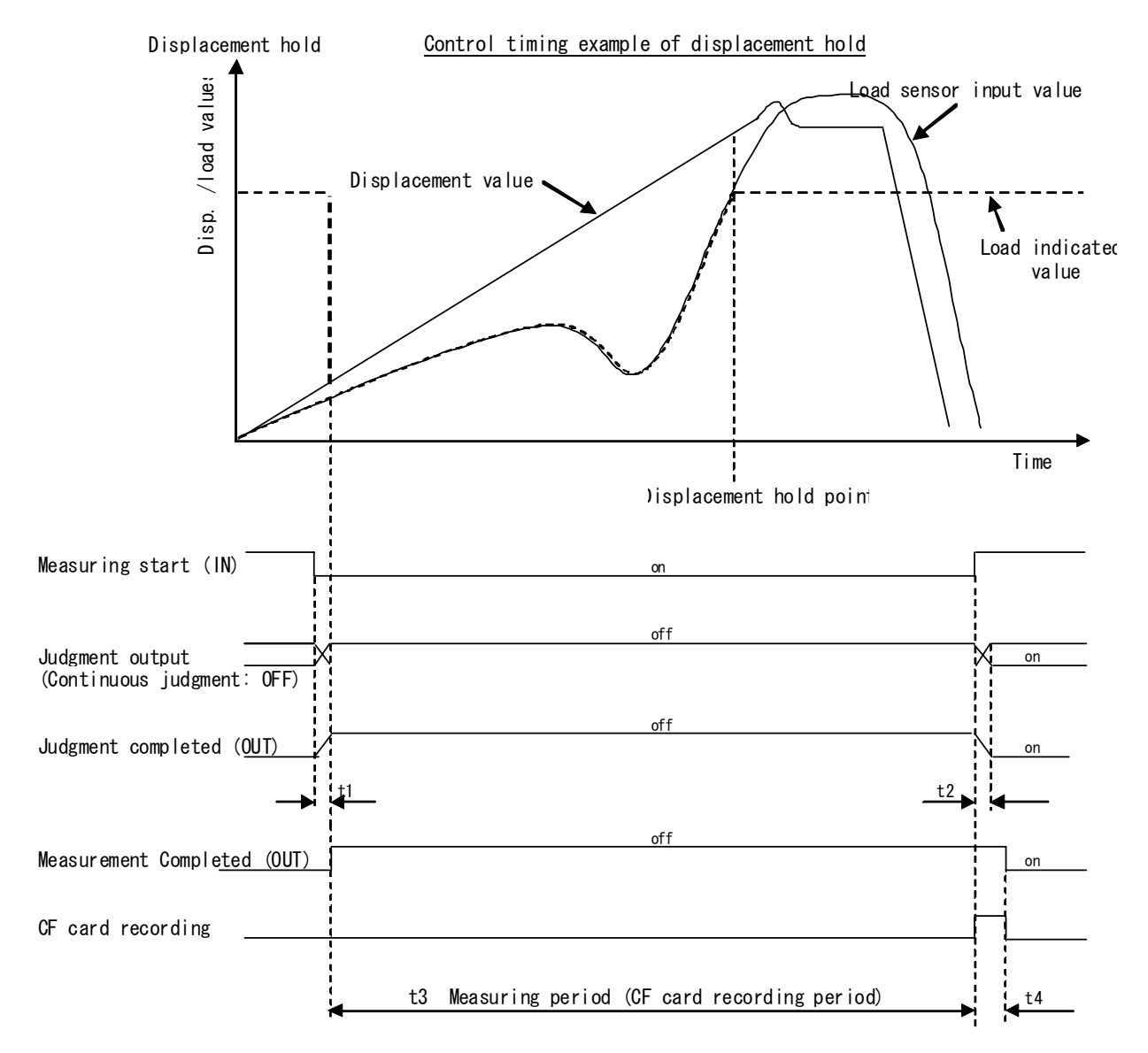

t3: Measuring period, up to a maximum of 30.0 seconds (depending on the measuring time settings) t1: A delay time between the moment when the measuring start input is detected and the moment when the load indicated values and internal data hold are released and judgment output and measurement completed signal are turned OFF. 1 ms (MAX) t4: CF card recording time, up to a maximum of 20 seconds (horizontal axis: disp., measuring time: 30.0 seconds) t2: A delay time between the moment when the measurement is completed and the moment when judgment output and judgment completed output are validated. 1 ms (MAX)

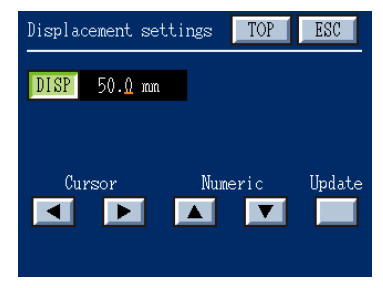

Displacement settings screen

**Note:**

Enter a displacement comparison value, specified in millimeters (mm).

Set values by using the  $\Box$   $\triangleright$  key to place the cursor over a digit you want to change, and using the  $\begin{array}{|c|c|c|}\n\hline\n\end{array}$  key to set a desired value, and then push the **"Update"** button to confirm.

## **7-2-4-7 Displacement Sample Hold**

Holds the load value at a certain point when the hold (displacement) signal (pin 10 of STROKE connector) is turned ON during a measuring period.

Compares the held displacement value against the HI LO limits and HI\_HI LO\_LO limits and outputs the judgment result.

The limits are set as discussed in "7-2-5 Setting the Limits."

To use the displacement sample hold mode, it is necessary to select **"DISP.VOLT"** or **"DISP. PULSE"** on the Displacement sensor screen (accessible from the Sensor calibration screen).

From the TOP screen, select **"SETTINGS"→"DETAIL SET"→"WORK" →"Work No." (1 to 16)→"HOLD SET."→"DISP.SMP."**

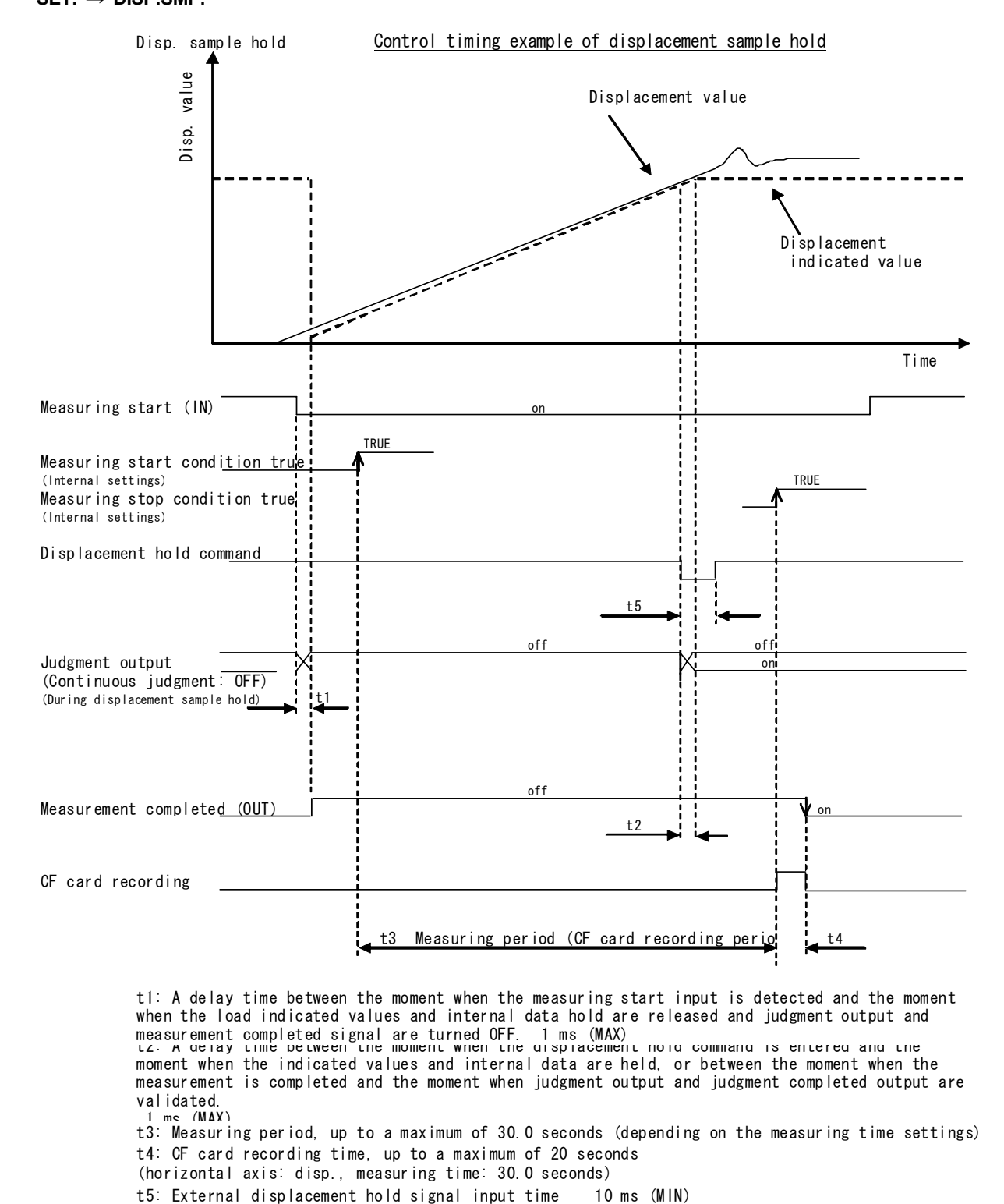

1 ms (MAX)<br>t3: Measuring period, up to a maximum of 30.0 seconds (depending on the measuring time settings) t1: A delay time between the moment when the measuring start input is detected and the moment when the load indicated values and internal data hold are released and judgment output and measurement completed signal are turned OFF. 1 ms (MAX)<br>tz: A delay time between the moment when the displacement hold command is entered and the moment when the indicated values and internal data are held, or between the moment when the measurement is completed and the moment when judgment output and judgment completed output are validated. t4: CF card recording time, up to a maximum of 20 seconds

(horizontal axis: disp., measuring time: 30.0 seconds)

## **7-2-4-8 Multiple Hold**

This hold is set when using multiple-zone judgment.

In multiple-zone judgment, judgment ranges (zones) of either load and time or load and displacement are set and judgment about whether a hold value falls within the zones is made.

Up to 3 zones can be set, and each can contain different hold conditions.

However, more than one zone are not allowed to have the same hold condition.

The limits are set as discussed in "7-2-5-3 Multiple-zone Limit Value Settings."

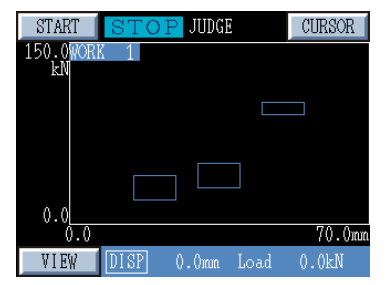

The figure on the left shows an example of multiple-zone judgment. Set the hold condition for each zone.

About multiple-zone judgment, refer to the "Multiple-zone Limit Value Settings" section in "Setting the Limits."

Example of multiple-zone judgment screen

From the TOP screen, select **"SETTINGS"→"DETAIL SET"→"WORK" →"Work No." (1 to 16)→"HOLD** 

## **SET."→"Multiple."**

When multiple hold is set as a hold condition, judgment condition is set to multiple-zone judgment.

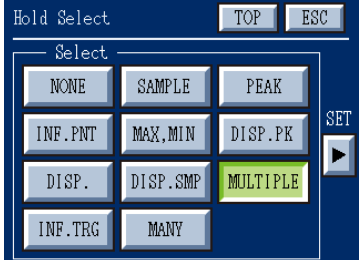

Hold Select screen

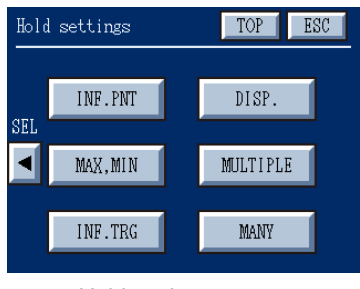

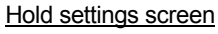

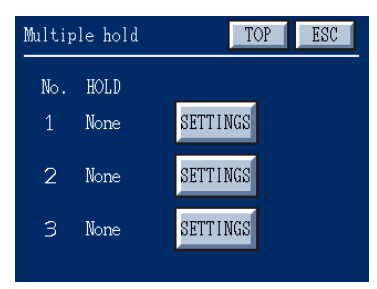

Multiple hold screen

Select either **"NONE"** or **"MULTIPLE"** in the Hold Select screen.

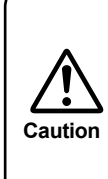

If **"NONE"** is selected in the Hold Select screen and "ZONE TIME" or "ZONE DISP." is selected in the Criterion settings screen (accessible from the Criterion select screen), judgment as to whether the measured values passed through the zone is made.

Select **"MULTIPLE"** in the Hold settings screen to set the hold conditions of zones.

In this screen, set the multiple hold.

Set the hold condition for a judgment value of each zone.

The numbers (No. 1 to 3) displayed in the screen correspond to zone numbers in multiple-zone judgment.

To set the hold condition, select **"SETTINGS"** next to each No. and select hold condition in the Multiple hold screen.

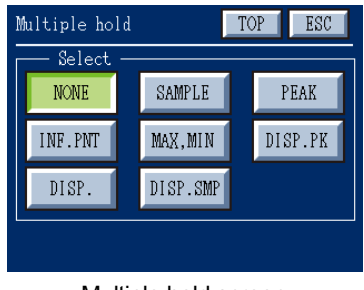

**Multiple hold screen Caution** 

**Note:**

In the Multiple hold screen, select the hold condition for zone judgment. Available settings: **"NONE"**, **"SAMPLE"**, **"PEAK"**, **"INF.PNT"**, **"MAX, MIN"**, **"DISP.PK"**, **"DISP."**, or **"DISP.SMP"**.

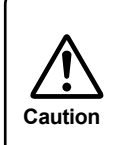

If **"NONE"** is set in the Multiple hold screen, the zone is not subject to the judgment. For the zone which is set to **"NONE"**, leave unselected in the Criterion settings ("ZONE TIME" or "ZONE DISP.".)

## **7-2-4-9 Inflection Point Trigger Peak Hold**

Captures the change of the slope of the load value during a measuring period, detect the inflection point and holds the preceding peak hold value.

Compares the peak load value held against the load HI LO limits and outputs the judgment result.

The limits are set as discussed in "7-2-5-1 Setting the Load Limits."

From the TOP screen, select **"SETTINGS"→"DETAIL SET"→"WORK" →"Work No." (1 to 16)→"HOLD SET."→"INF. TRG."**

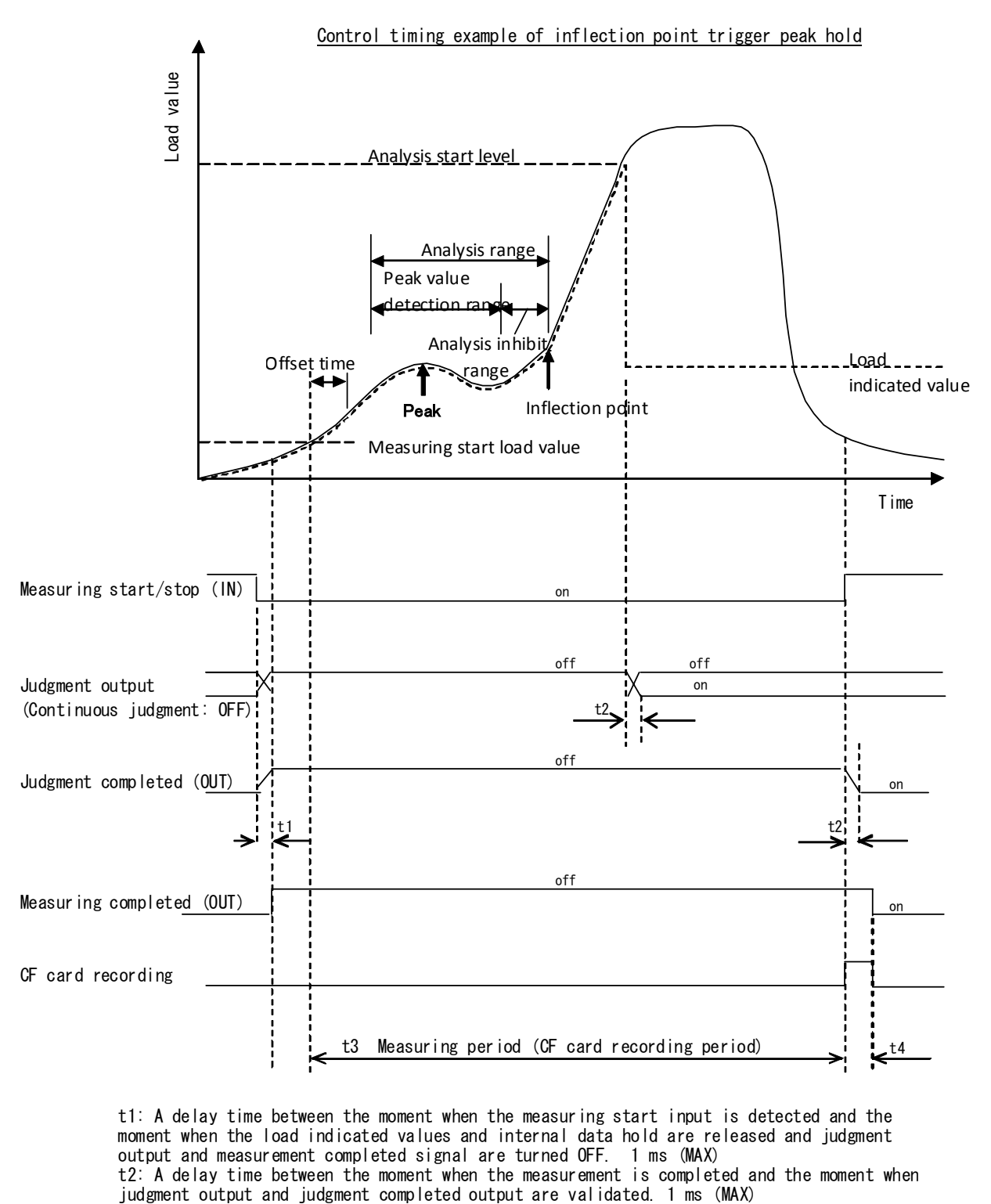

t3: Measuring period, up to a maximum of 30.0 seconds (depending on the measuring time settings t4: CF card recording time, up to a maximum of 20 seconds (measuring time: 30.0 seconds) t1: A delay time between the moment when the measuring start input is detected and the moment when the load indicated values and internal data hold are released and judgment output and measurement completed signal are turned OFF. 1 ms (MAX) t2: A delay time between the moment when the measurement is completed and the moment when

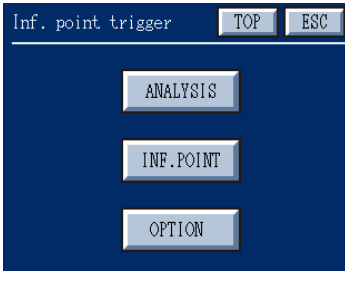

## ◇ **Hold settings for inflection point trigger peak**

From the Hold settings screen, select **"INF. TRG"** to display the Inf. Point trigger screen, in which you determine settings for "ANALYSIS", "INF. POINT" and "OPTION."

Inf.point trigger screen

| Analysis settings | TOP<br>ESC        |
|-------------------|-------------------|
| 1.00S<br>OFFSET   | 125.0 kN<br>START |
| 2.20 S<br>RANGE   | INHIBIT 0.70 S    |
| Cursor            | Numeric<br>Update |

Analysis settings screen

## ◇ **Analysis settings**

Set the conditions for detecting a peak load value preceding the inflection point.

**OFFSET :** Starts detecting an inflection point when an offset time elapses after measurement is started (0 to 9.9 seconds).

- **RANGE :** A range of time when a peak value is detected (0 to 9.9 seconds).
- **START** : An inflection point is determined after the analysis start load is exceeded.

 (Use the decimal point position as specified in the equivalent input mode)

**INHIBIT :** A range of time when the detection of a peak is inhibited (0 to 9.9 seconds).

Set values by selecting an item ("OFFSET" is selected in the figure on the left), using the  $\|\bullet\|$  key to place the cursor over a digit you want to change, and using the  $\boxed{\blacktriangle}$   $\boxed{\blacktriangledown}$  key to set a desired value, and then push the **"Update"** button to confirm.

## ◇ **Inf. point settings**

In the Inf. Point settings screen, set the detection conditions and offset for the inflection point.

For details about the settings of "A", "B", and "LoadDiff", refer to the "7-2-4-3 Inflection Point Hold" section.

(Detection starts when a time specified in "OFFSET" of the Analysis settings screen is elapsed).

- **MinLoad**: Judgment HL is output when the load value at an inflection point is less than a MinLoad value.
- **OFFSET** : The inflection point is moved back to a position offset by a specified time.

Analysis settings are computed from the position of the inflection point which offset is applied to.

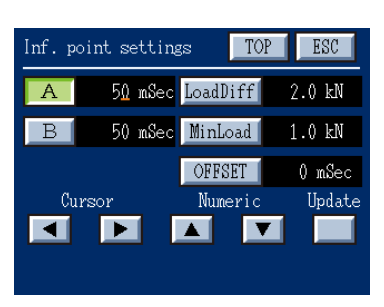

Inf. point settings screen

Set values by selecting an item ("A" is selected in the figure on the left), using the  $\left\| \bullet \right\|$  key to place the cursor over a digit you want to change, and using the  $\begin{array}{|c|c|} \hline \multicolumn{1}{|c|}{\blacktriangle}\end{array}$  key to set a desired value, and then push the **"Update"** button to confirm.

# Option settings  $TOP$ ESC QUICK HOLD Select INVALID VALID

Option settings screen

**INVALID :** Judge at the analysis start level.

◇ **Option settings**

**VALID :** Determine and judge based on the peak value of load difference.

This hold mode utilizes a unique algorithm to determine judgment of the inflection point based on the peak value of load difference. It is possible to

detect an inflection point quickly and output the judgment result.

**Note:**

## **7-2-4-10 Many-Point Hold**

Captures the change of displacement during a measuring period, based on the base point and offset values defined for displacement, and holds the hold value at the defined offset position (up to a maximum of 5 points for offset values). For each offset, compares the held load value against the load HI LO limits and outputs the judgment result.

The limits are set as discussed in "7-2-5-1 Setting the Load Limits."

To use the many hold mode, it is necessary to select **"DISP.VOLT"** or **"DISP. PULSE"** on the Displacement sensor screen (accessible from the Sensor calibration screen).

From the TOP screen, select **"SETTINGS"→"DETAIL SET"→"WORK" →"Work No." (1 to 16)→"HOLD SET."→"MANY."**

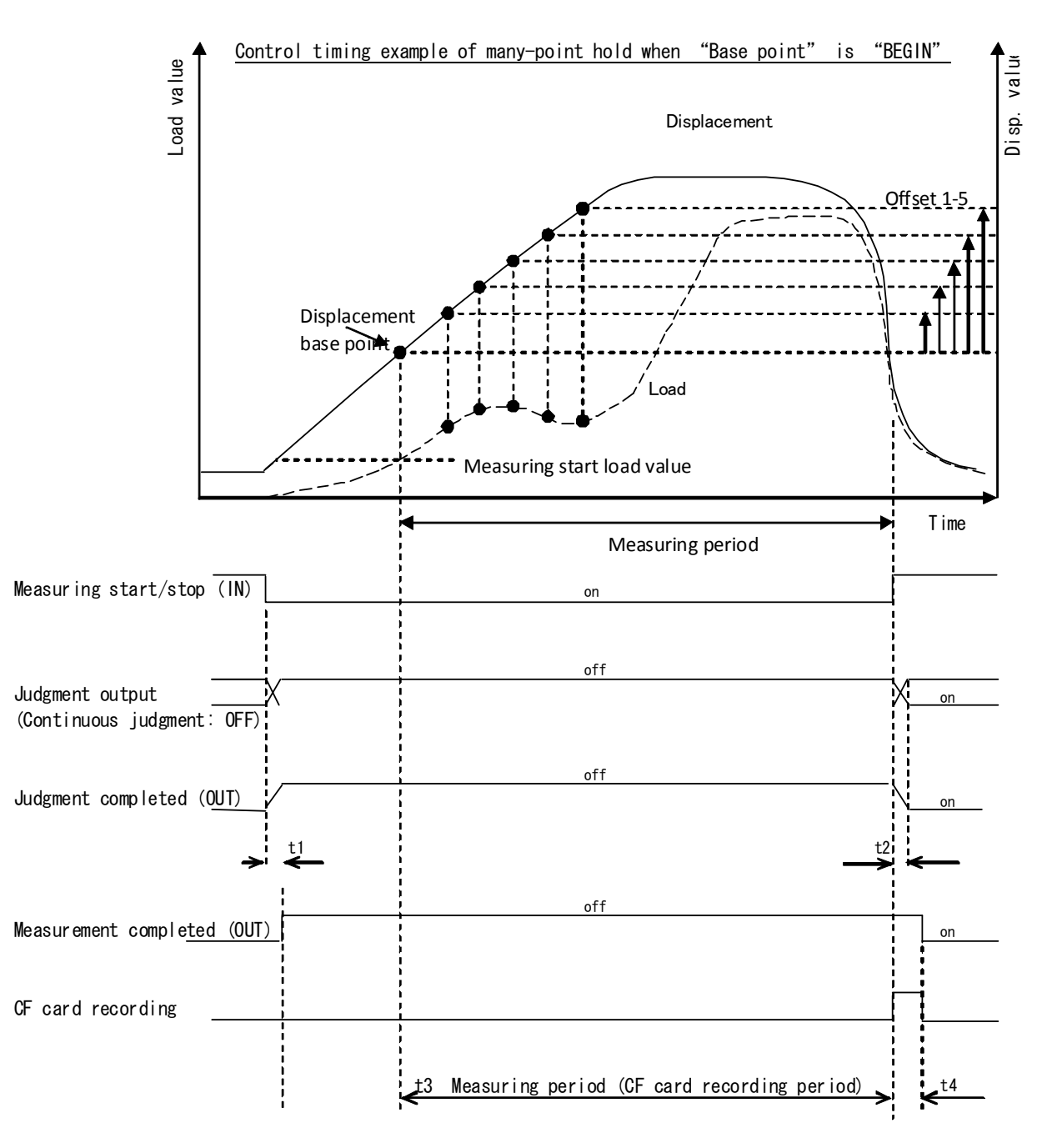

t1: A delay time between the moment when the measuring start input is detected and the moment when the load indicated values and internal data hold are released and judgment output and measurement completed signal are turned OFF. 1 ms (MAX) t2: A delay time between the moment when the measurement is completed and the moment when judgment output and judgment completed output are validated. 1 ms (MAX)

t3: Measuring period, up to a maximum of 30.0 seconds (depending on the measuring time settings t4: CF card recording time, up to a maximum of 20 seconds (measuring time: 30.0 seconds)

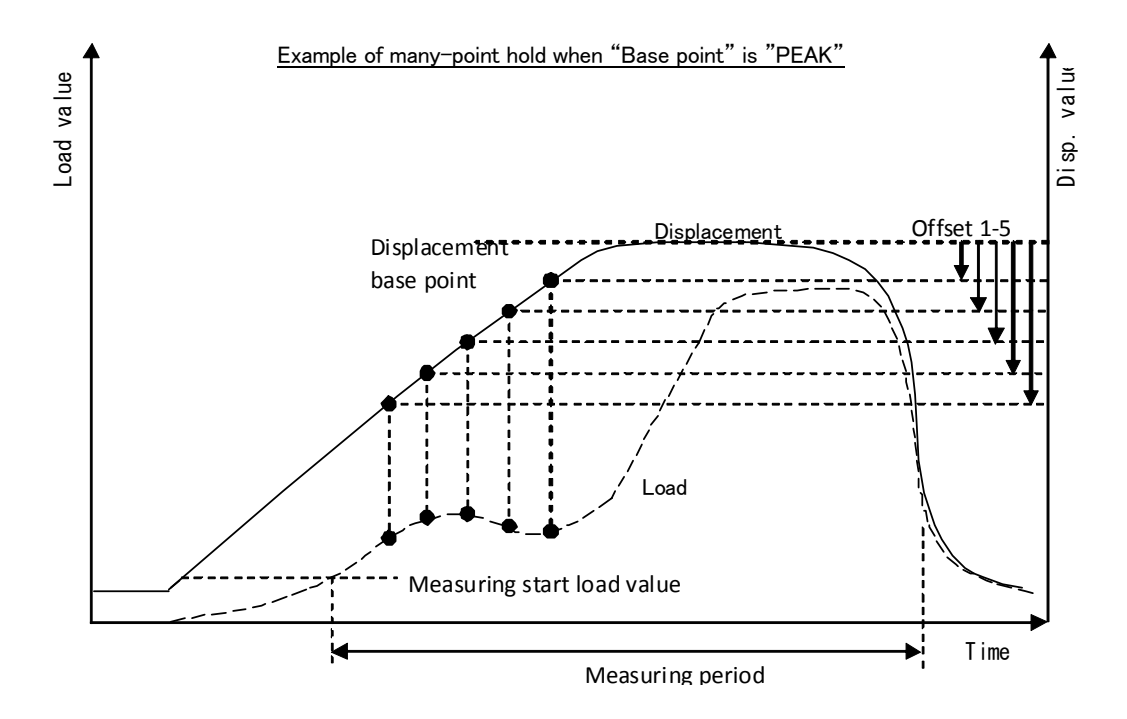

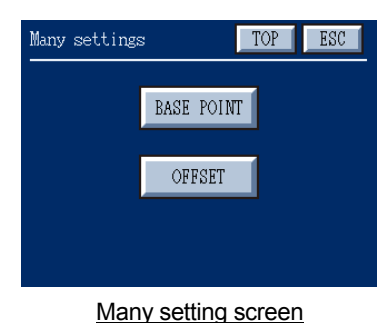

## ◇ **Many-Point Hold Settings**

From the Hold settings screen, select **"MANY"** to display the Many settings screen, in which you determine settings for **"BASE POINT"** and **"OFFSET."**

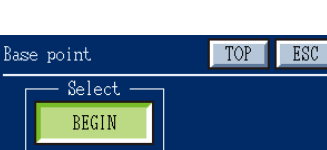

PEAK

## ◇ **Base point**

The Base point screen allows you to set a base point.

**BEGIN:** Set the displacement position at the start of measurement as a base point.

**PEAK:** Set the peak displacement position as a base point.

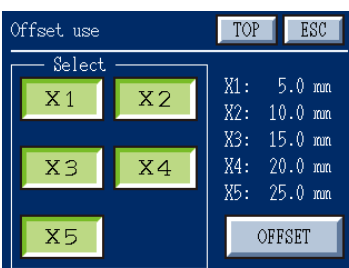

Base point screen

## Offset use screen

## ◇ **Offset use**

The Offset use screen allows you to select offsets (**"X1" to "X5"**) you want to use and set their offset length (**"OFFSET."**)

In the figure on the left, all the offsets are selected.

For the load hold values at the offset position specified here, load HI/LO limits can be set for each offset in the "Criterion settings" screen.

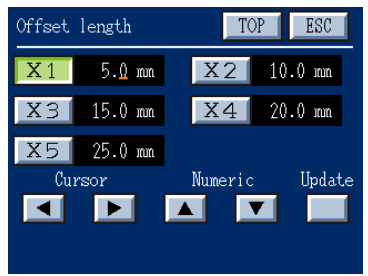

In the Offset length screen, set the length of displacement offsets (X1 to X5) from the base point.

Set values by selecting an item ("X1" is selected in the figure on the left), using the  $\|\bullet\|$  key to place the cursor over a digit you want to change, and using the  $\|\bullet\|$  **v** key to set a desired value, and then push the "Update" button to confirm.

Offset length screen

## **7-2-5 Setting the Limits**

Criteria for comparison and judgment can be set for load values (HI/LO and HI\_HI/LO\_LO limits) and displacement values (HI/LO limits) on a work-by-work basis. Comparison and judgment are performed against values held under each hold condition.

From the TOP screen, select **"SETTINGS"→"DETAIL SET"→"WORK" →"Work No." (1 to 16)→"CRITERION"** to set a criterion for comparison and judgment and limits for judgment.

Pushing  $\|\blacktriangleright\|$  on the Criterion Select screen advances to the Criterion Settings screen and pushing  $\|\blacktriangleleft\|$  on the Criterion Settings screen returns to the Criterion Select screen.

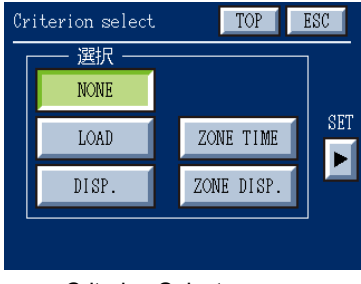

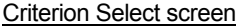

- In the Criterion select screen, select the type of comparison and judgment. **NONE :** No comparison and judgment are performed.
	- **LOAD :** Comparison and judgment are performed for a load value at the moment of being held.
	- **DISP. :** Comparison and judgment are performed for a displacement value at the moment of being held.
- **ZONE TIME :** This mode sets time along the horizontal axis and judges whether a load value is within a zone defined by load values and time (up to three blocks can be set). When the three blocks are all judged OK, a GO signal is output. Up to three blocks can be selected.
- **ZONE DISP.:** This mode sets displacement along the horizontal axis and judges whether a load value is within a zone defined by load values and displacement values (up to three blocks can be set). When the three blocks are all judged OK, a GO signal is output. Up to three blocks can be selected.

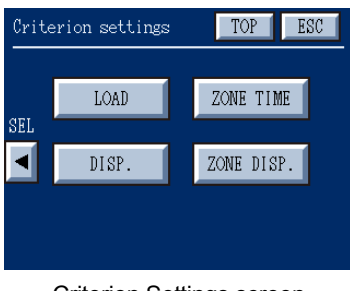

Criterion Settings screen

- In the Criterion settings screen, set limits and conditions for judgment.
	- **LOAD :** Set HI/LO limits, HI\_HI/LO\_LO limits, and a hysteresis value. When **"MANY"** hold is selected, set HI/LO limits for a hold value.

**DISP. :** Set limits for judging displacement values.

**ZONE TIME :** Set three time zones.

**ZONE DISP.:** Set three displacement zones.
## **7-2-5-1 Setting the Load Limits**

Load limits settings are different, depending on whether "MANY" hold is set or not.

#### ◇ **When a hold other than "MANY" is set**

Load detection function allows you to specify HI/LO limits and HI\_HI/LO\_LO limits.

In the HYSTERESIS SETTING screen, you can set the width of hysteresis.

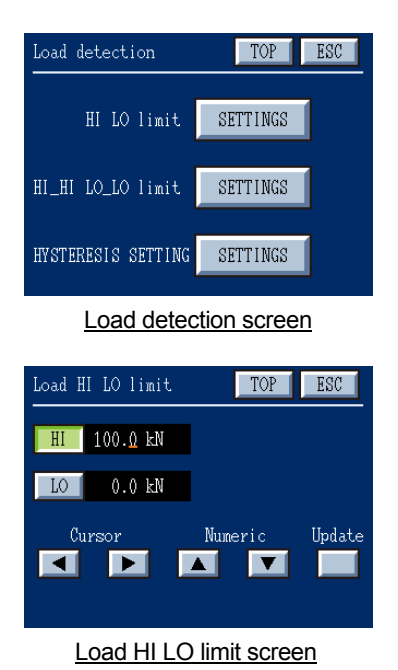

In the **Criterion settings** screen, select "**LOAD"→"SETTINGS**" to set the HI LO limit, HI\_HI LO\_LO limit, and HYSTERESIS SETTING.

#### **Load HI LO limit screen**

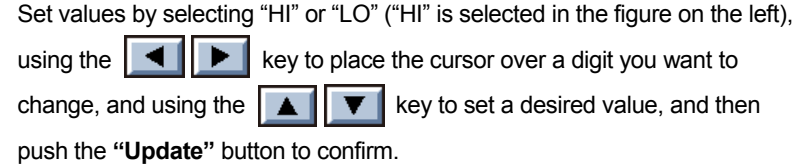

- ・ Comparison and judgment conditions HI or HH ON condition: indicated value > HI or HH limit value LO or LL ON condition: indicated value < LO or LL limit value
- ・ Setting conditions for each limit value LL limit value ≤ LO limit value ≤ HI limit value ≤ HH limit value

## **Load HI\_HI LO\_LO screen**

HH and LL limit values can be disabled when not used.

Select **"SETIINGS"** to set HH and LL limit values in the same manner as HI and LO limit values.

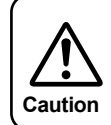

For inflection point trigger peak hold, judgment against the load HH and LL limit values is not performed. Load HH and LL limit values are ignored. **Caution**

## **HYSTERESIS SETTING screen**

When constant judgment is enabled, the hysteresis function for judging against HI and LO limit values and HH and LL limit values becomes effective.

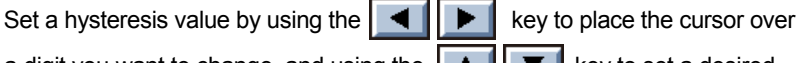

a digit you want to change, and using the  $\|\bullet\|$   $\|\bullet\|$  key to set a desired

value, and then push the **"Update"** button to confirm.

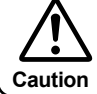

When constant judgment is enabled in the Load sensor screen, the hysteresis function becomes effective.

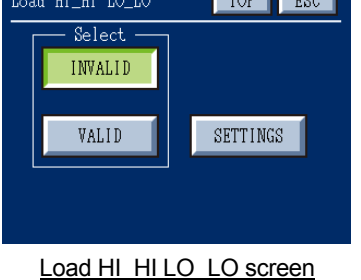

 $\sqrt{200}$ 

HYSTERESIS SETTING TOP | ESC **HYS**  $0.0 \, \mathrm{kN}$ Cursor Numeric Update  $\overline{\phantom{0}}$  $\blacksquare$  $\blacktriangle$  $\mathbf{v}$ 

Load HI LO limit screen

When you set a value other than 0.0 in "HYS", the hysteresis function becomes effective.

- ・ Once the HI judgment output becomes ON, the state continues until a measured load value falls below a value obtained by subtracting the hysteresis value from the HI limit value.
- ・ Once the LO judgment output becomes ON, the state continues until a measured load value exceeds a value obtained by adding the hysteresis value to the LO limit value.

HH judgment and LL judgment function similarly.

A hysteresis setting value is common to all load limit values.

If a hysteresis value is large, for example, so that a value obtained by subtracting the hysteresis value from the HI limit value overlaps the LO limit value, a judgment result based on the HI and LO limit values takes precedence over a judgment result in which a hysteresis value is considered.

Once a value is held, the held value is compared against the HI and LO limit values and the comparison result is judged and output.

## ◇ **When "MANY" hold is set**

When "MANY" hold is set, load is be judged against HI and LO limit values.

Set load HI and LO limit values for each set displacement offset (up to 5 points).

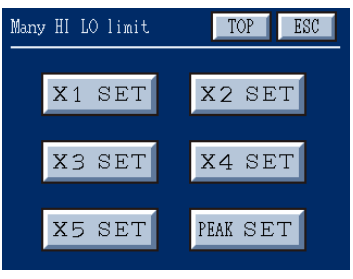

Many HI LO limit screen

>> **Selecting HI and LO limit values for many-point hold** 

Set HI and LO limit values for load values held during many-point hold.

## **X1 SET, X2 SET, X3 SET, X4 SET**

:Set HI and LO limit values for many-point hold values.

**PEAK SET** : Set HI and LO limit values for a displacement peak value of measurement data and HI and LO limit values for a load value at the displacement peak (zone judgment).

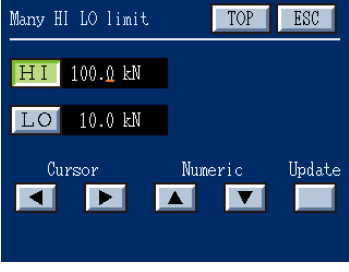

Many HI LO limit screen

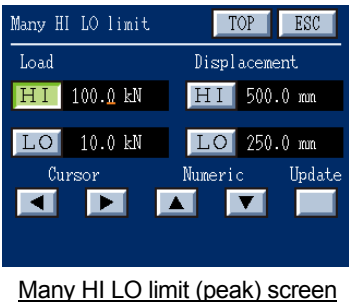

>> **HI and LO limits value setting for many-point hold values**

Set HI and LO limit values for many-point hold values.

Set values by selecting an item ("HI" is selected in the figure on the left), using

the  $\|\bullet\|$  key to place the cursor over a digit you want to change, and using the  $\|\bullet\|$   $\blacksquare$  key to set a desired value, and then push the "Update" button to confirm.

#### >> **HI and LO limits value settings for peak values (zone judgment)**

Set HI and LO limit values for a displacement peak value of measurement data and HI and LO limit values for a load value at the displacement peak.

Set values by selecting an item ("HI" is selected in the figure on the left), using

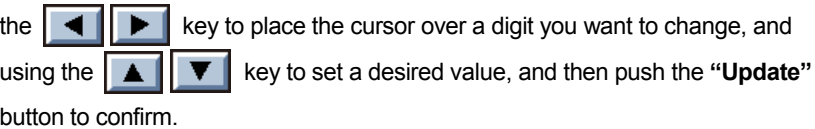

# ◇ **Judgment output for many-point hold values**

Many-point hold values are judged against the set load HI and LO limit values and displacement HI and LO limit values and the result is output as follows.

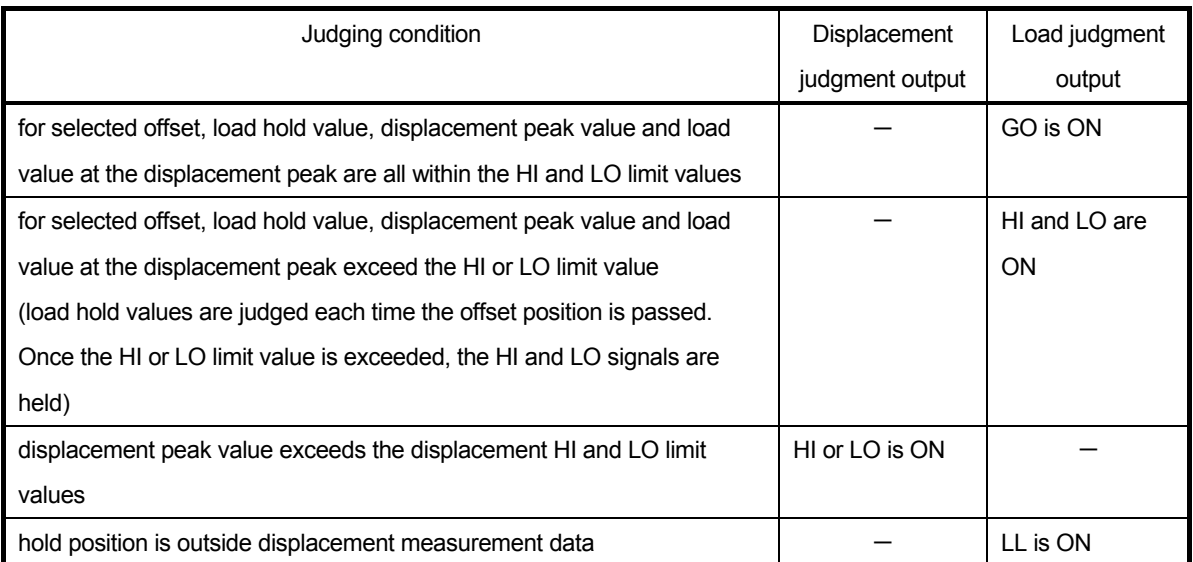

For many-point hold, HI and LO can both be ON. In this case, HL is judged and displayed in the screen (refer to judgment results described in "1-1-1 Digital Display Screen (TOP Screen)").

## **7-2-5-2 Setting Displacement Limits**

Holds the load value when the set displacement value is reached during a measuring period.

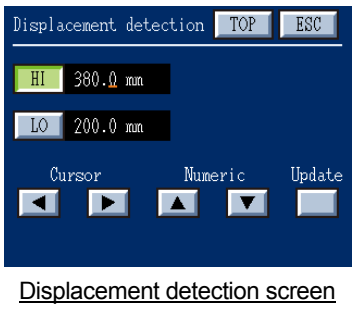

This function is enabled when displacement is plotted along the horizontal axis and HI and LO limit values are specified in millimeters (mm). Set values by selecting "HI" or "LO" ("HI" is selected in the figure on the left), using the  $\left| \bullet \right|$  key to place the cursor over a digit you want to change, and using the  $\overline{\bullet}$   $\overline{\bullet}$   $\overline{\bullet}$  key to set a desired value, and then push the **"Update"** button to confirm.

・ Comparison and judgment conditions

- HI ON condition: indicated value > HI limit value
- LO ON condition: indicated value < LO limit value
- ・ Setting conditions for each limit value LO limit value ≤ HI limit value

#### ◇ **Shortcut to HI and LO limit value setting**

To set load and displacement HI and LO limit values, usually access the TOP screen → **"SETTINGS"→**

**"DETAIL SET"→"WORK" →"Work No." (1 to 16)→"CRITERION"→"LOAD"** or **"DISP." - "SET".**

Alternatively, you can use **"SETTINGS"** →**"HI LO LIMIT"**as a shortcut.

The settings can be changed only when load or displacement is judged.

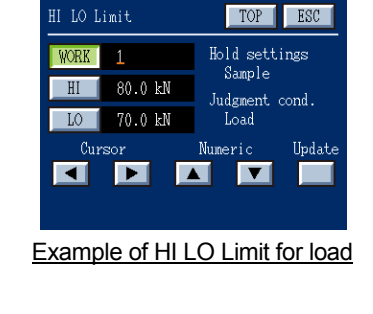

The HI and LO limit values set in this screen apply to the settings made on a work-by-work basis.

Set values by selecting an item ("WORK" is selected in the figure on the left), using the  $\|\bullet\|$  key to place the cursor over a digit you want to change, and using the  $\begin{array}{|c|c|c|c|c|}\n\hline\n\bullet & \bullet & \bullet\end{array}$  key to set a desired value, and then push the **"Update"** button to confirm.

#### **7-2-5-3 Multiple-zone Limit Value Settings**

Multiple-zone judgment covers ranges (zones) defined by coordinates and two modes are available. One mode compares against load values and time and the other compares against load values and displacement values. When comparing with displacement values, you need to select "DISP." in the Sensor calibration screen.

- ・ Comparison against load value and time: From the TOP screen, select **"SETTINGS"→"DETAIL SET"→"WORK" →"Work No."(1 to 16)→"CRITERION" →"ZONE TIME."**
- ・ Comparison against load value and displacement value:

From the TOP screen, select **"SETTINGS"→"DETAIL SET"→"WORK"→"Work No."(1 to 16)→"CRITERION" →"ZONE DISP."**

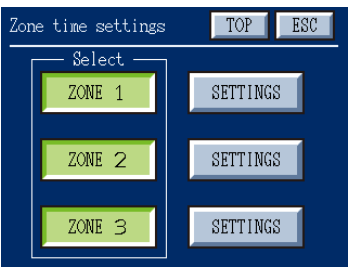

Zone time settings screen

For multiple-zone judgment, up to 3 blocks can set. The block, highlighted in light green, with the "SETTINGS" button pushed is enabled and the corresponding zone is displayed on the graph screen. In the figure on the left, all zones (1 to 3) are selected.

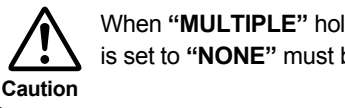

When **"MULTIPLE"** hold is set, zone which is set to **"NONE"** must be left unselected.

For multiple-zone judgment, **"NONE"** or **"MULTIPLE"** hold can be set.

When **"NONE"** is set in the Hold Select screen, judgment as to whether measured values fall within each zone is made. When **"MULTIPLE"** is set in the Hold Select screen, judgment as to whether hold values fall within each zone is made.

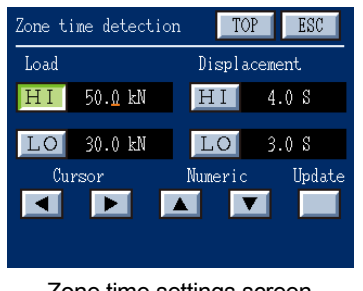

Zone time settings screen

Set a zone which you want to use using the axis of coordinates (load HI and LO limit values and displacement or time HI and LO limit values).

Set values by selecting an axis ("HI" for "LOAD" is selected in the figure on the

left), using the  $\|\bullet\|$  bey to place the cursor over a digit you want to change, and using the  $\|\bullet\|$   $\|\bullet\|$  key to set a desired value, and then push

the **"Update"** button to confirm.

(The figure on the left shows a comparison of displacement and load values).

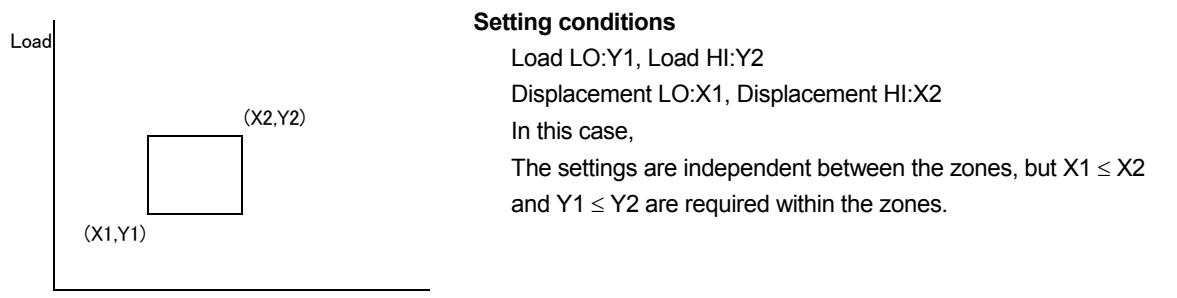

Disp.

For multiple-zone judgment, **"NONE"** or **"MULTIPLE"** hold can be set.

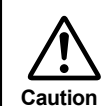

・ When **"NONE"** is set in the Hold Select screen, judgment as to whether measured values fall within each zone is made.

・ When **"MULTIPLE"** is set in the Hold Select screen, judgment as to whether hold values fall within each zone is made.

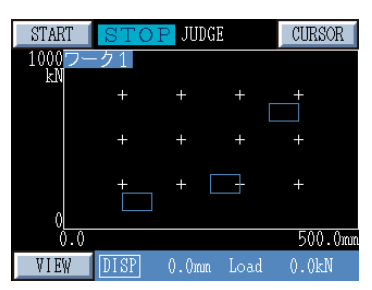

Example of graph display for multiple-zone judgment

The figure on the left shows a comparison of load and displacement values with zones 1, 2, and 3 set.

The limit values (zones) are displayed on the graph display measurement screen.

Example of setting three zone judgment

・Zone 1 settings

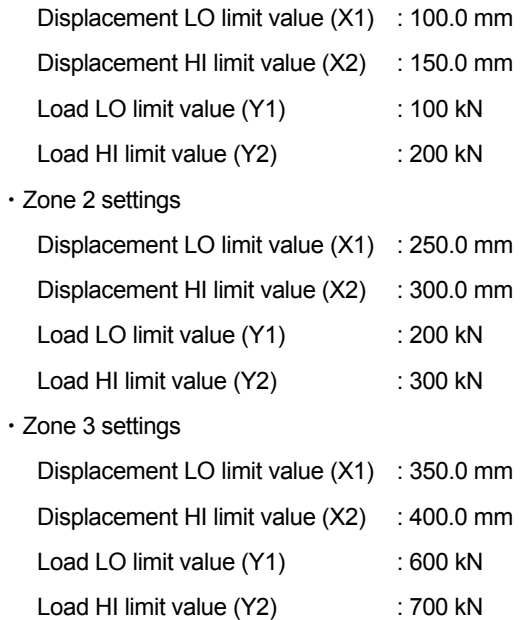

## ◇ **Example of Multiple-zone Judgment (Hold Condition: MULTIPLE)**

determined zones.

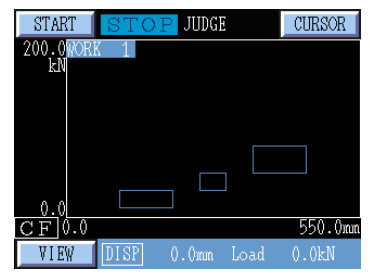

Example of a graph before measurement is performed

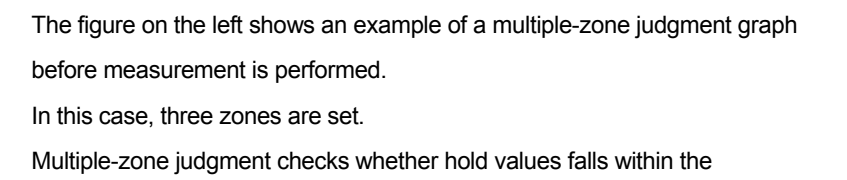

When measurement is performed, if all the hold values fall within the zones, judgment result is OK.

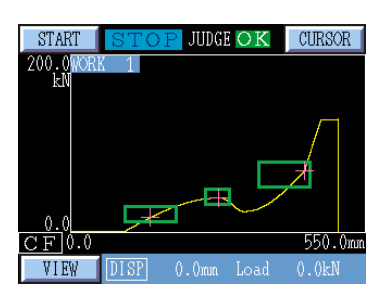

Example of a graph when judgment result is OK

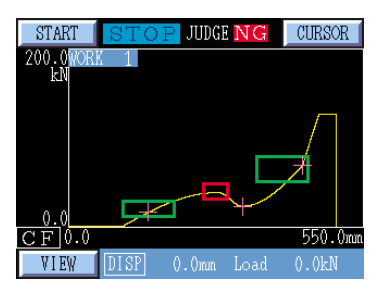

Example of a graph when judgment result is NG

**Note:** 

If at least one of the hold values falls outside of the zones, judgment result is NG.

### ◇ **Details of Multiple-zone judgment result**

Details of multiple-zone judgment result and settings can be checked by pushing the DETAIL button on the digital display screen (TOP screen).

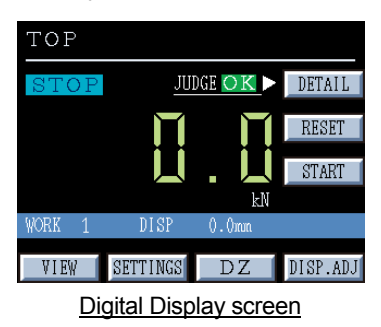

Push the "DETAIL" button on the digital display (TOP screen) to display the Judgment result detail screen.

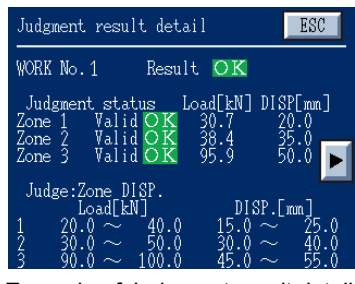

Example of Judgment result detail

The figure on the left shows an example of multiple-zone judgment result detail.

Before measurement is performed, the settings can be checked.

The followings are displayed.

・ Work number, judgment result

・ Judgment result and hold values (load and displacement values) for each zone

・ Criterion for judgment and the set ranges (zones)

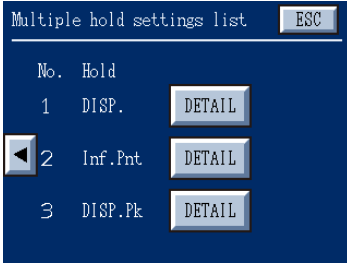

Multiple hold settings list screen

Push the  $\|\bullet\|$  key to display the Multiple hold settings list screen. In the Multiple hold settings list screen, you can check the hold conditions and hold values for each zone.

Push the DETAIL button to display the hold value for each zone.

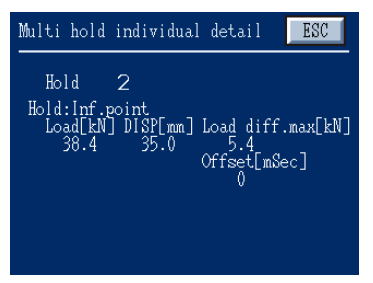

Example of Multi hold individual detail

The figure on the left shows the load value, displacement value, and maximum load difference for Inf.point hold.

(the maximum load difference indicates a maximum of load difference during detecting an inflection point).

# **7-2-5-4 Special Judgment Output**

## ◇ **Judgment NG output**

When comparing and judging hold values, comparison output (HH, HI, GO, LO, LL) may not be applied. This case is called "judgment NG," and can be output by assigning to the HI and LO signals for comparison outputs. Usually, for judgment NG, comparison output (HH, HI, GO, LO, LL) is not changed, and therefore judgment NG can not be detected from comparison output. In such a case, the judgment NG output function detects judgment NG by assigning judgment NG to the HI and LO signals for comparison output.

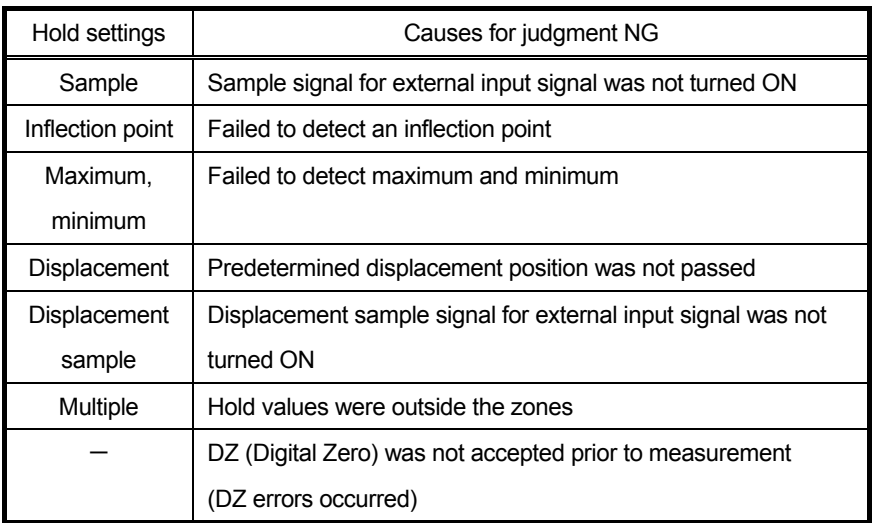

About judgment NG output settings, refer to "9-9 Judgment NG Output."

## ◇ **Special judgment NG output for inflection point trigger peak hold and many-point hold**

When inflection point trigger peak hold or many-point hold is set, HH and LL judgment outputs are used instead of HI and LO judgment outputs in the causes shown below.

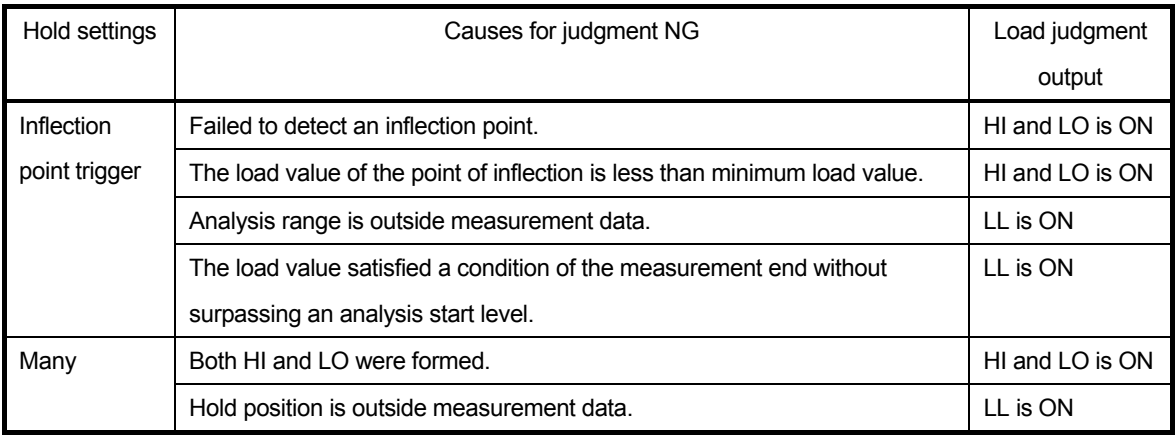

# **7-2-6 Measuring Display Settings**

Set the measuring display conditions.

From the TOP screen, select **"SETTINGS"→"DETAIL SET"→"WORK" →"Work No."(1 to 16)→"MEAS. DISP."**

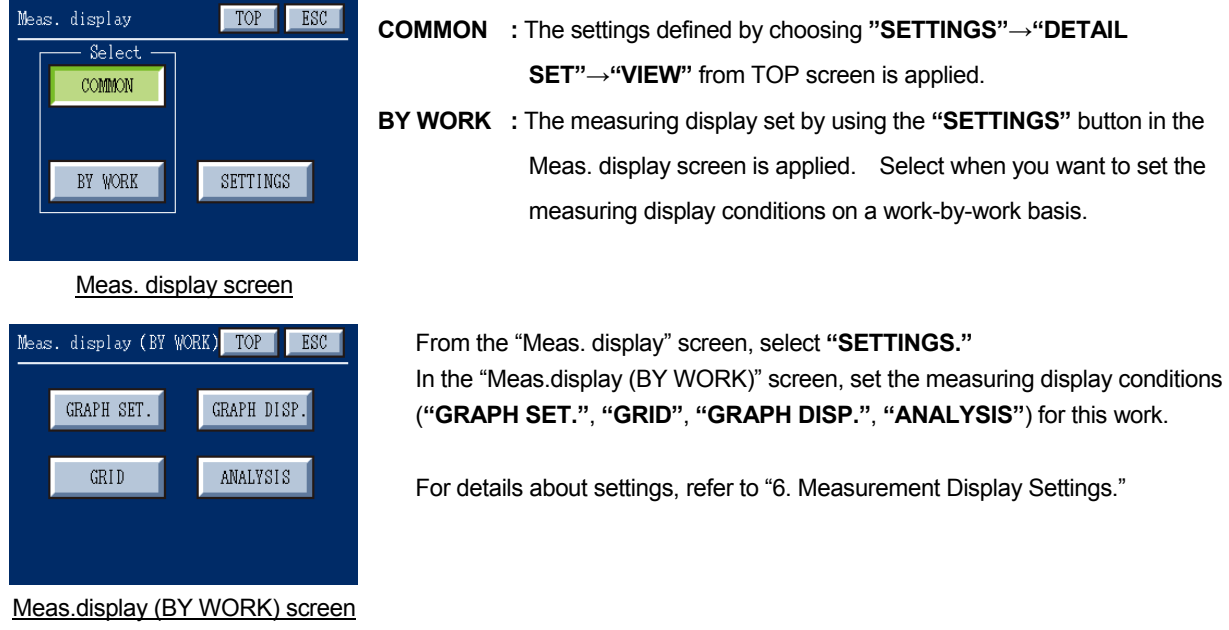

## **7-2-6-1 Measuring Display Settings from the Graph Screen**

When you push the TIME mark or DISP mark on the Graph screen, a shortcut to the Meas. Display screen is provided. This shortcut allows you to change the display range or grids directly from the Graph screen.

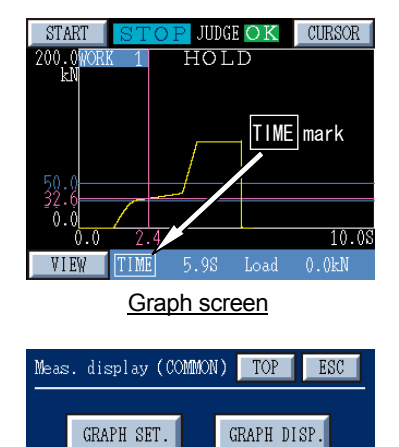

When you push the TIME mark (or DISP mark) on the Graph screen, a shortcut to the Meas. Display screen is provided.

Even when the settings are changed from this screen, the measurement data is not discarded.

When "COMMON" is selected, the common settings are changed.

When "BY WORK" is selected, settings by work are changed.

The figure on the left is displayed when "COMMON" is selected.

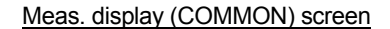

 $GRID$ 

ANALYSIS

# **8. CF (Compact Flash) Settings**

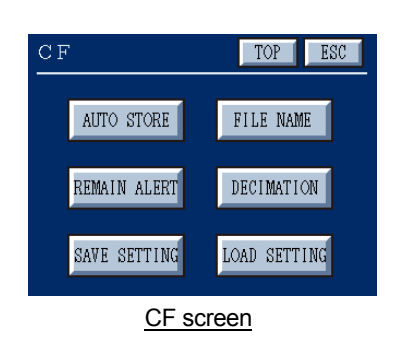

### **8-1 Auto Store and Capture Settings**

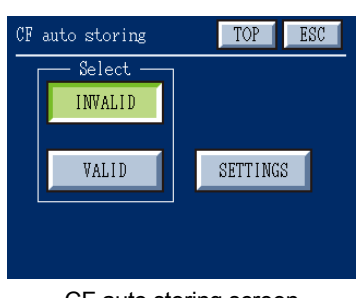

CF auto storing screen

The CF screen allows you to determine settings for storing onto a compact flash card.

From the TOP screen, select **"SETTINGS"→"DETAIL SET"→"CF."**

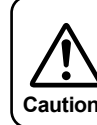

When recorded data is stored, the filename (if date is set) and timestamp are generated based on the system clock. Make sure that the system clock is accurate. **Caution**

#### From the CF screen, select **"AUTO STORE."**

Specify whether recorded data is automatically stored ("VALID") on a CF card or not ("INVALID.")

**INVALID :** Recorded data is manually stored.

**VALID :** Data recorded from measuring start to stop is automatically stored onto a CF card once the measurement is stopped.

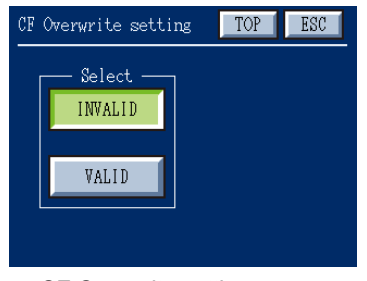

CF Overwrite setting screen

When you select "VALID", select **"SETTINGS"** next to "VALID" and specify whether previous data is overwritten ("VALID") or not ("INVALID.")

**INVALID :** Previous data is not overwritten.

**VALID :** Previous data is deleted so that approx. 10 MB of free capacity is available when new data is stored or a CF card is inserted. Data to be deleted is files which are of the same file format in the recording working folder.

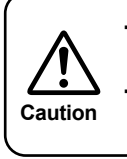

・ When the overwrite function is enabled, previous data is deleted and then new data is written on completion of measurement. Wait awhile before starting the subsequent measurement. Repeated write and deletion of data may cause slower access. In this case, format the CF card.

#### ◇ **Manually storing recorded data**

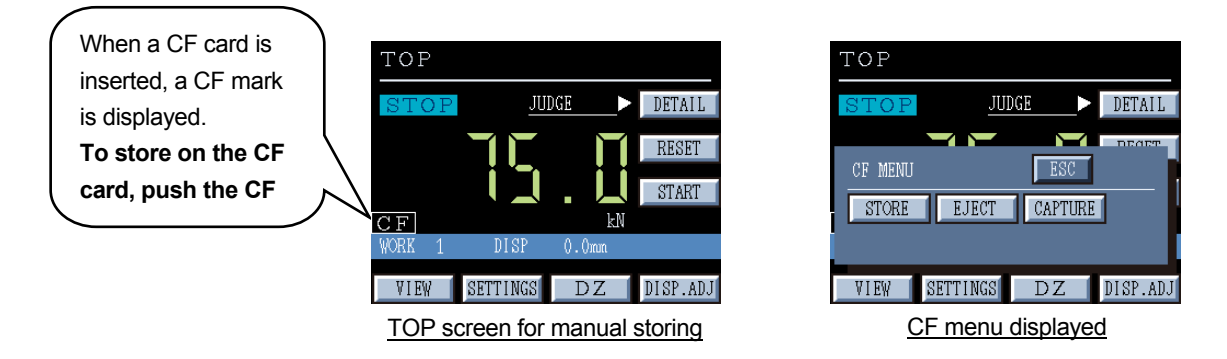

To manually store data recorded from measuring start to stop, begin by pushing the  $\boxed{CF}$  mark on the screen to display the CF screen.

When you select **"STORE"**, the recorded data is stored on the CF card. Once the store has been finished, the filename is displayed. Push **"OK"** to confirm.

Caution) The  $\boxed{CF}$  mark is displayed to indicate that a CF card is inserted.

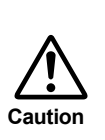

During the CF card is being accessed, the CF mark is shown in yellow. Do not remove the CF card while accessing the card. Doing so **Caution** may cause the CF card or files stored in the card to be damaged.

## ◇ **Capture**

To store a digital display screen or a graph display screen, begin by pushing the  $\boxed{CF}$  mark  $*$  on the screen to display the CF menu.

When you select **"CAPTURE"**, the menu image is stored in the bitmap format on the CF card. Once the store has been finished, the filename is displayed. Push **"OK"** to confirm.

The file is saved in the BMP format in a folder as follows:

Target directory: ¥BMP Filename: MMDDnnnn.BMP MM : Month

DD : Day

nnnn : serial number, starting at 0001

#### **8-2 Filename Settings**

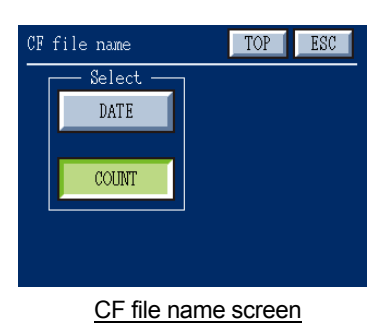

From the CF screen, select **"FILE NAME."** Select the format of files you want to store on a CF card.

- **DATE** : Files are given a name of hhmmss (where hh, mm, and ss represent the hour, minute, and second when the measurement was started, respectively) and saved under a folder with a name of YYYYMMDD (where YYYY, MM, and DD represent the year, month, and day when the measurement was started, respectively). Example**:** Under Work No. 1, measurement started on January 03, 2008 at 12:54:16 \WORK1\20080103\125416.CSV
- **COUNT :** Files are named sequentially beginning with TD0001 and saved under a folder which is named sequentially beginning with TD001. Example**:** Under Work No. 2, the first file to be recorded \WORK2\TD001\TD0001.CSV

When you select "COUNT", one folder can contain a maximum of 5,000 files. Subsequent files are saved under a specific folder with the number incremented by one every 5000 files and again are named sequentially beginning with TD0001.

Example**:** If 6000 files are recorded under Work No. 2, the files are saved under two different folders as follows:

1st to 5000th files ¥WORK2¥TD001¥TD0001.CSV to TD5000.CSV 5001<sup>st</sup> to 6000<sup>th</sup> files ¥WORK2¥TD002¥TD0001.CSV to TD1000.CSV

If more than one measurement was performed in one second or less, select **"COUNT."** If you select **"DATE"**, files with the same date and time are not **Caution** saved.

## **8-3 Remaining Alert and Limit Settings**

From the CF screen, select **"REMAIN ALERT."**

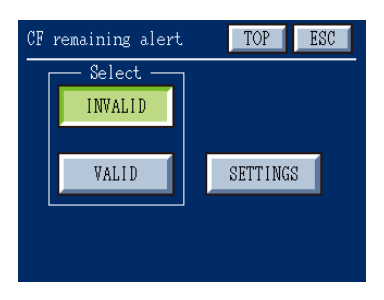

The CF remaining alert screen allows you to select whether or not an alert is issued before the CF card is full and, if you select that such an alert is issued, to define when the alert is issued.

**INVALID:** Alert is not issued. **VALID :** Alert is issued.

CF remaining alert screen

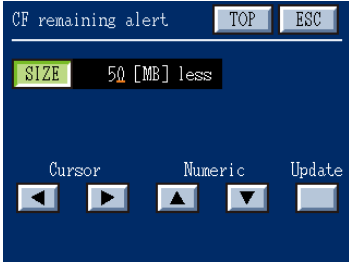

CF remaining alert screen

When you select "VALID", select "SETTINGS" next to "VALID" and then define the minimum remaining capacity below which an alert is issued.

Set values by using the  $\|\cdot\|$   $\|\cdot\|$  key to place the cursor over a digit you want to change, and using the  $\|\bullet\|$   $\|\bullet\|$  key to set a desired size (MB), and then push the **"Update"** button to confirm.

# ◇ **Remaining capacity alert**

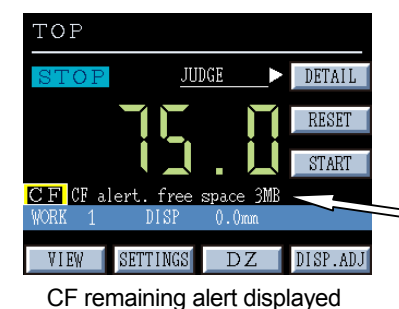

When the remaining capacity of your CF card falls below the specified size, an indication of how much capacity remains on the card is given.

 $\supseteq$  CF remaining alert

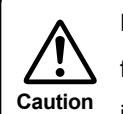

Even after the capacity of your CF card falls below the predefined size, you can save additional files. However, if your CF card is full, you can no longer save files and an alert is issued to Caution indicate that there is no capacity left on the CF card.

Files are saved until the CF card is full. Even after the CF card is full, measurement can be still performed. However, files can be no longer saved.

In this case, use another new CF card or erase the files stored on the CF card or format the card (refer to Section 8-8).

## **8-4 Decimation**

From the CF screen, select **"Decimation."** 

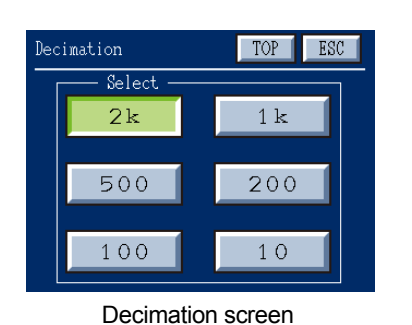

This function allows you to decimate measurement data and then store the reduced data on a CF card.

Before performing measurements, set 2 k, 1 k, 500 Hz, 200 Hz, 100Hz, or 10 Hz. Data with a specified sampling rate will be written.

The actual sampling rate is 2 k. When you specify not to decimate data, select "2 k."

#### **8-5 Saving a Setup File**

From the CF screen, select **"SAVE SETTING."**

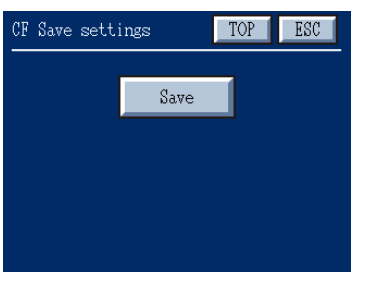

CF Save settings screen

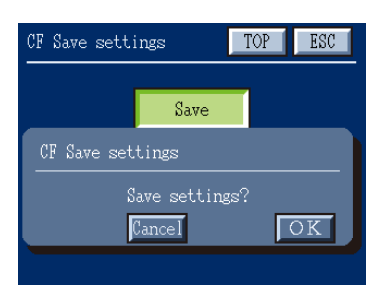

Save confirmation

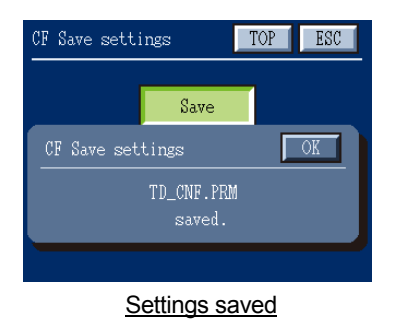

Various setting information of TD-280T is saved in a setup file (TD-CNF.PRM) on a CF card. Filename: TD\_CNF.PRM

Target directory: ¥ (root directory)

When you push **"Save"** button on the CF Save settings screen, a confirmation dialog is displayed asking whether to continue. Push the **"OK"** button to save the setup file.

If the setup file already exists, a confirmation dialog is displayed asking whether to overwrite the file. Push the **"OK"** button to overwrite the file. Any existing setup file is renamed to TD\_CNF.BAK. If the TD\_CNF.BAK file already exists, the existing file is deleted.

Once the setup file has been saved, the filename (TD\_CNF.PRM) is displayed. Push **"OK"** to confirm.

## **8-6 Loading a Setup File**

From the CF screen, select **"LOAD SETTING."**

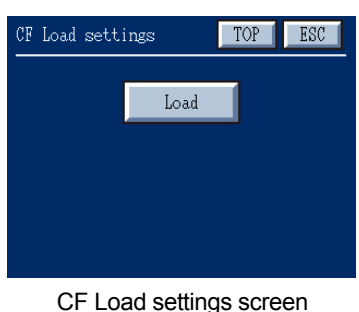

You can load the setup file from the CF card and change the settings. Filename: TD\_CNF.PRM Target directory: ¥ (root directory)

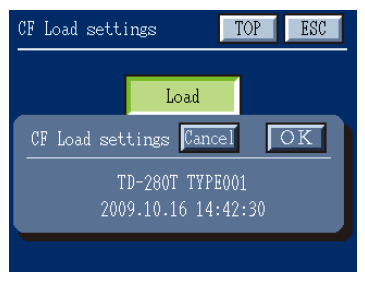

Load confirmation

When you push the **"Load"** button on the CF Load settings screen, the information about the setup file is displayed. Push the **"OK"** button to read the setup file.

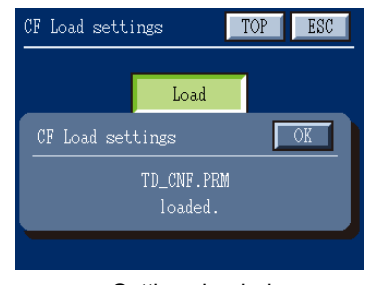

Once the setup file has been read, the filename (TD\_CNF.PRM) is displayed. Push **"OK"** to confirm.

# Settings loaded

#### ◇ **Cautions when loading settings**

- ・ The sensor calibration values in TD-280T are not changed. After determining the settings for sensor calibration, load the settings.
- **Caution**
- ・ It is recommended to use a setup file with the same version of firmware currently installed in TD-280T. Using firmware with a different version can lead to errors because of the difference in specifications.
- ・ If the number of digits after the decimal point used to display load values is different from that used in the setup file, errors will occur.
- ・ After the setup file is loaded, check the settings of TD-280T.
- ・ If the setup file fails to be loaded, the settings are not changed.
- ・ Do not edit the setup file.

# **8-7 Installing and Removing a CF Card**

## ◇ **Installing a CF card**

- a) Open the CF card slot cover on the front panel.
- b) Insert a CF card into the CF card slot.
- c) Make sure that the LED indicator, located to the right of the CF card slot, goes up.
- d) Close the CF card slot cover on the front panel.

When a CF card is recognized by TD-280T, a CF mark is displayed on the screen.

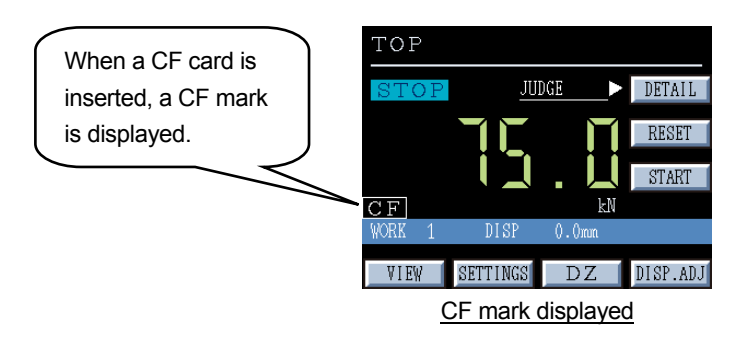

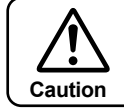

When you insert a CF card, 16 folders (WORK1 to WORK16) are created under the root directory of the CF card.

## ◇ **Removing a CF Card**

a) Push the CF mark to display the CF MENU.

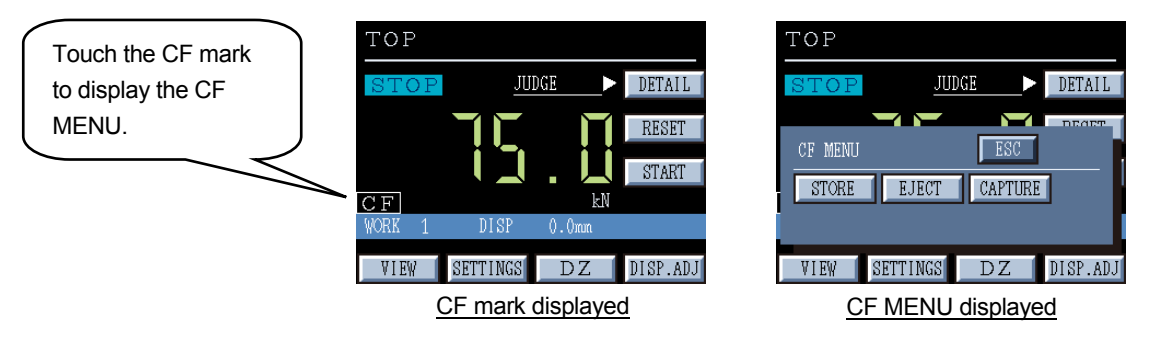

b) Select **"EJECT"** on the CF MENU.

c) Open the CF card slot cover on the front panel.

d) Make sure that the LED indicator, located to the right of the CF card slot, is off.

- e) Push the eject button, located to the left of the CF card slot, gently to remove the CF card.
- h) Close the CF card slot cover on the front panel.

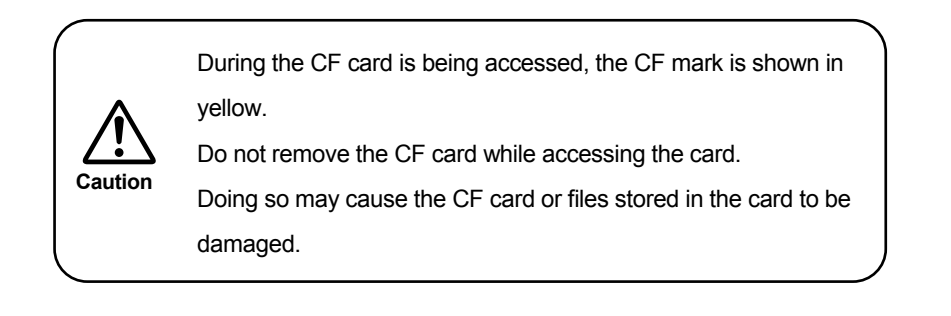

## **8-8 File Erase and Format**

TD-280T supports a CF card formatted with FAT16 and FAT32.

FAT32 is recommended.

Before using a CF card with TD-280T, format it on your PC.

To erase files stored on the CF card or format the CF card, use your PC.

You can not erase files stored on the CF or format the CF card directly from TD-280T.

If the CF card is full, use another new CF card or erase the files stored on the CF card or format the card.

#### **8-9 Recorded Data Format**

Files are stored on a CF card in CSV format.

A file consists of header and data sections.

## ◇ **Header section**

The header section contains measurement date, work No., judgment result, hold settings, judgment status, and other configuration information.

#### ◇ **Data section**

The data section contains load data.

## **Data recording sample**

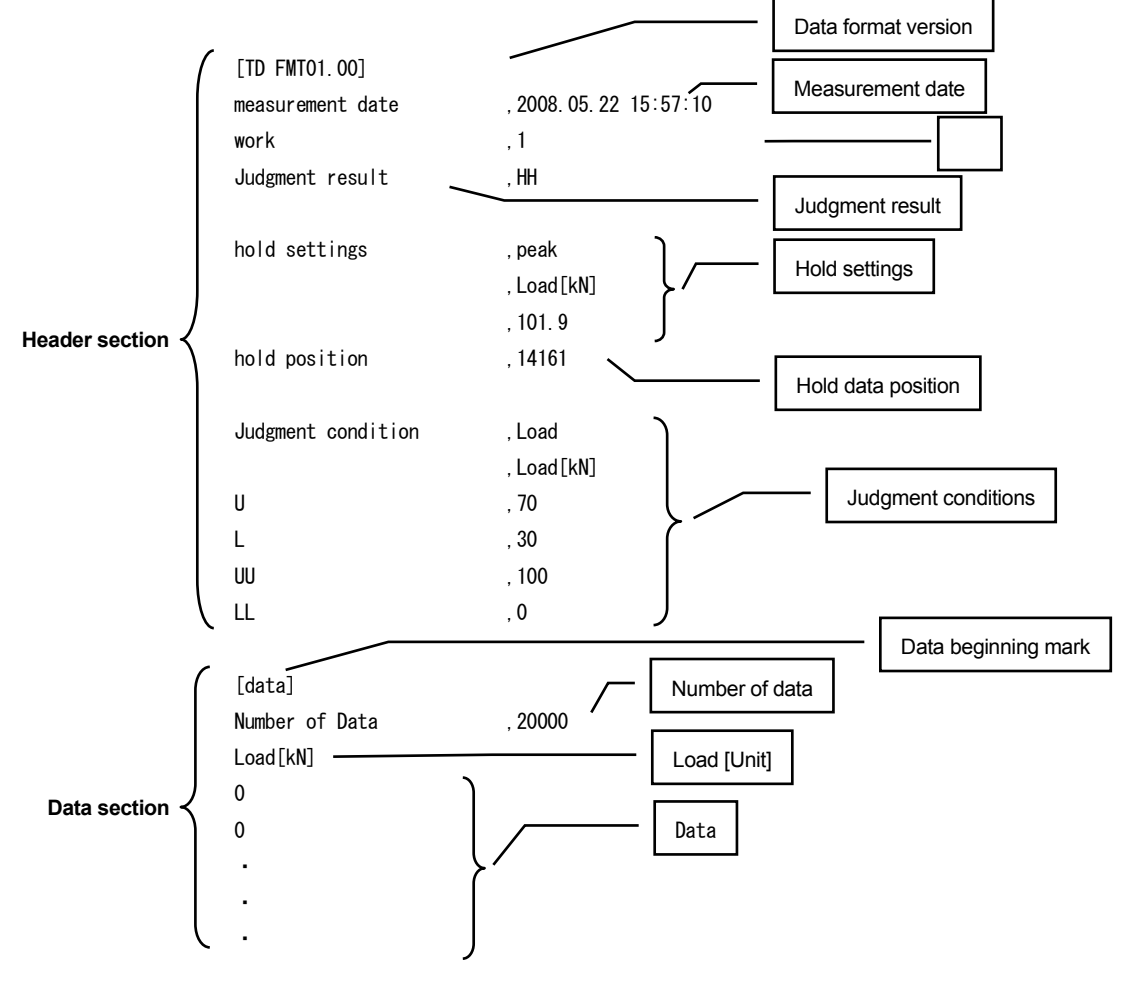

# **9. System Settings**

The System settings screen allows you to determine settings for the backlight and contrast of the LCD, the backlight timer, check of external IN/OUT signals, the clock, the system information, the buzzer, key lock, judgment NG output, system reboot, and optional board (if installed).

## From the TOP screen, select **"SETTINGS"→"DETAIL SET"→"SYSTEM."**

Pushing  $\blacktriangleright$  on the System settings 1 screen advances to the System settings 2 screen and pushing  $\blacktriangleleft$  on the System settings 2 screen returns to the System settings 1 screen.

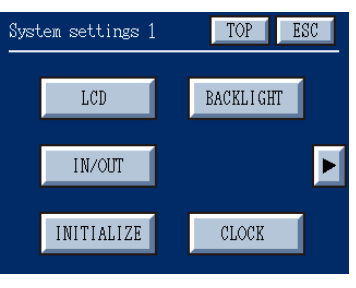

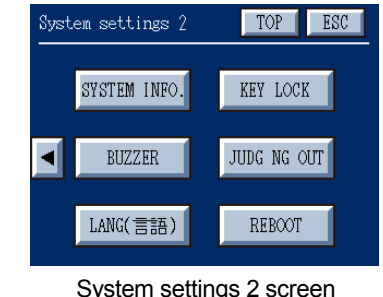

System settings 1 screen

#### **9-1 LCD Settings**

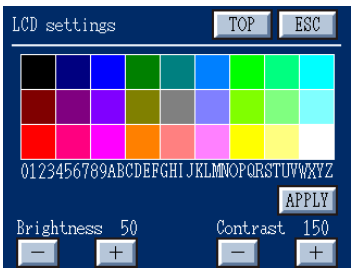

From the System settings 1 screen, select **"LCD."**

Adjust the brightness and contrast of the LCD.

The optimal values are factory pre-set, however you may need to change the values according to the ambient temperature. In this case, set the brightness and contrast as appropriate, and then push the **"APPLY"** button to confirm.

LCD screen

#### **9-2 IN/OUT (IN/OUT check)**

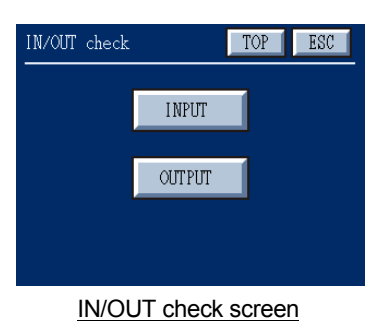

From the System settings 1 screen, select **"IN/OUT."**

The IN/OUT check screen allows you to check whether the externally connected input signals are ON or OFF, and to turn the output signals ON or OFF, regardless of the status given from the indicator, and check the connections easily.

# ◇ **IN (Input check)**

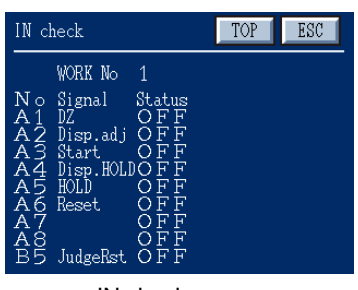

IN check screen

From the IN/OUT check screen, select **"INPUT."** You can check the status of the externally connected input signals. When an input signal is turned on, the signal will have a status of **"ON."**

# ◇ **OUT (Output check)**

The Out check screen allows you to turn the contact outputs ON or OFF, regardless of the status given from the indicator, and check the connections easily.

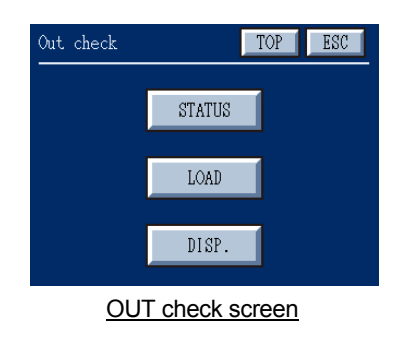

## From the IN/OUT check screen, select **"OUTPUT."**

The Out check screen allows you to turn each contact output of status signals, load comparison, and displacement comparison ON/OFF. Therefore, TD-280T in combination with the connected system can be checked.

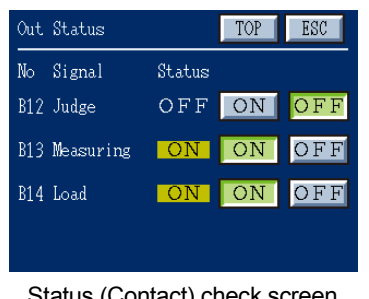

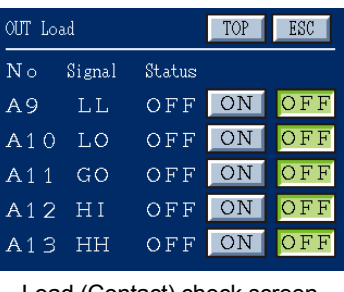

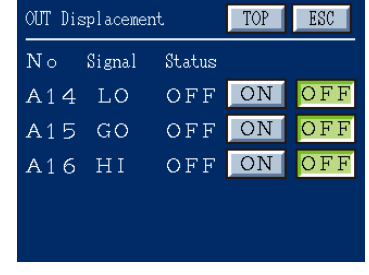

Load (Contact) check screen Displacement (Contact) check screen

You can turn a signal output ON or OFF by pushing the ON or OFF button next to the output.

## **9-3 Initializing Settings**

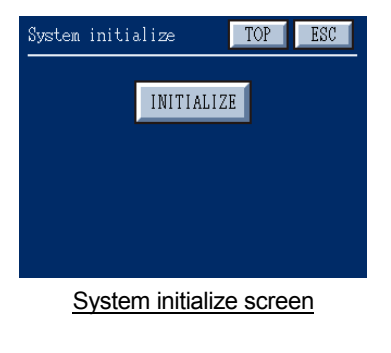

From the System settings 1 screen, select **"INITIALIZE."** This function is used to reset various settings of TD-280T to their defaults.

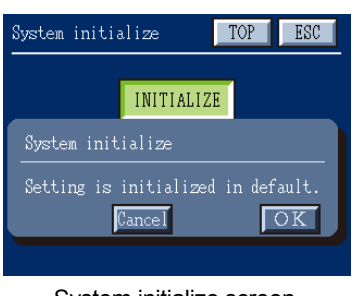

Push the **"INITIALIZE"** button on the System initialize screen and then push the **"OK"** button to initialize the system.

## **9-4 Backlight Off Timer Settings**

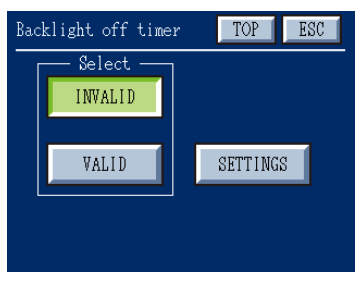

Backlight off timer screen

From the System settings 1 screen, select **"BACKLIGHT."** Specify whether or not you should set a timer for your screen backlight so that your LCD screen becomes dark when a specified time is elapsed after no operation takes place on the touch panel.

**INVALID:** Disable the backlight off timer.

**VALID :** Enable the backlight off timer.

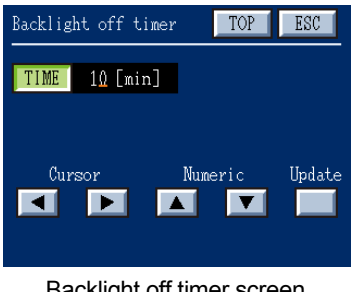

Backlight off timer screen

#### **9-5 Clock Settings**

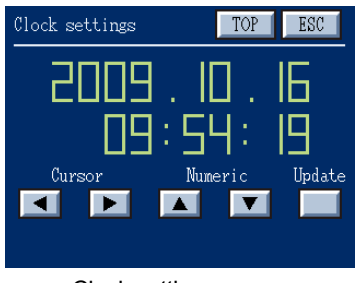

Clock settings screen

Select **"SETTINGS"** next to **"VALID"** to set time. You can set, in steps of one minute, to a maximum of 999 minutes.

Set values by using the  $\|\bullet\|$   $\blacktriangleright$  key to place the cursor over a digit you want to change, and using the  $\begin{array}{|c|c|}\n\hline\n\end{array}$  key to set a desired time, and then push the **"Update"** button to confirm.

From the System settings 1 screen, select **"CLOCK."** Set the system clock. This clock function is used to indicate the name (date) and timestamp of files, which are stored on a CF card.  $\Box \Box \cdot \Box \Box$  If necessary, use the function to adjust the system time.<br>Cursor Numeric Update

> When the **"Update"** button is pushed, a cursor should appear. Set values by using the  $\|\bullet\|$  key to place the cursor over a digit you want to change, and using the  $\left|\mathbf{A}\right|$   $\mathbf{v}$  key to set the present date (year.month.day) and time values, and then push the **"Update"** button to confirm.

・ The clock is backup with an embedded battery. When you need to replace the battery, contact your local office or service representative.

#### **9-6 System Information**

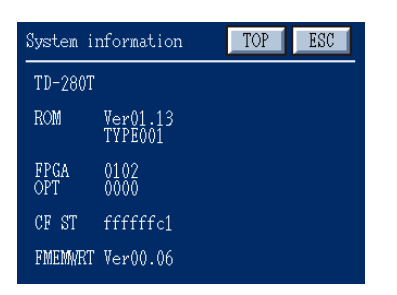

System information screen

From the System settings 2 screen, select **"SYSTEM INFO."**

This should display various version and configuration information for your TD-280T.

When you contact us for help, you may need to provide the system information.

## **9-7 Buzzer Settings**

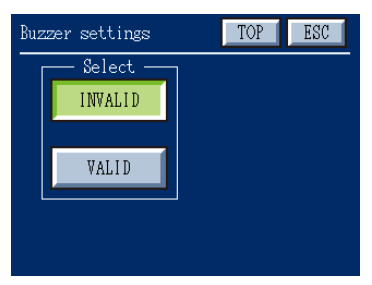

From the System settings 2 screen, select **"BUZZER."** Specify whether or not the buzzer sounds when pushing on the touch panel. **INVALID:** The buzzer does not sound. **VALID :** The buzzer sounds.

Buzzer settings screen

## **9-8 LANG (**言語**)**

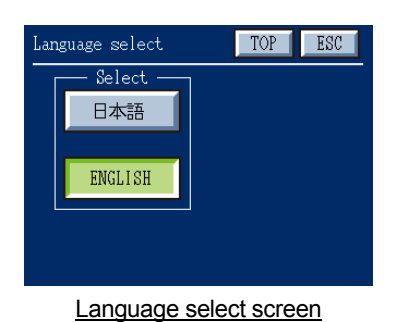

Select which language you want to use: Japanese or English. 日本語 **:** Screen text is displayed in Japanese. **ENGLISH :** Screen text is displayed in English.

**9-9 Key Lock Select**

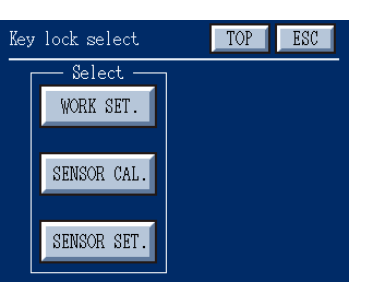

Key lock select screen

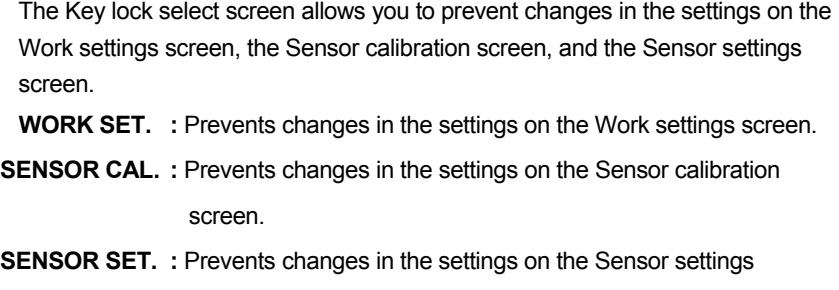

screen.

Caution) Key locked settings are prevented from being modified, but are allowed to be displayed.

#### **9-10 Judgment NG Output**

When comparing and judging hold values, comparison output (HH, HI, GO, LO, LL) may not be applied. This case is called "judgment NG," and can be output by assigning to the HI and LO signals for comparison outputs. Usually, for judgment NG, comparison output (HH, HI, GO, LO, LL) is not changed, and therefore judgment NG can not be detected from comparison output. The judgment NG output function detects judgment NG by assigning judgment NG to HI and LO signals of judgment output.

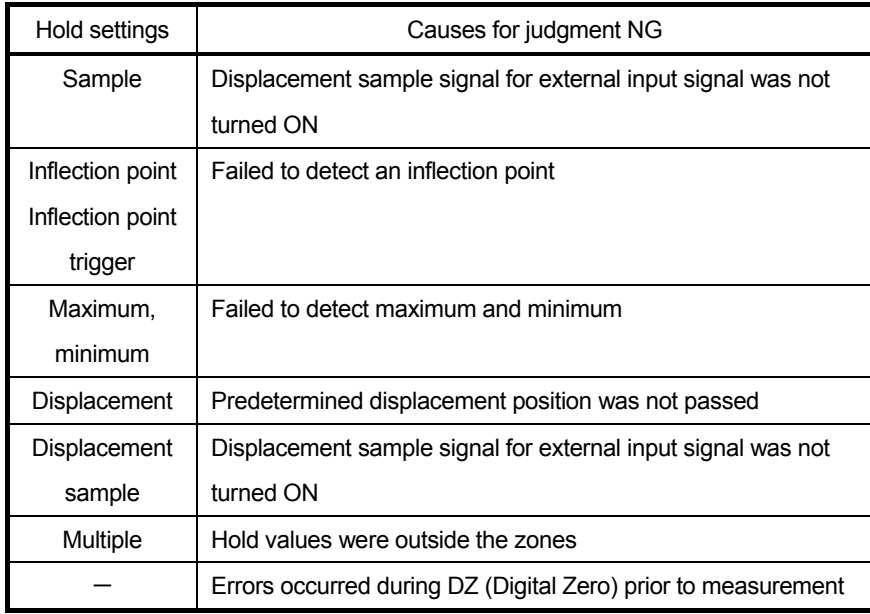

In the Judgment NG output screen, set so that judgment NG will turn HI and LO signals of comparison output ON.

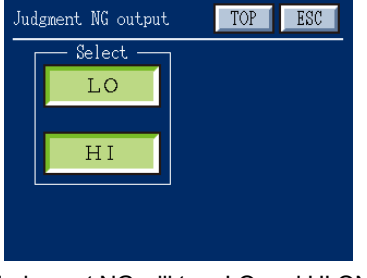

Judgment NG will turn LO and HI ON Judgment NG will turn LO ON

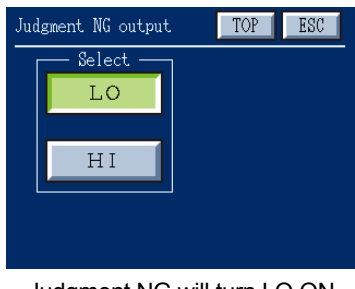

#### **9-11 Reboot**

When this button is pushed, the system is rebooted.

When you select **"REBOOT"** on the System settings 2 screen, a confirmation dialog is displayed

a confirmation dialog is displayed asking whether to reboot the system.

Select **"OK"** to reboot the system or **"Cancel"** to cancel the operation.

A few seconds after you select "OK", a system reboot will start and the reboot screen will open.

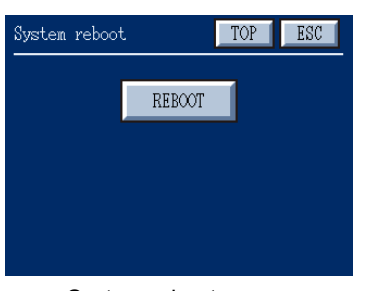

| TOP<br>System reboot     | ESC |
|--------------------------|-----|
| <b>REBOOT</b>            |     |
| System reboot            |     |
| System Reboot.<br>Cancel | K.  |
|                          |     |

System reboot screen System reboot confirmation

# **10. Settings When an Optional Board Is Installed**

## ◇ **Option settings**

The option settings are enabled only when an optional board is installed in the option slot provided on the back of TD-280T.

Select **"SETTINGS"→"DETAIL SET"→"SYSTEM."** When an optional board is installed, a button for setting the option appears.

Example**:** when a D/A converter is installed

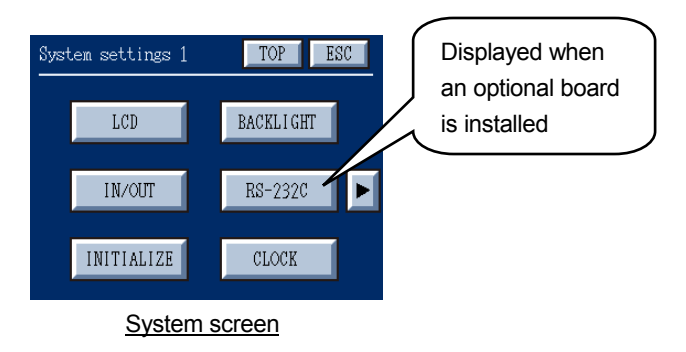

#### **10-1 Setting D/A Converter**

This function applies to a device with an optional D/A converter installed.

This D/A converter is provided to obtain an analog output which is linked with indicated values from the indicator.

The analog output has a range of 0 to ±10 V for voltage output or from 4 to 20 mA for current output.

For any digital value you have set with the D/A zero setting and the D/A full scale setting functions, you can obtain an analog output of zero (0 V, 4 mA) to full scale (±10 V, 20 mA).

The D/A output circuit and the main circuit are isolated. The resolution is  $1/±10000$  for 0 to  $±10$  V and the conversion rate is 500 times per second. The output has an over range of about +10%.

A current output of 4 mA corresponds to a voltage output of 0 V, and a current output of 20 mA corresponds to a voltage output of 10 V.

Use a current output of 4 mA (0 V) to 20 mA (+10 V).

Current output and voltage output are not set independently to zero or full scale.

## ◇ **DA Settings**

From the TOP screen, select **"SETTINGS"→"DETAIL SET"→"SYSTEM"→"DA."**

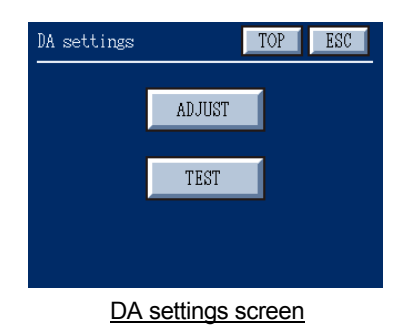

## **10-1-1 DA Output Adjustment**

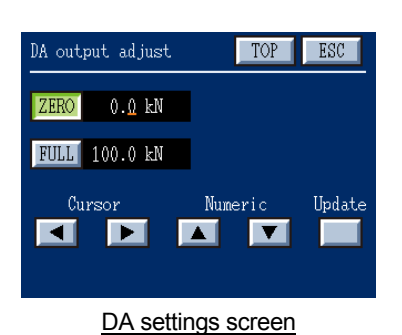

From the DA settings screen, select **"ADJUST"** to adjust DA output. The DA output adjust screen allows you to set load values at DA zero and at DA full scale.

Set values by selecting an item ("ZERO" is selected in the figure on the left), using the  $\|\bullet\|$  bey to place the cursor over a digit you want to change. and using the  $\left|\mathbf{A}\right|$   $\left|\mathbf{v}\right|$  key to set a desired load value, and then push the **"Update"** button to confirm.

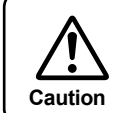

Current output and voltage output are not set independently to zero or full scale. **Caution** Use a current output of 4 mA (0 V) to 20 mA (+10 V).

j.

#### **Setting Examples**

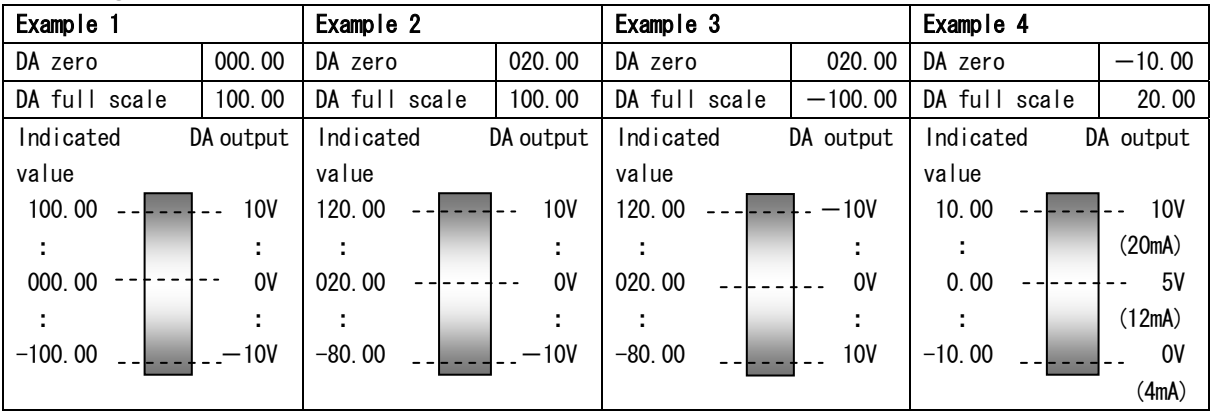

## **10-1-2 Output Test**

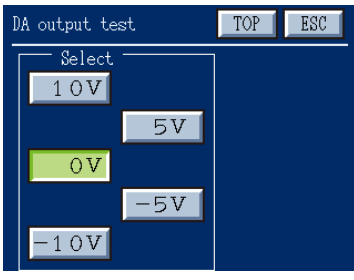

DA output test screen

From the DA settings screen, select **"TEST"** to allow a DA output test. A DA output test is performed by outputting any specified voltage (±10 V, ±5 V, or 0 V) from the D/A converter.

Select the button representing the voltage you want to be output from the D/A converter (in this case, 0 V).

#### **10-1-3 Voltage and Current Output Connections**

- ・ Connect an external device (with a load resistance of 2 kΩ or more) to the "V"+ (plus) and the "V"- (minus) for voltage output.
- ・ Connect an external device to the "I"+ (plus) and the "I"- (minus) for current output.

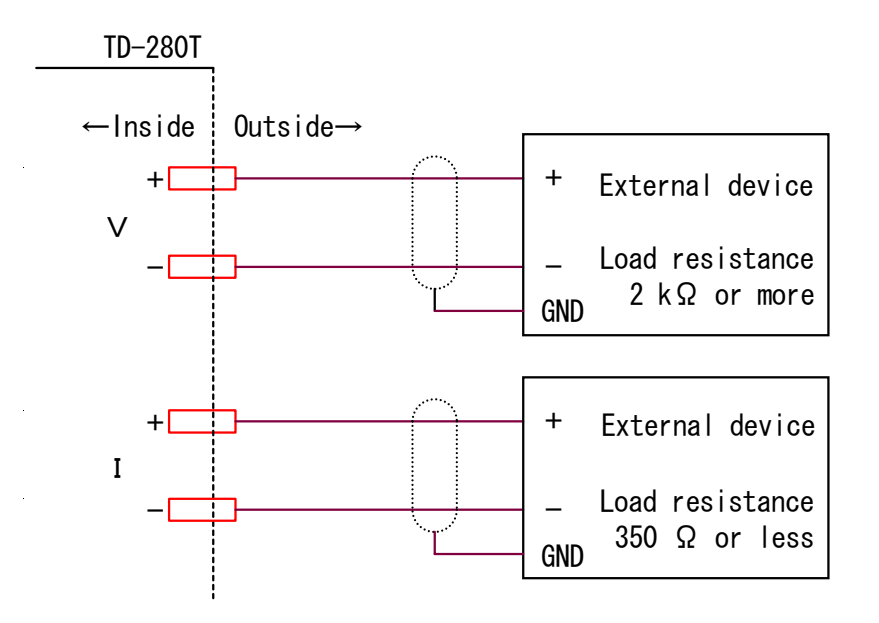

#### **10-1-4 Resolution**

The D/A converter provides a frequency of  $1/\pm 10000$  for 0 to  $\pm 10$  V and  $1/10000$  for 4 to 20 mA.

#### **10-1-5 D/A Output Error**

This is an overflow alert which is output only when a D/A option is provided.

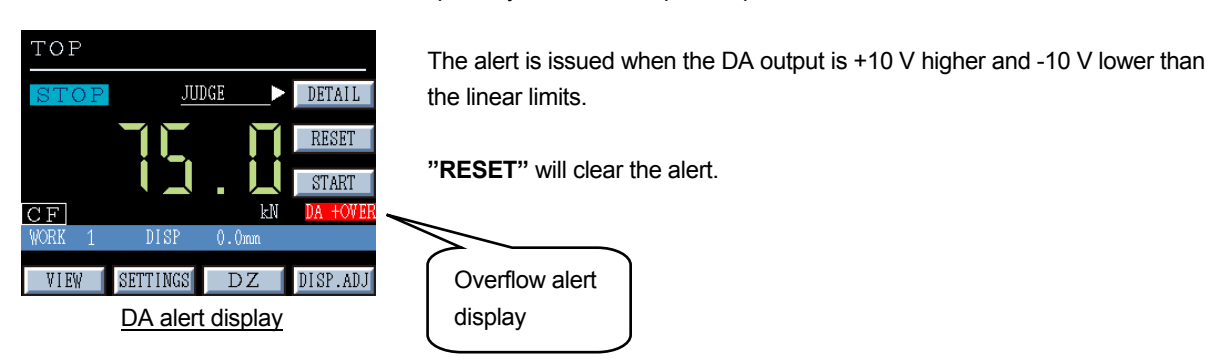

#### **10-2 Setting RS-232C Interface**

This function applies to TD-280T with an optional RS-232C interface installed.

RS-232C interface is used to read out the indicated values or recorded data from TD-280T.

It is useful when connecting TD-280T with a computer, a process controller or a sequencer, etc. to perform tasks such as control, aggregation, recording, etc.

The internal and external circuits are electrically isolated via a photocoupler.

## ◇ **RS-232C Settings**

From the TOP screen, select **"SETTINGS"→"DETAIL SET"→"SYSTEM"→"RS-232C settings."**

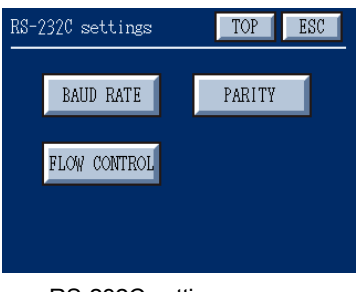

RS-232C settings screen

#### **10-2-1 Baud Rate Settings**

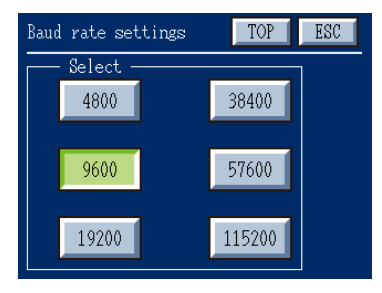

From the RS-232 settings screen, select **"Baud Rate"** and set a communication speed.

Available settings: 4800 bps, 9600 bps, 19200 bps, 38400 bps, 57600 bps, or 115200 bps.

Baud Rate Settings screen

#### **10-2-2 Flow Control Setting**

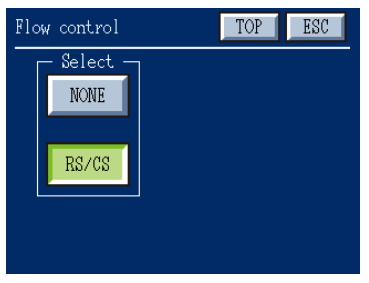

or not hardware flow control is enabled. Available settings: "NONE" or "RS/CS."

From the RS-232C settings screen, select **"FLOW CONTROL"** to set whether

Flow Control Screen

# **10-2-3 Parity Settings**

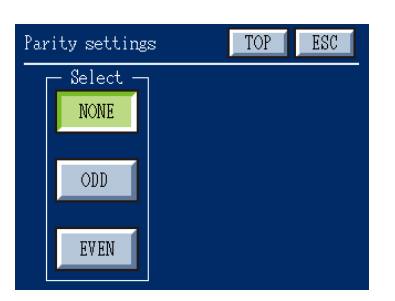

From the RS-232C settings screen, select **"PARITY"** to set a communication error detection code. Available settings: None, Odd, or Even.

**Parity setting Screen** 

## **10-2-4 Communication Specifications**

## ◇ **Standard**

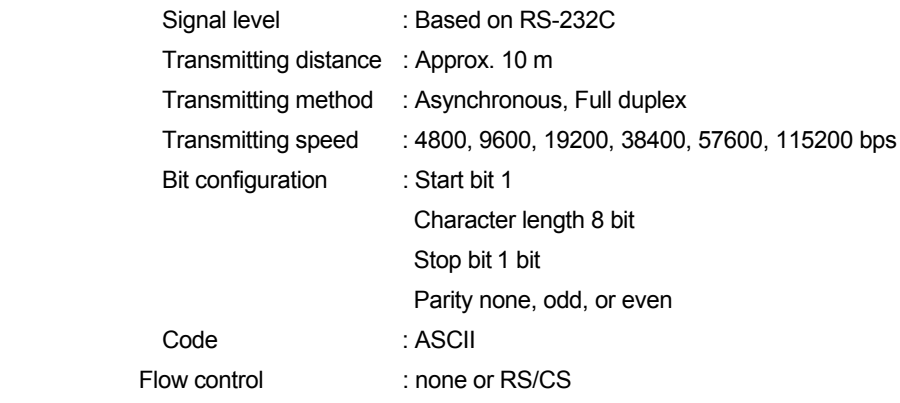

# ◇ **Connector Pin Assignment**

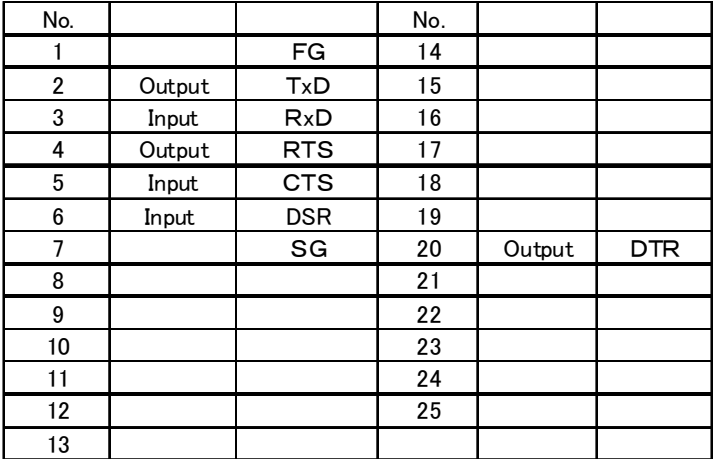

Adaptable plug: 25-pin D-sub connector (ex. JAE DB-25P-NR)

# ◇ **Cable connection sample**

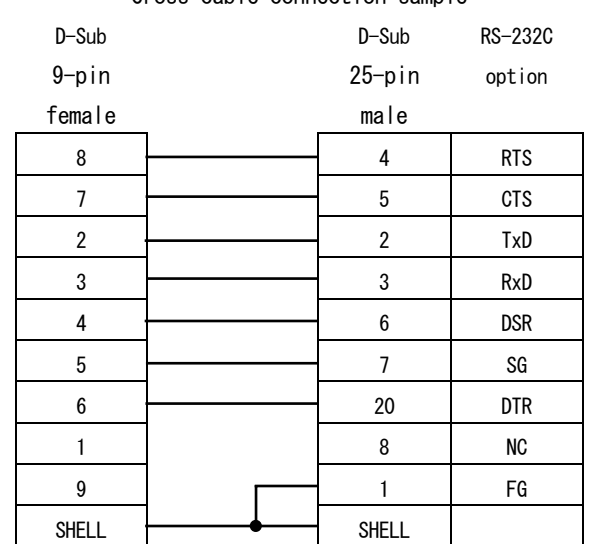

# Cross cable connection sample

**Note:**

#### **10-2-5 Communication Format**

Request is a command sent from a host computer to TD-280T and Response is data sent from TD-280T to a host computer. All characters are ASCII, except [CR] and [LF]. ([CR]:Carriage Return (0x0D)、[LF]:LineFeed (0x0A))

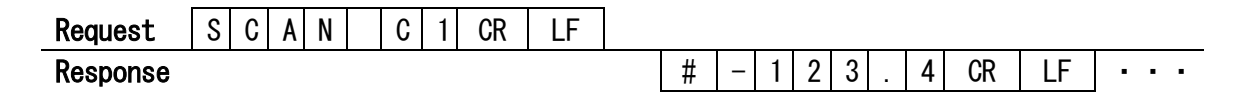

#### **10-2-6 Control Commands**

Communication conditions are set in the RS-232C settings screen (accessible from the System settings screen). Caution**:** Control commands are entered, using uppercase or lowercase single-byte characters.

#### ◇ **HD command**

Function : To acquire the model number, hardware version, and ROM version

Argument : none

Description

The command sends the model number, hardware version, and ROM version.

## ◇ **SCAN command**

Function : To acquire the current value

Argument : frequency or STOP

#### Description

The command returns the current values at the specified frequency.

When you set the horizontal axis to "displacement", load and displacement are returned.

When the settings screen is being displayed and when DZ (Digital Zero) or displacement adjustment is being performed, no data is transmitted.

During the current value is transmitted, any commands other than HD and SCAN STOP are ignored.

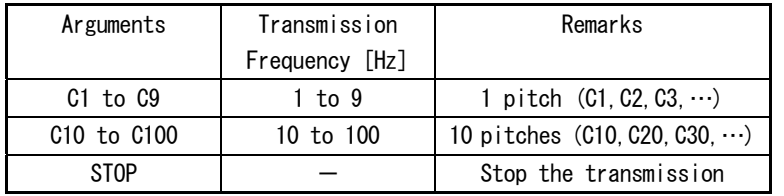

If no argument is taken, the current value is returned only once.

If STOP is taken as an argument, the transmission is stopped and \* is returned.

#### Command examples

```
Example 1 SCAN C1 
Example 2 SCAN STOP
```
Data examples

```
Load only (7 letters + CR +LF)
# 12.3 
#-123.4
```
Load and displacement (14 letters + CR +LF)  $#$ -123.4, - 12.3 # 0.0, 123.4

Communication speed

On a transmission of load and displacement, C54 or beyond requires a communication speed of 19200 bps or more.

Processings when the transmission is stopped by flow control

When the transmit buffer has enough free space, the current value is written into the transmit buffer.

After the transmit buffer is full, the current value is not written into the transmit buffer.

Therefore, the number of data and the measuring time may be inconsistent.

About data transmission

The RS-232C controller has its built-in FIFO transmit/receive buffers and transmits data collectively for efficient data transmission.

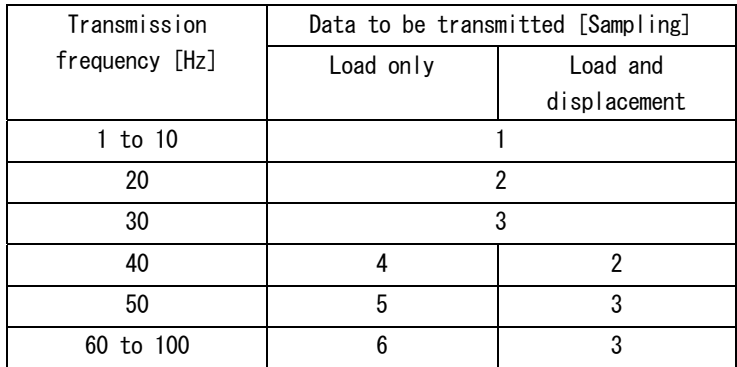

In case of load only, 9 bytes/sampling

In case of load and displacement, 16 bytes/sampling

If the transmission is stopped by flow control, a maximum of 2 K byte of consecutive data will be transmitted on a restart of transmission.

## ◇ **TR\_ACQ\_DAT command**

Function : To acquire the recorded data

Argument : none Data is transmitted as characters (ASCII)

BIN Data is transmitted as binary (float)

BIN\_S Data is transmitted as binary (short)

Description

- ・ When no argument is specified, the recorded data is transmitted as characters. Order in which data is transmitted
	- the number of data per line, the number of lines transmitted

Measurement data

・

・ ・

\*

When the number of data per line is 1, load is transmitted.

When the number of data per line is 2, load, followed by displacement, are transmitted. When no measurement data is available, the number of lines transmitted is 0.

Command examples TR\_ACQ\_DAT Data examples 2,20000  $-123.4, -12.3$  ・ ・ ・ 200.  $1 - 50.3$ \*

・ When BIN is taken as argument, the measurement data is transmitted as float (4 bytes). Order in which data is transmitted

the number of data per line, the number of lines transmitted (character) Measurement data (float)

 ・ ・

・

- \* (character)
- ・ When BIN\_S is taken as argument, the measurement data is transmitted as short (2 bytes).

Order in which data is transmitted

the number of data per line, the number of lines transmitted, n, n (character; when the number of data per line is 1, a single "n" appears)

Measurement data (short)

- ・ ・
- ・
- \* (character)

Caution**:** Measured value = Measurement data × 10n

#### ◇ **VERBOSE command**

Function : To set how the status is transmitted Argument : Mode 0 or 1 **Description** When Mode 0 is specified, !ACQ\_START and !ACQ\_END messages are not returned. When Mode 1 is specified, !ACQ\_START and !ACQ\_END messages are returned. When no argument is specified, the VERBOSE mode setting (0 or 1) and OK are returned.

#### Messages

!ACQ\_START: a message when the measurement is started. !ACQ\_END: a message when the measurement is ended. The messages are transmitted each time the measurements are started or ended.

Command examples**:** When Mode 1 is specified

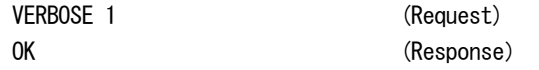

## ◇ **HOLD\_POS command**

Function : To acquire the hold position

Argument : none

**Description** 

The command returns the position of data which is held in the specified hold mode (i.e. the number of data from the beginning).

When no data is held, -1 is returned.

Get the measurement data using the TR\_ACQ\_DAT command.

The command has no effect during measurement is being performed.

# ◇ **ACQ\_START command**

Function : To start the measurement

Argument : none

#### **Description**

The command is effective only when the measurement screen is displayed. When measurement is being performed, ERR-48 is returned.

Command examples

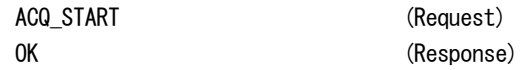

## ◇ **ACQ\_END**

Function : To end the measurement Argument : none **Description** 

The command is effective only when the measurement screen is displayed. When no measurement is being performed, ERR -48 is returned.

#### Command examples

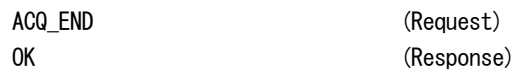

### ◇ **ACQ\_RESET command**

Function : To reset the measurement status

Argument : none

**Description** 

The command is effective only when the measurement screen is displayed.

The command is equivalent to pushing the RESET button on the screen where the measured values are displayed.

Command examples

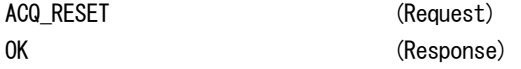

# ◇ **SET\_DATE command**

Function : To set the date and time

Argument : Date and Time

#### **Description**

The command sets a specified date and time.

YYYY. MM. DD hh:mm:ss

・ YYYY **:** Year

- ・ MM **:** Month
- ・ DD **:** Day
- ・ hh **:** Hour
- ・ mm **:** Minute
- ・ ss **:** Second

Command examples

SET\_DATE\_2008.10.01 01:30:00 (Request) OK (Response)

Caution**:** Do not attempt to set an irrelevant date and time, such as 15 month.

## ◇ **GET\_DATE command**

Function : To acquire the date and time Argument : none **Description** The command returns the current date and time.

For the format of argument, refer to the SET\_DATE command.

Command examples

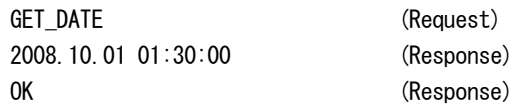

# **11. Overscale/Error Displays**

This section describes overscales and errors which may be displayed on each screen.

## **11-1 Errors Related to Load Sensor**

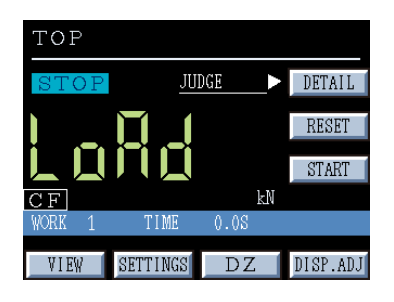

#### **LOAD:**

This error indicates that an input signal from the load sensor exceeds +3.0 mV. It also indicates that a sensor signal exceeds 3.0 mV/V. The sensor and the cables require to be checked.

If you encounter this error during use of the system, possible causes include an overload on the sensor, etc.

From the TOP screen, select "**SETTINGS"→"DETAIL SET"→"VIEW"→ "STRAIN"** and then check an indicated value. If the indicated value is larger than a rated output (4000 to 6000) of the connected sensor, a failure may occur in the sensor.

#### C) T JUDGE DETAIL Ь RESET START DISP.ADJ VIEW SETTINGS  $DZ$

#### −**LOAD:**

This error indicates that an output from the load sensor goes beyond the negative limit value. The sensor and the cables require to be checked. As in the LOAD error, select "STRAIN" so as to check an indicated value. For possible causes, refer to the description of the LOAD error.

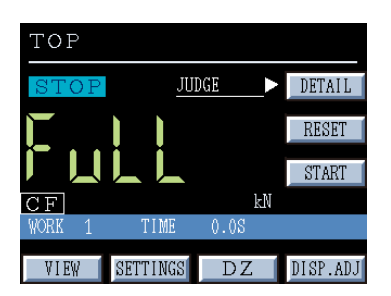

# **FuLL:**

This alarm indicates that an overflow of a positive indicated value occurs. For example, suppose that a sensor rated-output of 1.234 mV/V is set to an indicated value of 5000. If an input from the sensor goes beyond 2.468 mV/V, the indicated value exceeds 9999, which causes the indicated value error "FuLL."

This error relates to an indicated value. However, note that when "FuLL"occurs, the sensor also is overloaded (i.e. an output from the sensor exceeds the rated output).

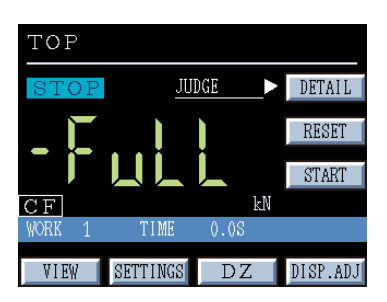

#### **-FuLL:**

This alarm indicates that an overflow of a negative indicated value occurs.

#### **11-2 Errors Related to Displacement Sensor**

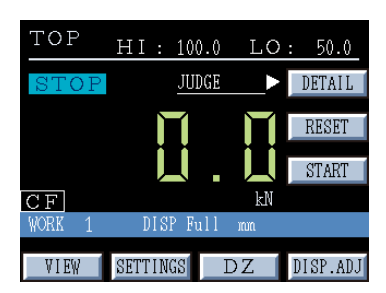

#### **FULL:**

This error appears when a displacement value is positive and is too large to fit within the number of digits allowed available on the display.

For example, suppose that a value is displayed to one decimal place. In this case, a larger value than 999.9 causes this error.

#### **TOF**  $HI$ : 100.0 LO:  $50.0$ JUDGE DETAIL **RESET START**  $\overline{\text{C}\,\text{F}}$ SETTINGS  $DZ$ DISP.ADJ VIEW

## **-FULL:**

This error appears when a displacement value is negative and is too small to fit within the number of digits allowed available on the display.

For example, suppose that a value is displayed to one decimal place. In this case, a smaller value than −999.9 causes this error.

#### ◇ **Errors related to displacement sensor (pulse output)**

You can clear these errors by performing the displacement adjustment. **OVER:** 

 $^{\circ}$   $\Omega$  F  $50.0$  $LO<sub>2</sub>$  $HT$ .  $100.0$ **JHDGE** DETAIL RESET **START**  $\overline{\text{CF}}$ **DISP** VIEW SETTINGS  $DZ$ DISP.ADJ

This error appears at the lower right on the screen when the pulse count goes beyond 65535, thereby causing the overflow of the pulse counter.

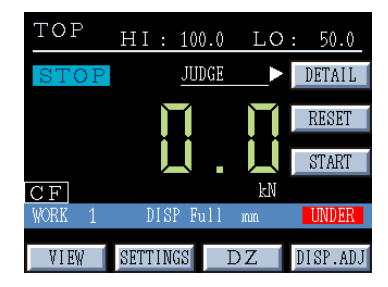

#### **UNDER:**

This error appears at the lower right on the screen when the pulse count is negative, thereby causing the underflow of the pulse counter.

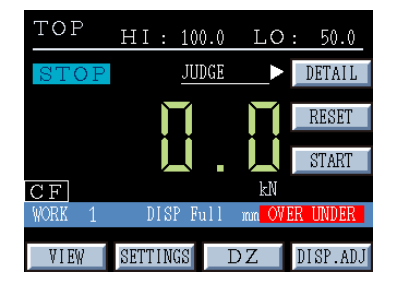

#### **OVER UNDER:**

"OVER UNDER" is displayed when the pulse count recovers to a value within the correct range after the pulse counter overflows or underflows.

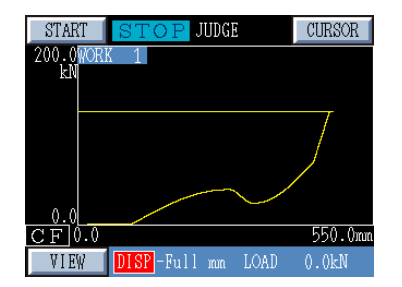

#### **Error notification on the graph display screen**

If the pulse counter encounters any error, the background of the letters "Displacement" located at the lower left on the screen is shown in red. Contents of errors can be shown by pressing the "VIEW" button to switch to the numeric display screen.

### **11-3 Errors During Load Sensor Calibration**

## ◇ **Errors during real load calibration**

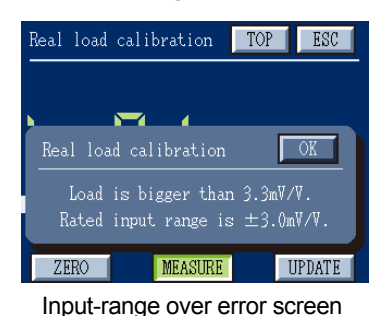

#### **Input-range over error**

This error shows that the signal from the sensor exceeds the input range (3 mV/V) of the indicator. This 3 mV/V includes the zero point of the sensor.

Real load calibration TOP | ESC  $\mathbf{r}$  $\overline{\alpha}$ Zero point gap is more than 2mV/V. Please perform zero point adjustment **MEASURE UPDATE**  $ZFRO$ Zero balance error screen

#### **Zero balance error**

This error shows that during zero point measurement, the signal from the sensor is larger than  $\pm 2$  mV/V. Check a zero balance value, and then adjust it to 2 mV/V or less.

#### ◇ **Error during equivalent input calibration**

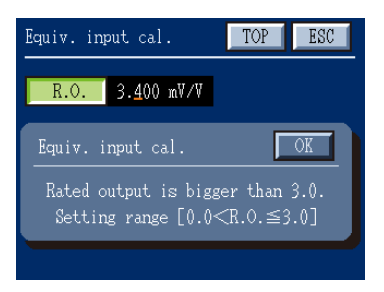

Refer to the sensor data to enter the correct rated output. A rated output lager than 3 mV/V is an input over and therefore cannot be set.

Input over error screen

#### ◇ **Error during TEDS calibration**

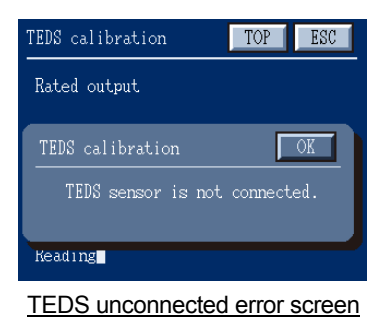

This error shows that a TEDS sensor is not connected to the indicator. Check the connection between the sensor and the indicator. Further, make sure that a TEDS-capable sensor is used.

# **12. Hardware Installation**

Follow these steps to install the TD-280T inside a control panel.

1. Cut out the panel according to the dimensions in the panel cut-out drawing.

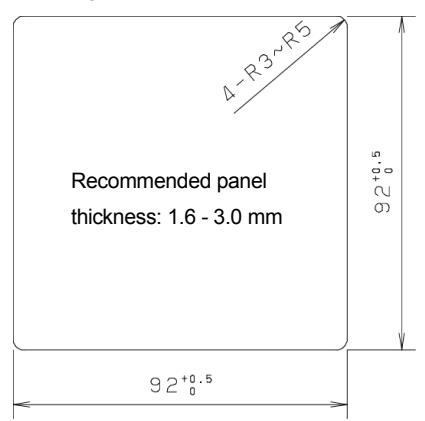

2.Remove the two screws, and then remove the guide rails on the right and left sides.

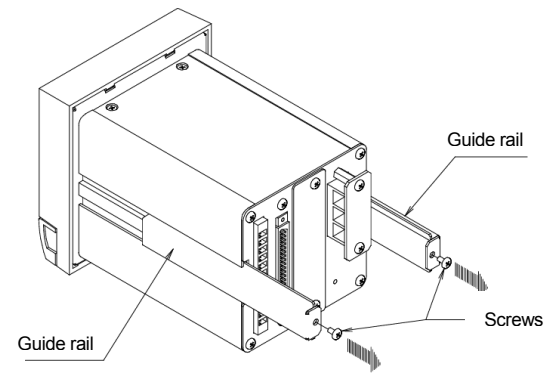

3.Push the TD-280T into the panel cut-out area from the front side of the panel.

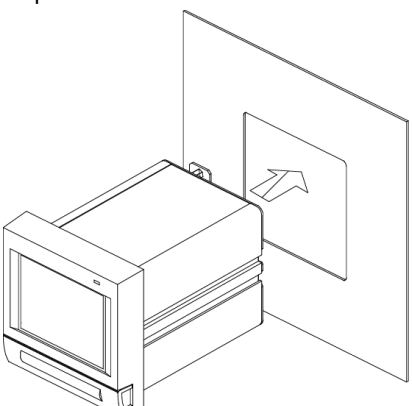

- 4. Put the guide rails that were removed in Step 2, back in place from the rear side, and then secure them with the two screws.
	- ( Recommended tightening torque: 0.6 ± 0.1 N ∙m [6 ± 1 kgf ∙ cm] )

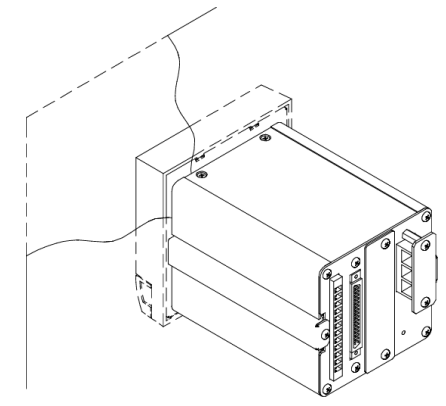
## **13. Specifications**

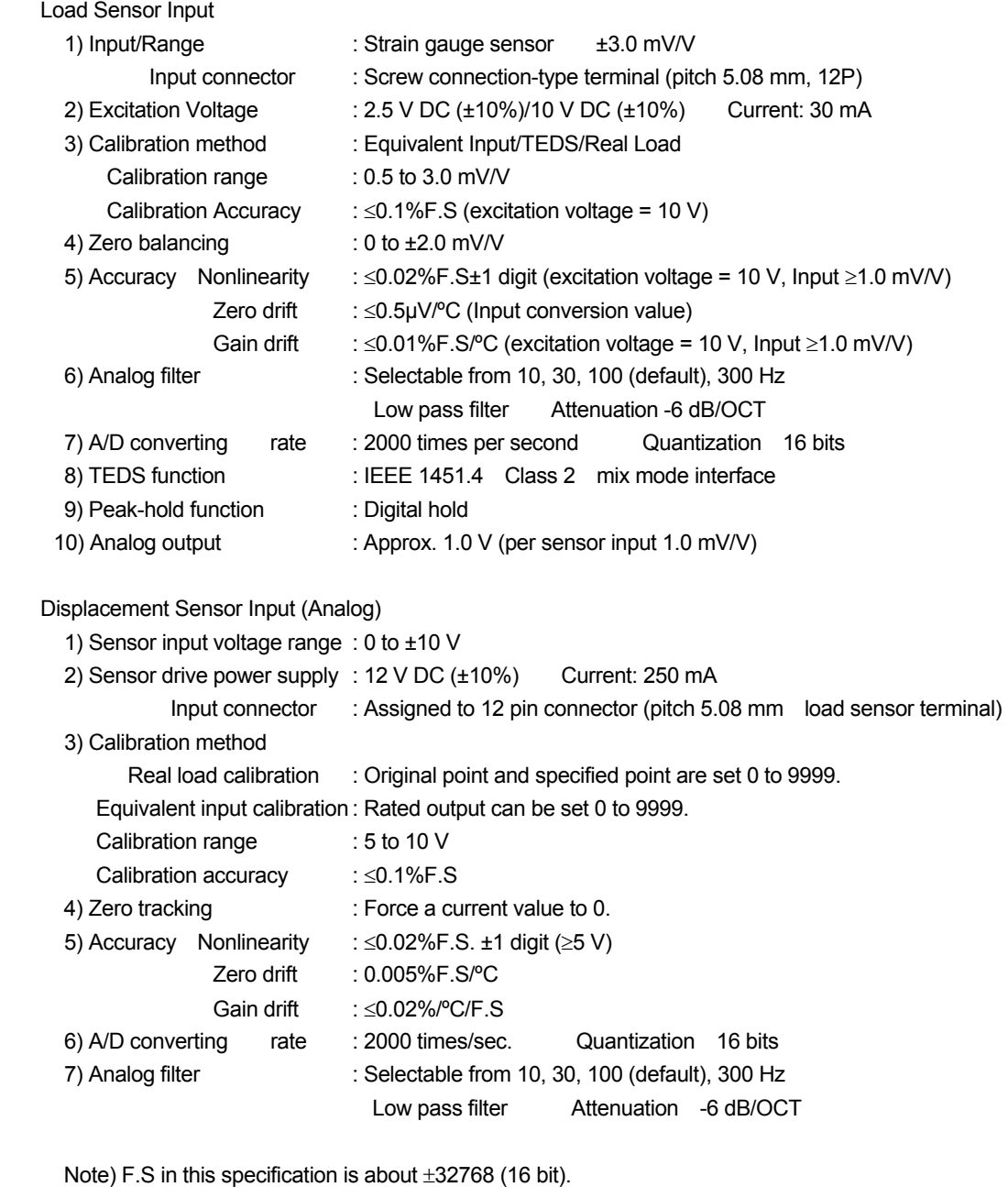

Displacement Sensor Input (Pulse)

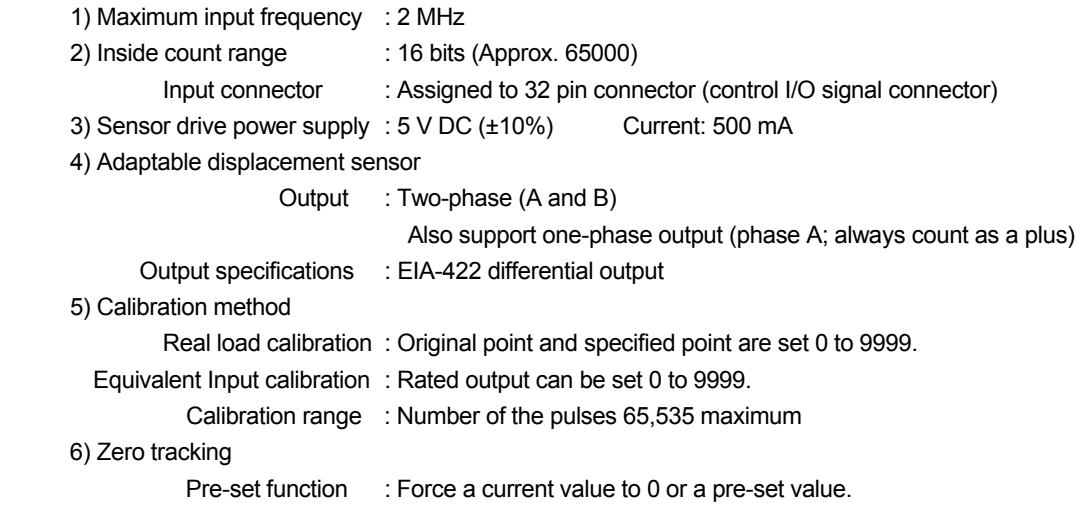

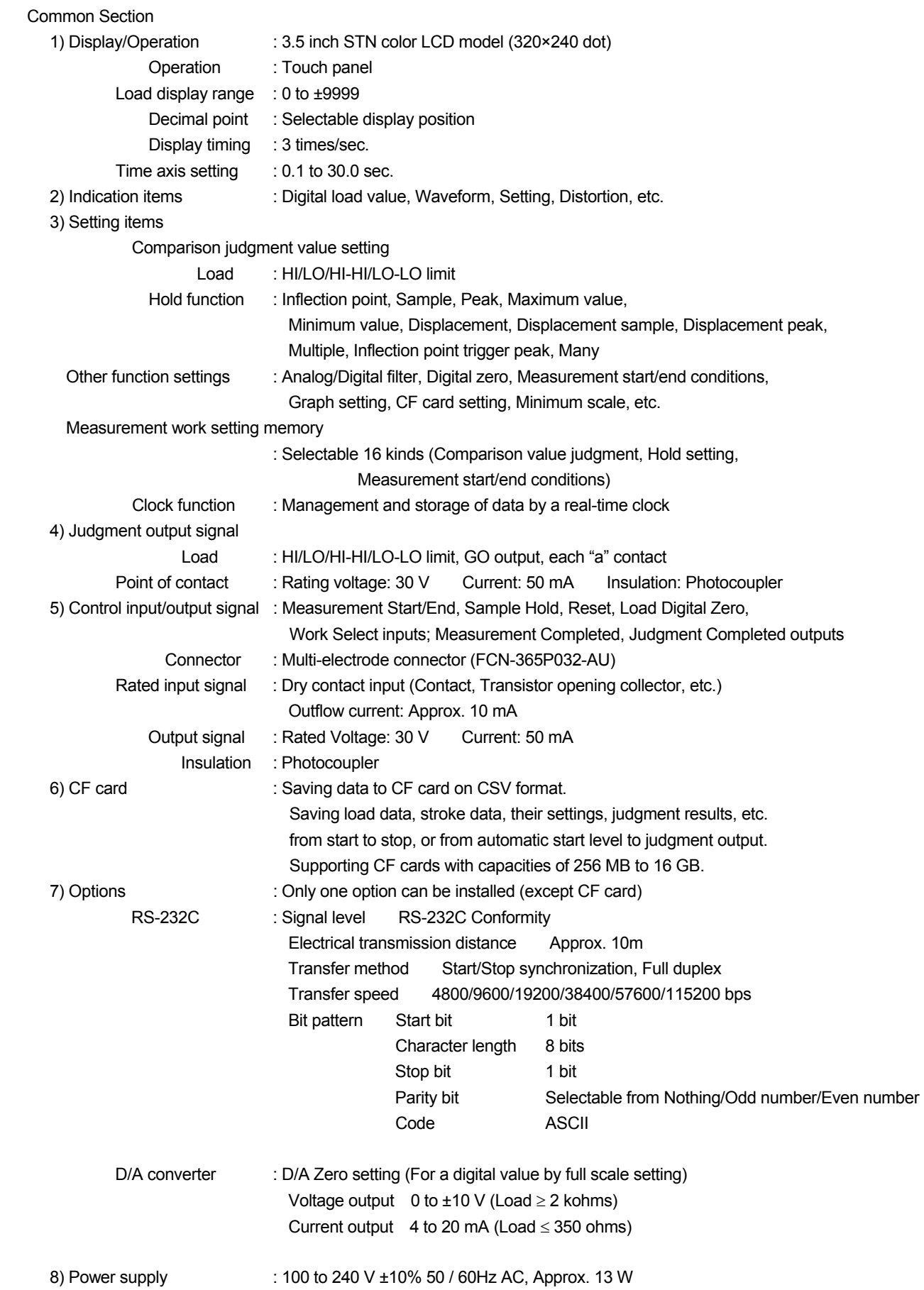

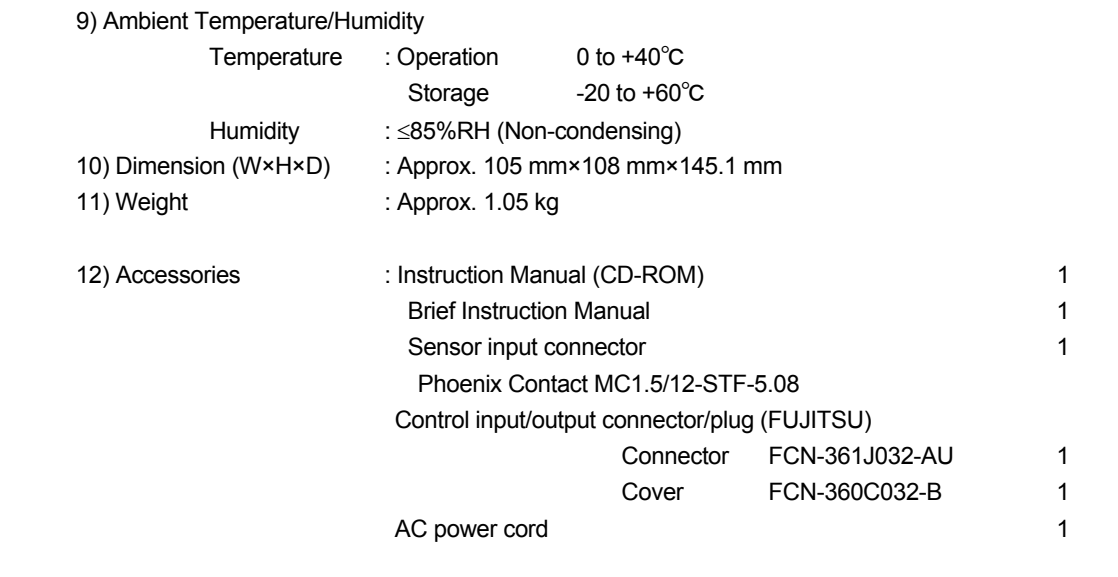

```
Safety standard Installation class I, EN61010-1 Pollution degree 2 Overvoltage category II, CE marking
EMC VCCI (Class A), EN61326 (Class A), EN61000-3-2, EN61000-3-3
```
**14. Dimensions** 

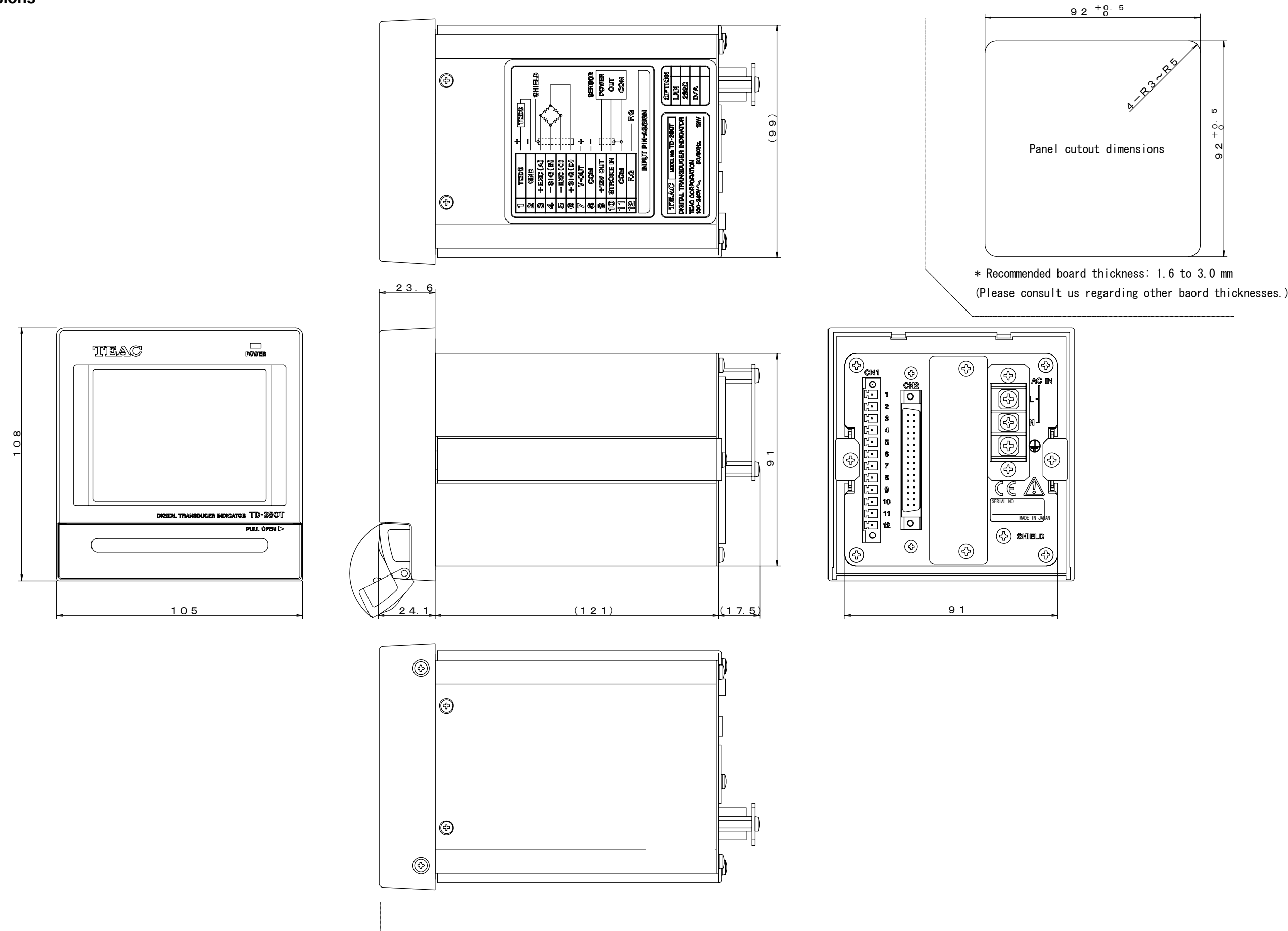